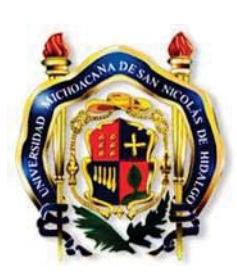

# UNIVERSIDAD MICHOACANA DE SAN NICOLÁS DE HIDALGO

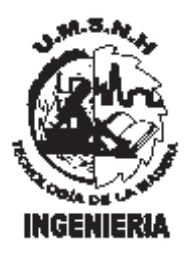

# **FACULTAD DE INGENIERÍA EN TECNOLOGÍA DE LA MADERA**

## **DIVISIÓN DE ESTUDIOS DE POSGRADO**

**MAESTRÍA EN CIENCIAS Y TECNOLOGÍA DE LA MADERA** 

## **TESIS**

 *"SISTEMA DE VIDEO MICROSCOPÍA ALTERNATIVO PARA ANALIZAR* 

*ELEMENTOS ANATÓMICOS DE MADERA"* 

*Para obtener el grado de Maestro en Ciencias y Tecnologia de la Madera* 

**QUE PRESENTA: JOSÉ LUÍS PINEDA SERRANO**

**DIRECTOR DE TESIS: DR. JOSÉ CRUZ DE LEÓN** 

**MORELIA, MICHOACÁN, ENERO DE 2009**

#### **AGRADECIMIENTOS:**

Para Caro y mis dos angelitos.

Ustedes son el combustible que impulsa mis

locuras.

Gracias por su Amor.

Al Dr. José Cruz de León por creer en este proyecto.

A Osvaldo y Rubén por convencerme de que era posible.

A Dios gracias por darme sueños

y tierra firme para cristalizarlos.

## **ÍNDICE GENERAL**

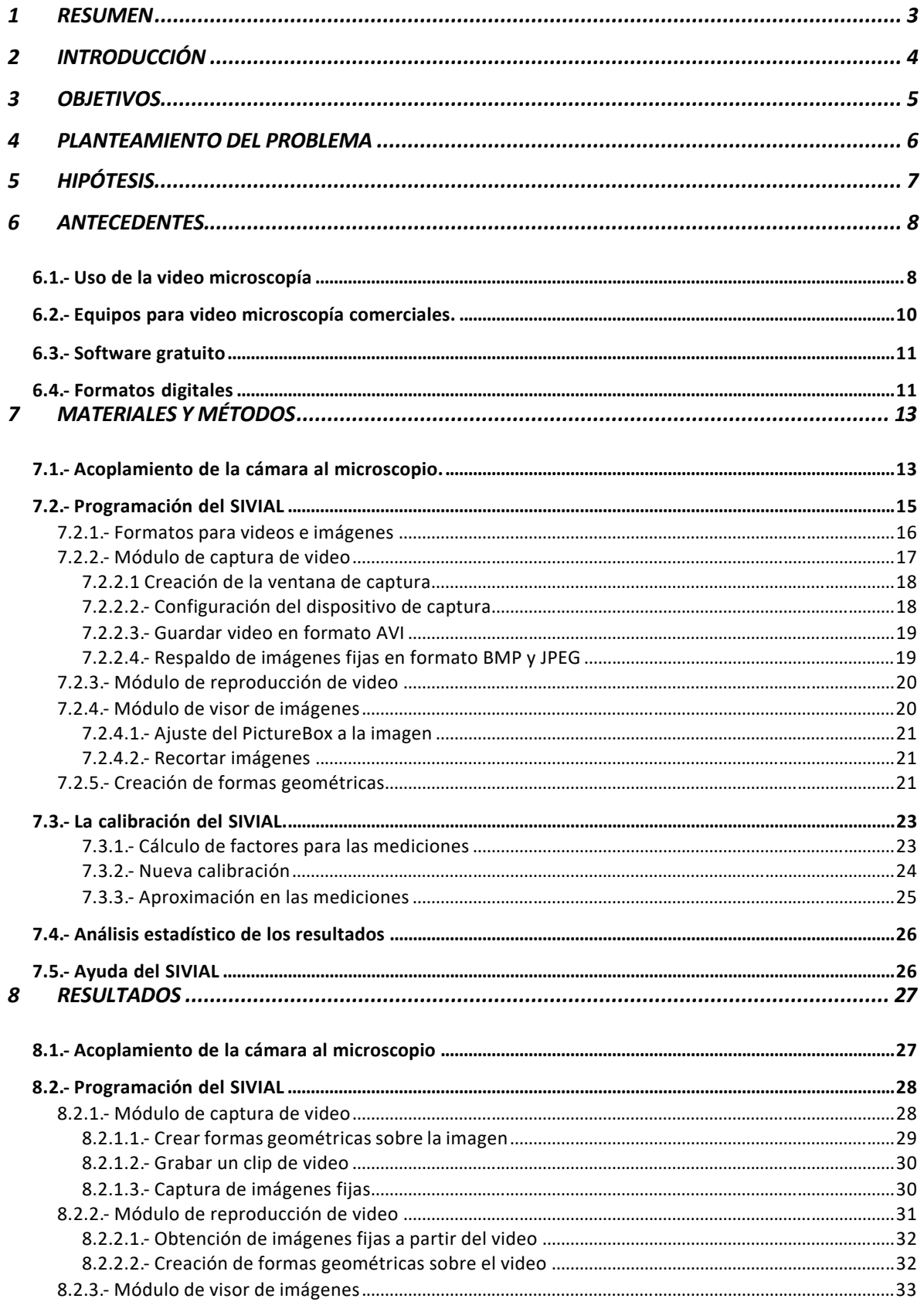

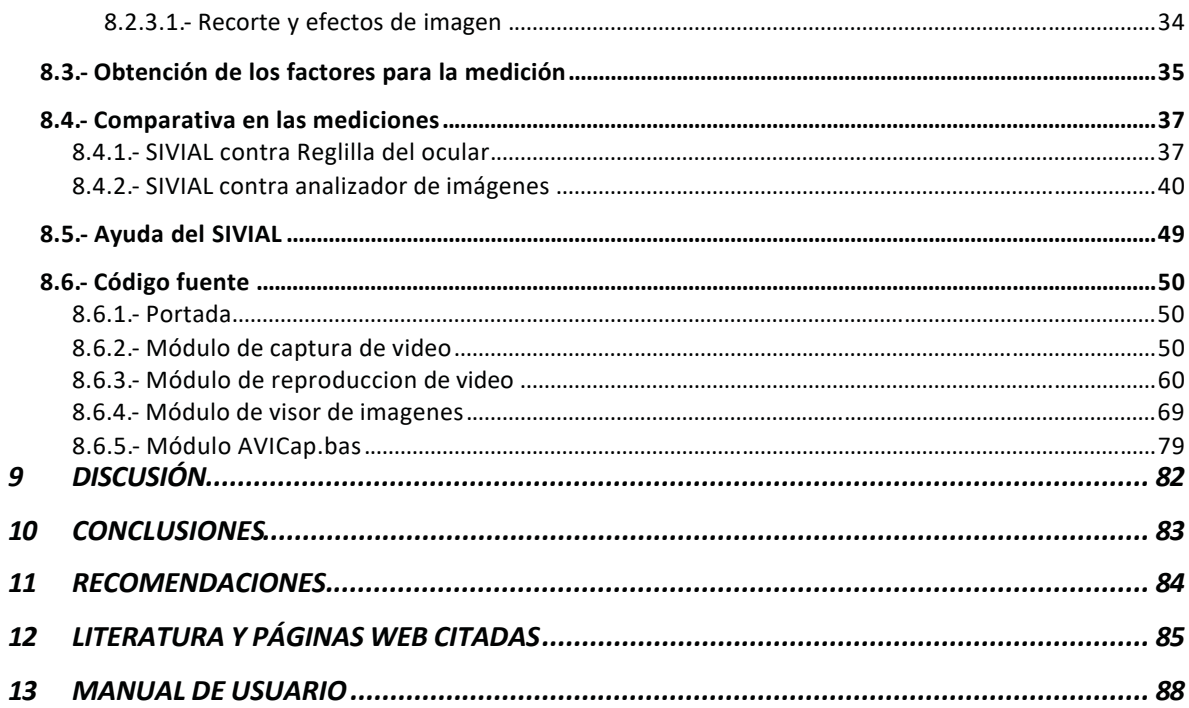

## **ÍNDICE DE IMÁGENES**

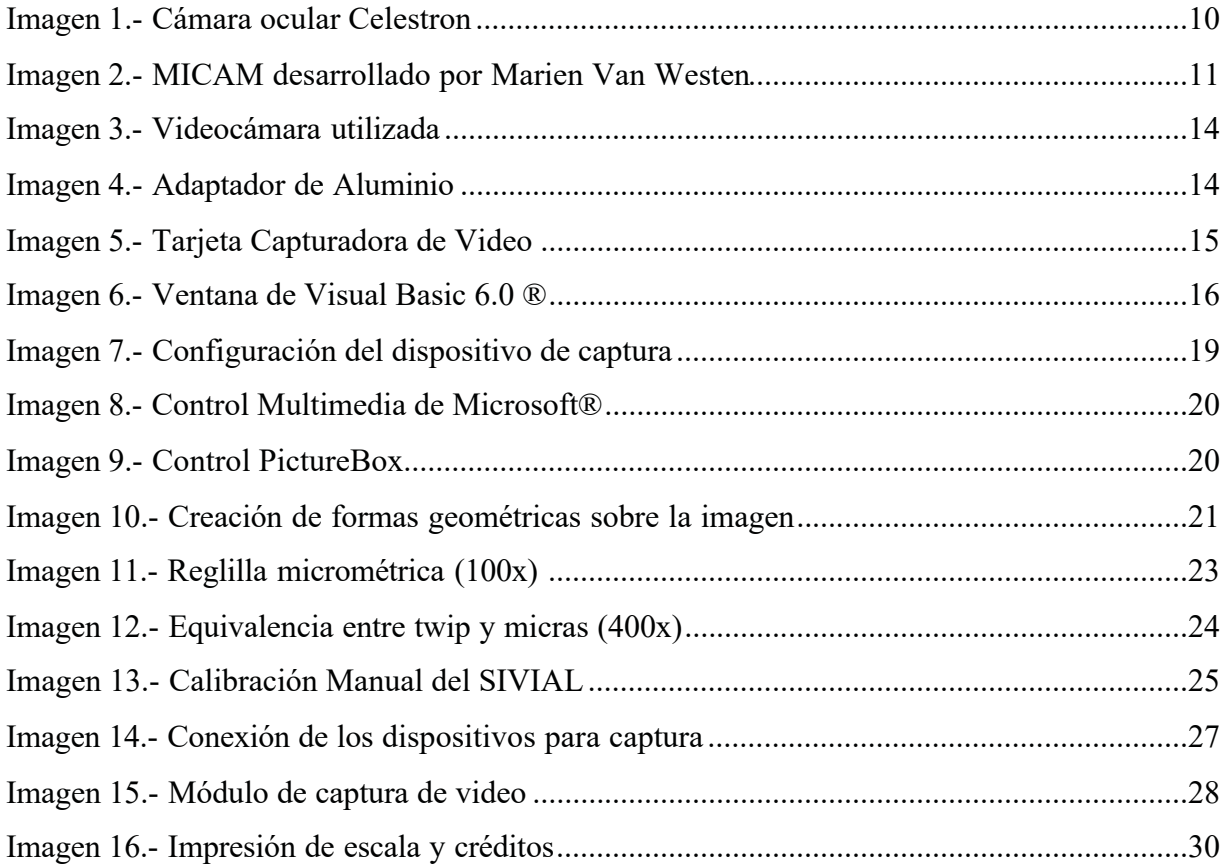

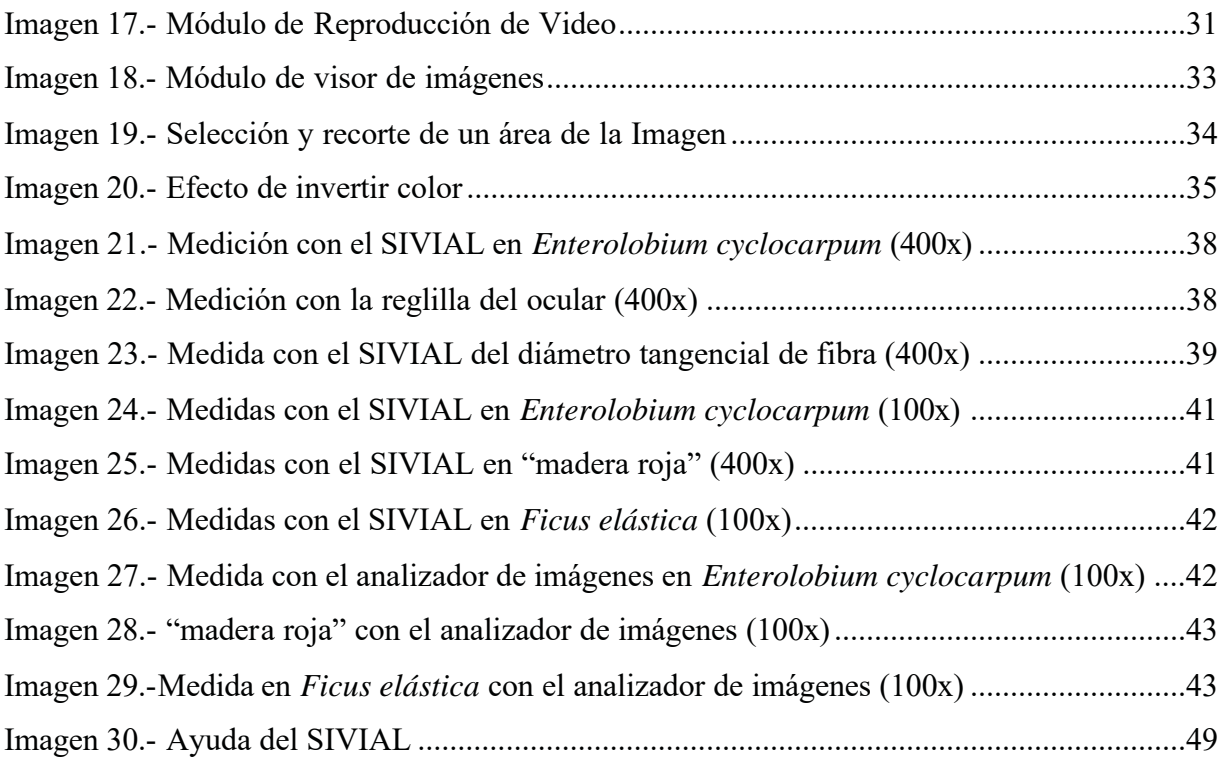

## **ÍNDICE DE TABLAS**

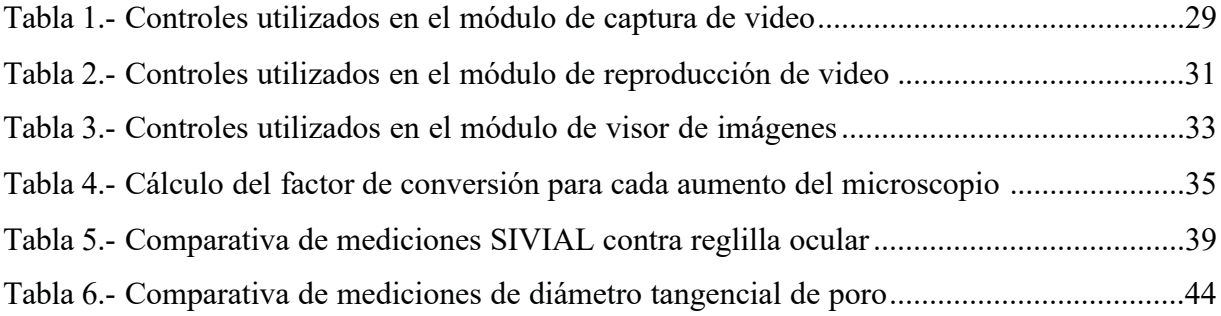

#### **1 RESUMEN**

Utilizando una videocámara acoplada al ocular de un microscopio óptico compuesto y mediante una tarjeta capturadora de video se logró transmitir la imagen vista en el microscopio a un monitor de computadora.

Se desarrolló un programa utilizando Visual Basic 6.0 ® para la visualización de la imagen microscópica el cual permite realizar formas geométricas como texto, líneas, puntos, círculos, elipses y polígonos asi como calcular medidas lineales y áreas sobre la imagen. También es posible respaldar en la computadora imágenes fijas o video digital de la imagen microscópica, almacenar en un listado las áreas y longitudes creadas sobre la imagen y así obtener los datos necesarios para la descripción anatómica de la madera.

## **2 INTRODUCCIÓN**

La técnica de realizar el registro de imágenes de un microscopio mediante una cámara de vídeo recibe el nombre de video microscopía y consiste en el acoplamiento de una cámara de vídeo a un microscopio y en utilizar eficazmente la iluminación (Gordo Lázaro, y otros, 2001). Un sistema de video microscopía permite capturar la imagen desde un microscopio óptico mediante una cámara de video y trasmitir la imagen a una computadora que la digitaliza y almacena. La calidad de la imagen obtenida depende de varios factores: calidad óptica del microscopio, calidad de la cámara de video, del monitor y del dispositivo de iluminación, así como la calidad de la muestra preparada (Laseroptics, 2008).

Considerando el alto costo de bs analizadores de imágenes comerciales, y también que los analizadores existentes en los diferentes centros educativos de la Universidad Michoacana presentan problemas para su utilización tales como la obtención de imágenes fijas con la escala impresa, que no permiten guardar un clip de video de la imagen microscópica, que su actualización siempre repercute en un gasto adicional, además de que su manejo es aún complicado para el usuario sin la correspondiente capacitación.

Una alternativa viable de bajo costo es utilizar aparatos accesibles de fácil manejo para visualizar la imagen del microscopio en la computadora y desarrollar un programa sobre la plataforma Windows® para la medición y cuantificación de elementos anatómicos con un grado de aproximación estadísticamente aceptable, y que se utilice tanto para obtener imágenes fijas como para video en formatos digitales conocidos fáciles de visualizar con la mayoría de los programas existentes.

En este trabajo se presentan los elementos necesarios para la implementación de un sistema de video microscopía de fácil manejo que permite obtener resultados tanto gráficos como tabulares para el análisis de imágenes microscópicas.

## **3 OBJETIVOS**

#### **OBJETIVO GENERAL**

Desarrollar un sistema de video microscopía alternativo de bajo costo para la visualización, y análisis de elementos anatómicos de la madera.

#### **OBJETIVOS PARTICULARES**

a) Implementar un sistema de video microscopía y captura de imágenes utilizando equipos y tecnologías accesibles de uso común.

b) Desarrollar un programa de computadora de fácil manejo que permita la medición y cuantificación de estructuras anatómicas vistas en imágenes y video.

## **4 PLANTEAMIENTO DEL PROBLEMA**

En la Facultad de Ingeniería en Tecnología de la Madera (FITECMA) de la Universidad Michoacana de San Nicolás de Hidalgo (UMSNH) como en la mayoría de las instituciones educativas se tiene la dificultad de la escasa existencia de microscopios, los cuales en la FITECMA son indispensables para la observación de los diversos elementos anatómicos en preparaciones de madera.

En el proceso para la descripción anatómica de especies de madera en el Laboratorio de Anatomía de la Madera es evidente la dificultad que implica pasar mucho tiempo observando al microscopio óptico un gran número de elementos, alinearlos con la reglilla impresa en el ocular, visualizar a cuantas líneas de la reglilla corresponde cada elemento y por ultimo calcular la longitud de cada elemento con los factores establecidos para la reglilla en el microscopio utilizado en la observación.

Todo este trabajo se reduce utilizando un analizador de imágenes, pero el existente en la FITECMA requiere de una pronta actualización ya que el equipo de cómputo no es reciente, lo cual no hace posible su adecuada y continua utilización.

Actualmente se han intentado conseguir alternativas viables para obtener imágenes de anatomía de la madera, una de ellas son las cámaras fotográficas que cuentan con adaptadores para microscopio, con la cual es posible visualizar la imagen microscópica en la pantalla de la cámara, almacenarla en su memoria interna o transferirla a la computadora. Con una cámara fotográfica con adaptador existente en la FITECMA fue posible utilizar un proyector de imágenes que nos permitió visualizar la imagen directamente del microscopio proyectada en la pared con la ventaja de recorrer la preparación de madera y detenerse en donde se observó algún elemento de interés. Para realizar esta proyección se utilizó un cable A/V mejor conocido como salida para televisión, el cable A/V se conectó a la cámara fotográfica en la salida para televisión y el extremo opuesto del cable que cuenta con salida RCA directamente en la entrada de video del proyector.

Con la imagen microscópica proyectada fue posible medir manualmente con un metro de madera longitudes en algunos de los elementos anatómicos de madera.

Fue así como surgió la idea de desarrollar el Sistema de Video microscopía Alternativo (SIVIAL) para Analizar Elementos Anatómicos de Madera, el cual es propuesto en esta tesis para obtener el título de Maestro en Ciencias y Tecnología de la Madera.

## **5 HIPÓTESIS**

Si se utilizan aparatos y tecnologías de uso común en combinación con programas de desarrollo computacionales, es posible implementar un sistema de video microscopía de bajo costo el cual permitirá obtener resultados confiables en el análisis microscópico de la anatomía de la madera.

## **6 ANTECEDENTES**

## 6.1.- Uso de la video microscopía

Si un objeto puede verse a través del ocular de un microscopio también puede fotografiarse, la calidad de la fotografía depende esencialmente de las características ópticas del microscopio acompañadas de una buena iluminación (Casartelli, 1968).

Las imágenes de los microscopios electrónicos han sido en ocasiones recogidos por un sistema de televisión y reproducidos en monitores para diversas aplicaciones. La ventaja más notable consiste en la intensificación de la imagen que permitiría la observación de la muestra con intensidades del haz mucha más pequeñas, reduciéndose la contaminación y alteración sufridas por la mencionada muestra (E. Hall, 1970).

El uso de la video microscopía surgió como una alternativa viable para ser usada en las prácticas de clase con la ventaja de poder visualizar organismos microscópicos en movimiento, especímenes raros o difíciles de conservar, a través de un monitor de televisión (Richardson, 1985).

Para el estudio de la fauna intersticial se ha usado porque ofrece un grado de resolución alto, pueden realizarse medidas precisas directamente en el monitor de video, es relativamente barato y fácil de usar(A. Farris, y otros, 1985).

Es usada ampliamente en muchas disciplinas de la ciencia y es una herramienta útil para científicos y estudiantes. Se pueden seguir los cambios dinámicos que ocurren en la estructura de células vivas usando el video e imágenes microscópicas digitales así como la información, los principios, los usos básicos y las técnicas más especializadas en la video microscopía (Sluder, y otros, 1998).

Se describe un sistema para procesamiento y análisis de imágenes, la captura de la imagen se realiza mediante la proyección de la imagen microscópica y el dibujo manual en un dispositivo para copiado el cual tiene ensamblado una cámara de video que transfiere la imagen del dibujo a una microcomputadora (Actas del II Simposio Nacional de Microscopia Optica y Electronica, 1988)

Además la video microscopía ha permitido obtener cuantificaciones histo-morfológicas objetivas, precisas y altamente sensibles(Masseroli, y otros, 1996).

Se puede adquirir, por poco dinero, un adaptador que permita acoplar la cámara de video al ocular del microscopio permitiendo acompañar las actividades de laboratorio con una

visualización en televisión de imágenes obtenidas directamente del microscopio, así también se pueden realizar trabajos que superen la lejanía existente entre las representaciones graficas que los alumnos realizan de los cortes microscópicos y la realidad observada en las practicas de citología e histología (Medina Dominguez, y otros, 1997)

Los sistemas de telepatologia, se basan en la transmisión a distancia de imágenes susceptibles de permitir un diagnostico anatomopatologico. Generalmente la fuente de estas imágenes es un microscopio; y la forma de obtención una cámara fotográfica o de video. Estas imágenes obtenidas deben trasladarse a una computadora, donde se podrán realizar las funciones de edición y emisión a distancia (Alfaro Ferreres, y otros, 2001).

La visión es el más avanzado de nuestros sentidos, por esto no es sorprendente que las imágenes jueguen el rol más importante en la percepción humana. Las computadoras pueden operar imágenes generadas por métodos diferentes a la visión humana como son: el ultrasonido, microscopia electrónica e imágenes digitales. Debido a esto el procesamiento digital de imágenes es utilizado en una gran variedad de campos y aplicaciones (C. Gonzalez, y otros, 2002).

En Biología como en otras ramas de la ciencia, la magnitud de las cosas es la cualidad más relevante para el investigador, porque por medio de la comparación de estas magnitudes es como puede percibir y cuantificar las diferencias o las semejanzas entre los elementos que está estudiando. Las dos magnitudes más frecuentemente buscadas en biología son el número de elementos presentes y el tamaño de los mismos resultando esto último una tarea ciertamente complicada. En cada caso debemos enfrentarnos a la imagen con herramientas distintas para estimar cada una de las magnitudes mencionadas (Pertusa Grau, 2003).

Esta técnica ha extendido la utilidad del microscopio óptico en gran medida y ha sido usado para el rastreo automático del movimiento de partículas(R.D., y otros, 2005).

Con una nueva técnica de microscopia llamada "Canny-edge-detector" utilizada para el cálculo de parámetros morfogenéticos de algunos hongos se han obtenido resultados similares a los datos publicados a partir de técnicas manuales de trazado de contornos generados en la misma especie y género,(Diéguez-Uribeondo, y otros, 2005).

Arenal Duran y otros consideran que el microscopio y la cámara de vídeo siempre han despertado la curiosidad de los alumnos, la observación de lo invisible: sangre, una gota de agua, un cabello, el vídeo hace que esta experiencia reúna las características básicas de toda actividad motivadora para adolescentes(Arenal Durán, y otros, 2008).

#### 6.2.- Equipos para video microscopía comerciales.

La primera fase histórica comenzó en los 60´s cuando la casa Metals Research Ltd saco al mercado el equipo llamado Quantitative Television Microscope model A, en el cual la imagen se transfería mediante una cámara de video desde el microscopio al televisor. Las imágenes fotográficas se podían medir directamente sobre la misma pantalla. A principios de los 80´s la firma alemana Kontron desarrolló un sistema que incluía un digitalizador, esto supuso un antes y un después en el mundo de análisis de imagen (Pertusa Grau, 2003) Actualmente existen equipos para video microscopía muy variados, algunos incluyen un software llamado Motic Plus 2.0 para manipulación avanzada y análisis de imágenes que permite el conteo automático de objetos o células a través de la selección de un área de la imagen mostrándose automáticamente las dimensiones y datos de forma de las células. También permite, entre otras cosas, la calibración automática, el cálculo de ángulos, el ajuste de la regla aun después de las mediciones y tiene una función de zoom; además, los datos obtenidos se pueden exportar a Microsoft Excel (Tecnologia Educativa, 2007).

Se puede optar además por la cámara ocular para microscopios (imagen 1) , el cual consiste en una cámara que se adapta directamente al ocular de microscopios ópticos y estereoscopios y cuenta con conexión USB a la computadora e incluye el software para captura de imágenes fijas y video (Celestron, 2008).

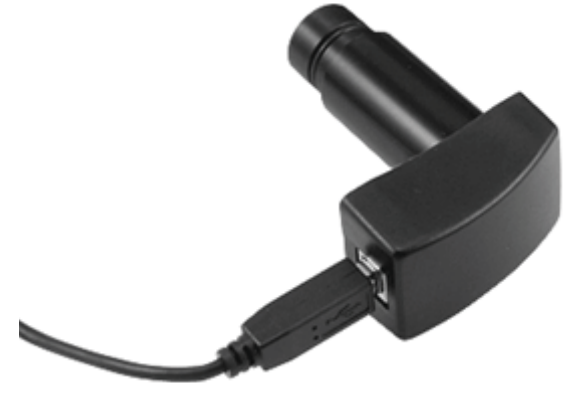

**Imagen 1.- Cámara ocular Celestron**

### 6.3.- Software gratuito

Actualmente el único software no comercial para captura y medición de imágenes encontrado es el MICAM (Microscope Image Capture And Measurement) (imagen 2) el cual fue desarrollado por Marien van Westen con el lenguaje de programación Delphi. Este software permite guardar imágenes fijas, medir directamente en la ventana de captura o sobre imágenes fijas, realizar nuevas calibraciones e insertar escala, así como un manual de referencia. El software puede ser descargado sin costo y recibe donaciones voluntarias a través de tarjetas de crédito(Van Westen, 2007).

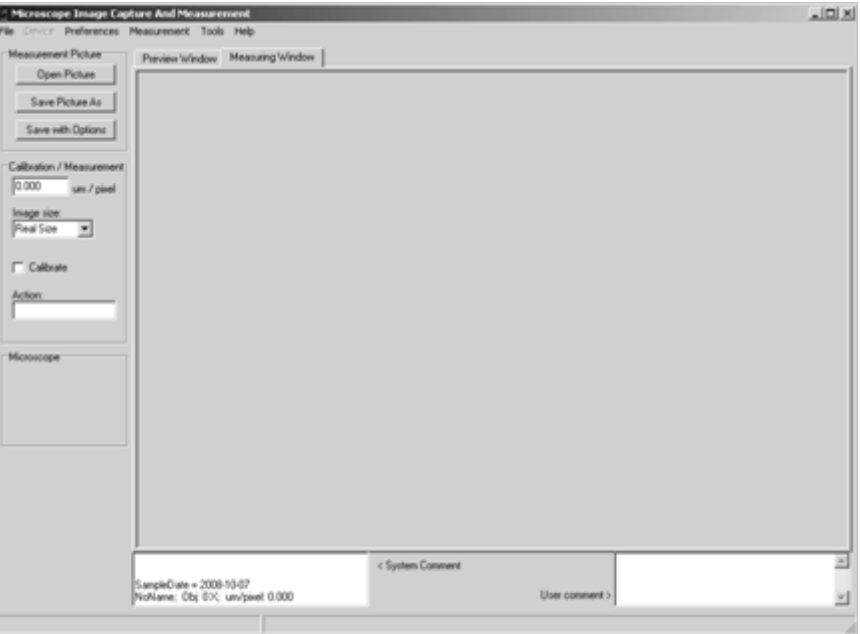

**Imagen 2.- MICAM desarrollado por Marien Van Westen**

#### 6.4.- Formatos digitales

El formato para video AVI (Intercalado de audio y video) suele ser el formato para guardar segmentos digitales de cámaras de video, utilizado para video de computadoras en la plataforma PC (Jamrich Parsons, y otros, 2008).

Las imágenes producidas por una cámara fotográfica digital normalmente se encuentran en formato JPEG (Joint Photographic Experts Group), los archivos llevan la extensión Jpg. Este formato utiliza un algoritmo de compresión con el que elimina aquella parte de la información visual que se considera menos útil desde el punto de vista del ojo humano (Dewit, 2004).

Junto con el surgimiento de Microsoft Windows en su versión 3.11 se desarrolló un nuevo formato grafico bitmap que constituyó el estándar adoptado por este entorno operativo, es decir el BMP, en el cual están almacenadas las imágenes que constituyen los llamados "papel tapiz". Este formato guarda las imágenes descomprimidas, lo que significa mayor velocidad de carga y mayor espacio requerido. Es un formato muy utilizado en la actualidad y la mayoría de las aplicaciones lo usan (Esqueda Elizondo, y otros, 2004).

## **7 MATERIALES Y MÉTODOS**

## 7.1.- Acoplamiento de la cámara al microscopio.

Analizando los elementos necesarios para el proceso de captura de imágenes microscópicas se concluyó que los procesos más importantes fueron la correcta adaptación de la cámara al microscopio y la elección de la misma.

Se determinó que el acoplamiento de la cámara tendría que ser realizado en uno de los dos oculares disponibles, debido a que estos microscopios ópticos compuestos son los más comunes en la FITECMA.

Se realizaron pruebas de calidad de imagen acercando o alejando el lente de la cámara al ocular del microscopio, determinándose que los mejores resultados se obtenían colocando prácticamente pegando la lente de la cámara al ocular del microscopio.

De acuerdo con lo anterior se analizó qué tipo de cámara sería la más adecuada para la captura de imágenes microscópicas y se decidió que la cámara debería de contar con las siguientes características:

- **Ligera.-** El peso era de mucha importancia debido a la posición que quedaría al estar colocada sobre el ocular.
- **Video**.- Las cámaras digitales cuentan con la función de grabar video el cual no es de la mejor calidad, por lo que se decidió que fuera una cámara de video las cuales cuentan con una mejor lente.
- **Foto**.- Si se desea únicamente capturar fotos de la imagen microscópica de una calidad mayor a la ofrecida por el SIVIAL, la cámara debería de contar con captura de fotografías de mínimo 6 MegaPixeles.
- **Control Remoto**.- Se tendría la posibilidad de manejar la cámara sin tener contacto para evitar movimientos bruscos.
- **Salida para televisión**.- Interfaz importante para la transmisión del video desde la cámara a la computadora mediante una tarjeta capturadora de video.
- **Memoria Interna**.- Permitiría capturar video o las imágenes microscópicas directamente a la videocámara.
- **Contorno del Lente.** Tendría que ser una cámara que tuviera espacio en el lente para que el ensamble con el adaptador y el microscopio fuera lo más firme posible.

Con base en lo anterior se adquirió la videocámara marca SVP (imagen 3), con resolución máxima real de 6 MPX y 12MPX interpolados, control remoto, reproductor mp3, salida para televisión, ranura para memorias SD y conexión USB para transferencia de archivos, incluyendo una memoria SD de 1 GB.

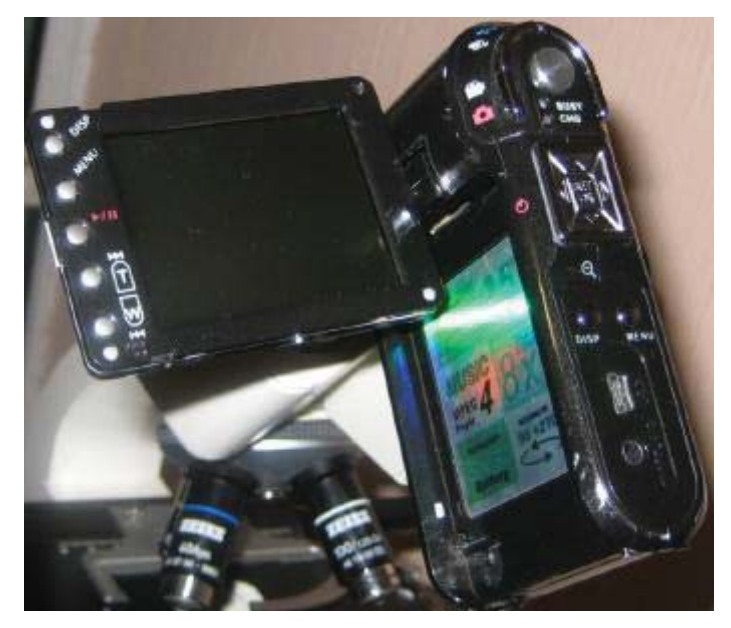

**Imagen 3.- Videocámara utilizada**

Al estar definidos los diámetros tanto del ocular del microscopio como del lente de la cámara se encargó la fabricación de un adaptador de aluminio (imagen 4), que permitiera la adaptación de la cámara al microscopio, agregando un tornillo de sujeción para que se pudiera girar la cámara sobre el ocular.

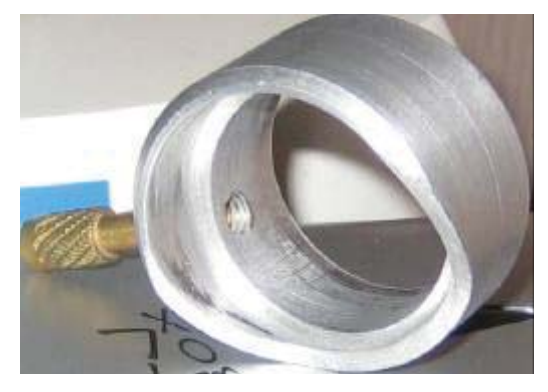

**Imagen 4.- Adaptador de Aluminio**

El dispositivo de captura portátil de mas bajo costo que se encontró fue una tarjeta capturadora de video externa TV Box (imagen 5), la cual cuenta con control remoto, conexión USB y 3 entradas disponibles para captura de video: SuperVideo (SV), Coaxial (Televisión) y compuesto (RCA), incluyéndose el software InterVideo WinDVR3 para captura de video en formatos MPEG de acuerdo con los estándares NTSC y PAL y captura de fotografías en formatos JPEG y BMP.

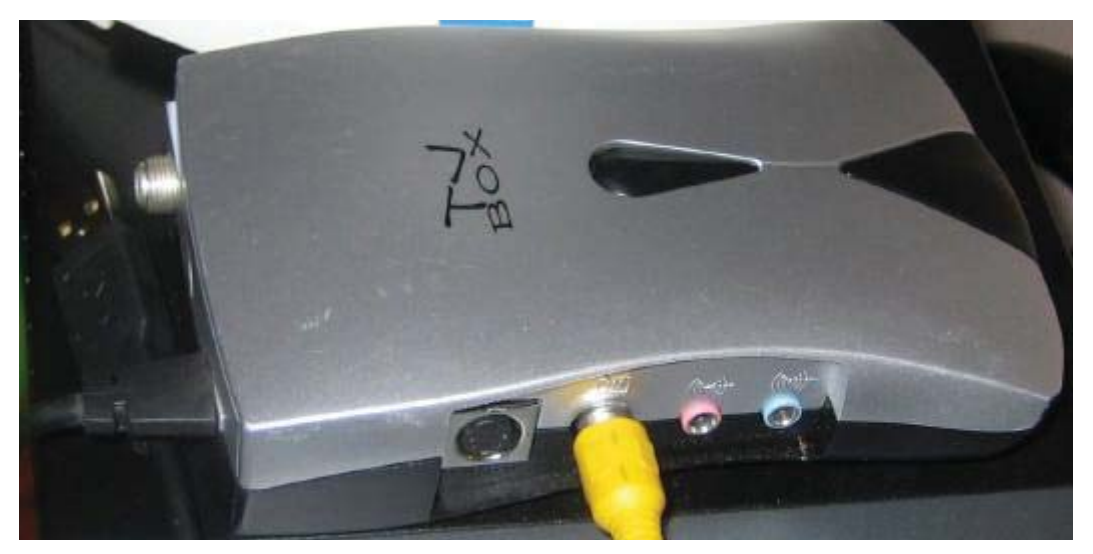

**Imagen 5.- Tarjeta Capturadora de Video**

## 7.2.- Programación del SIVIAL

El programa de computadora a través del cual fue posible la visualización y cuantificación de la imagen del microscopio se desarrolló con Microsoft Visual Basic 6.0 ® (imagen 6), que se incluye en el paquete Visual Studio 6.0 de Microsoft ®, esto por ser un lenguaje de programación más utilizados del mundo que utiliza un desarrollo completamente gráfico y los sistemas creados se manejan en un ambiente totalmente Windows® mediante menús, botones y ventanas, lo que facilita el manejo para usuarios sin conocimientos avanzados de computación. Visual Basic® es un lenguaje de programación utilizado para crear programas pequeños o medianos en ambiente Windows o bien para crear poderosas aplicaciones para empresas. Se llama "Visual" porque se utiliza un ambiente grafico utilizando las partes integradas en Windows (llamados objetos) sin la necesidad de escribir el código de estos objetos nuevamente, permitiendo de esta manera crear programas complejos en corto tiempo y de manera fácil. Se llama "Basic" porque utiliza los principios básicos del lenguaje BASIC (Collins, 2002).

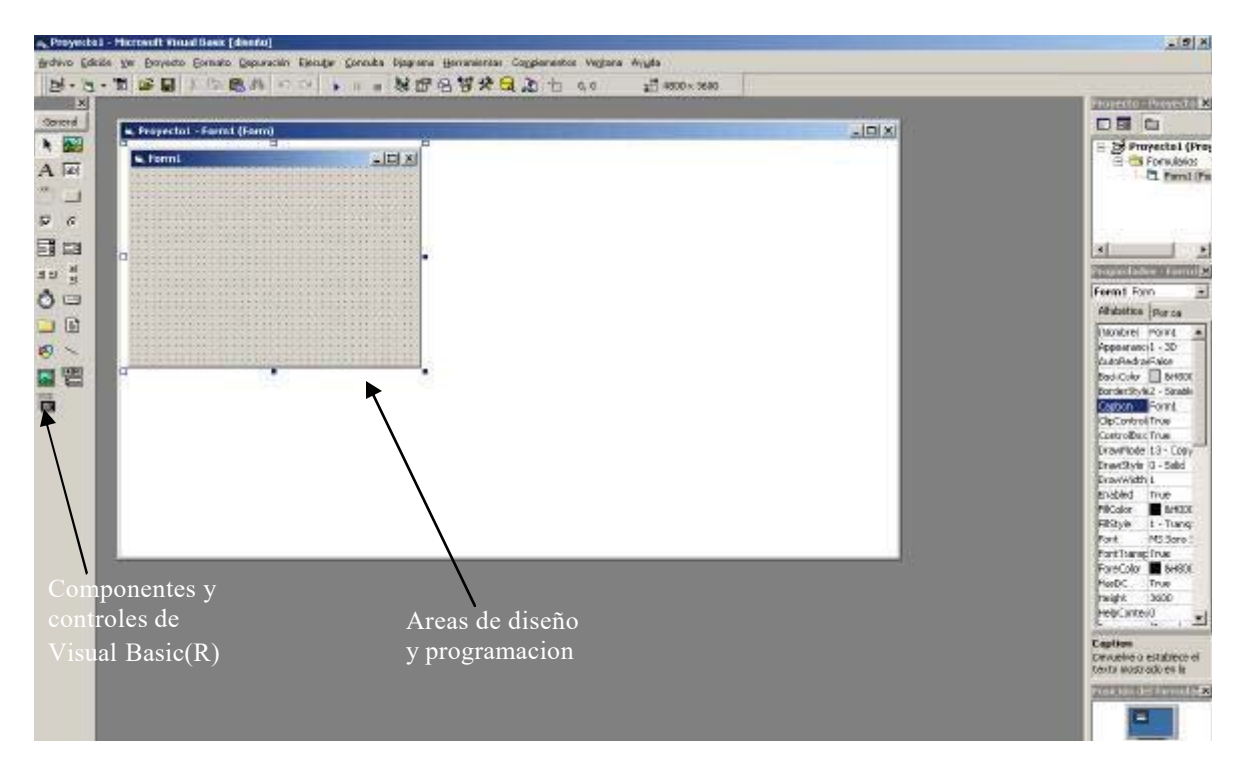

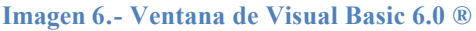

El SIVIAL permite la visualización de las imágenes desde un microscopio óptico de cortes de maderas previamente preparados en un laboratorio y tiene la opción de poder guardar en la computadora tanto videos como imágenes fijas de la imagen microscópica. También es posible medir directamente en la imagen vista en la computadora las características anatómicas más comunes para clasificación de especies de maderas, tales como diámetro tangencial de poro, poros por milímetro cuadrado, ancho de pared de vaso, etc. Todas las medidas realizadas son almacenadas automáticamente en un listado con la opción de exportarse a Microsoft Excel® para calcular si se desea estadísticas descriptivas como media, desviación estándar, etc.

#### 7.2.1.- Formatos para videos e imágenes

El formato utilizado en el SIVIAL para almacenar videos digitales a partir de la imagen microscópica es el AVI, debido a que este formato es totalmente compatible con los componentes utilizados en Visual Basic, y también a que es uno de los formatos más conocidos y utilizados para manipulación de archivos de video.

Los formatos utilizados para la captura de imágenes fijas a partir de la imagen visualizada son el JPEG y el BMP, por ser formatos conocidos y de fácil utilización con la mayoría de los programas compatibles con el sistema operativo Windows ®.

## 7.2.2.- Módulo de captura de video

De acuerdo con la experiencia en el manejo de Visual Basic existen dos alternativas viables para la realización del módulo de captura de video:

- a) Utilizar el software InterVideo WinDVR3® incluido con la tarjeta capturadora de video el cual permite visualizar y almacenar el video capturado, con esta opción se tendrían las siguientes desventajas:
	- El SIVIAL solo funcionaria con esta tarjeta capturadora de video en particular, si se pretendía utilizar una tarjeta diferente con seguridad se encontrarían dificultades para el correcto funcionamiento del módulo de captura de video.
	- Se tendría que conservar el disco de instalación del software InterVideo WinDVR3® para las posteriores instalaciones del SIVIAL.
	- El InterVideo WinDVR3® como todo el software comercial cuenta con actualizaciones periódicas, una nueva versión del software no garantizaría el correcto funcionamiento de la captura de video.
- b) La segunda alternativa fue utilizar una librería incluida en Visual Basic 6.0® para captura de video, con lo cual se obtendrían las siguientes ventajas:
	- Todo el SIVIAL seria programado con componentes de Visual Basic 6.0®, sin involucrar ningún software externo.
	- Cualquier dispositivo de captura de video instalado y conectado a la computadora como webcams, tarjetas capturadoras de video, etc. serían compatibles con el SIVIAL sin necesidad de configuraciones adicionales.

La librería de Visual Basic® utilizada se llama AVICap, la cual contiene las funciones de multimedia del sistema operativo Windows y que entre otras cosas, permite controlar la webcam o cualquier dispositivo de captura de video(Microsoft (1), 2008).

Esta librería tiene una función llamada capCreateCaptureWindow, la cual crea una ventana dentro de otra existente (ventana padre) para poder enviar las imágenes tomadas por el

dispositivo de captura y devuelve el controlador de la ventana de captura (Microsoft (2), 2008).

En el SIVIAL no se utilizan todos los comandos disponibles en la librería AVICap, pero son incluidos en su totalidad dentro de un módulo independiente a los cuatro formularios que componen el SIVIAL. Un módulo es un componente de Visual Basic® donde se puede agregar solamente codigo, no puede contener ningun control, graficos u otra informacion visual. En este módulo es posible declarar codigo público, es decir que puede ser usado en cualquier parte del proyecto activo (Siler, y otros, 1998).

### 7.2.2.1 Creación de la ventana de captura

Para crear la ventana que permita la visualización de la imagen microscópica se insertó un control de Visual Basic llamado PictureBox y luego se le asoció a este control la función **capCreateCaptureWindow**.

Los parámetros para crear una ventana de captura son:

**HWND capCreateCaptureWindow ( lpszWindowName, dwStyle, x, y, Width, Height, hWnd, nID)** Donde:

**capCreateCaptureWindow.-** Instrucción para crear la ventana de captura**.**

**lpszWindowName.-** Es el nombre que usará la ventana de captura.

**dwStyle.-** Estilos de Windows usados para la ventana de captura.

**x, y.-** Coordenadas para ubicar la esquina superior izquierda de la ventana de captura.

**Width, Height.-** Ancho y alto de la ventana de captura

**hWnd.-** Control que recibirá a la ventana de captura (PictureBox)

**nID.-** Identificador de la ventana

## 7.2.2.2.- Configuración del dispositivo de captura

Existen comandos en la librería AVICap para mostrar los cuadros de dialogo de configuracion del dispositivo de captura, esto para realizar ajustes en el color u origen de la captura de video (imagen 7). Estos comandos son utilizados enviando mensajes al sistema operativo Windows® con la sintaxis general:

#### **SendMessage (hWnd, Msg, wParam, Param)**

Donde:

**hWnd** es la ventana en nuestro procedimiento que recibira el mensaje.

**Msg** es el mensaje enviado

**wParam** es la informacion adicional para el mensaje enviado

**lparam** es informacion adicional tambien

Como ejemplo, para mostrar la ventana de configuracion de la tarjeta capturadora de video, se tendria que insertar el siguiente codigo en un control CommandButton de Visual Basic®:

#### **SendMessage HwndCaptura, WM\_CAP\_DLG\_VIDEOFORMAT, 0&, 0&**

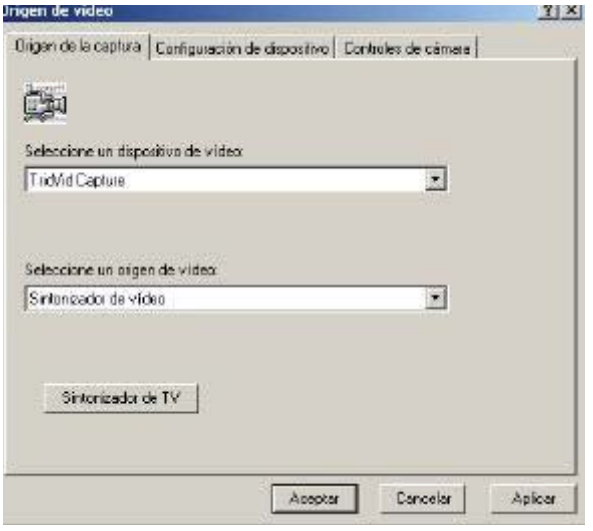

**Imagen 7.- Configuración del dispositivo de captura**

## 7.2.2.3.- Guardar video en formato AVI

El comando de la librería AVICap que permite guardar un clip de video en formato AVI de las imágenes visualizadas es el **WM\_CAP\_SEQUENCE,** mediante la instrucción:

#### **SendMessage HwndCaptura, WM\_CAP\_SEQUENCE, 0, 0**.

Esta instrucción guarda el video capturado por defecto en el disco local C: con el nombre Capture.avi.

## 7.2.2.4.- Respaldo de imágenes fijas en formato BMP y JPEG

Para guardar una imagen fija de la imagen microscópica que se está visualizando se utilizó el comando **WM\_CAP\_EDIT\_COPY** de AVICap de la forma siguiente:

#### (**SendMessage HwndCaptura, WM\_CAP\_EDIT\_COPY, 0, 0**)

Con esta instrucción se copia al portapapeles de Windows la imagen que contiene la ventana de captura, con lo cual queda disponible para colocarse en otro control PictureBox en forma de imagen fija.

## 7.2.3.- Módulo de reproducción de video

Para crear el módulo de reproducción de video originalmente se pretendió utilizar el control Windows Media Player incluido en el sistema operativo Windows, pero debido a las constantes actualizaciones que realiza Microsoft de este control se determinó que su correcto funcionamiento a futuro en el SIVIAL no estaba garantizado.

De los componentes de Visual Basic® para el manejo de multimedia se utilizó el Microsoft Multimedia Control 6.0 (imagen 8), el cual permite reproducir tanto música en formatos WAV y mp3, como videos en formato AVI.

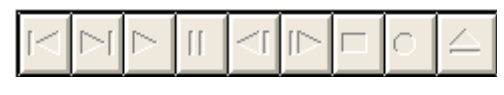

**Imagen 8.- Control Multimedia de Microsoft®**

Para utilizar este control únicamente es necesario especificar que ventana de Visual Basic® es la que contendrá el video a reproducir en la forma siguiente:

#### **MC.hWndDisplay = Reproduce.hwnd**

Donde:

**MC**.- Es el nombre asignado al Control Multimedia de Microsoft

**Reproduce**.- Nombre asignado al control PictureBox donde se reproducirá el video.

## 7.2.4.- Módulo de visor de imágenes

Para la visualización de imágenes fijas o fotografías provenientes de los módulos de captura o reproducción de video se utilizó un control PictureBox (imagen 9), el cual sirve para mostrar las imágenes que se hayan seleccionado en la búsqueda de archivos. También se utilizó un segundo control PictureBox el cual nos sirve para mostrar un recorte que se seleccione de la imagen original.

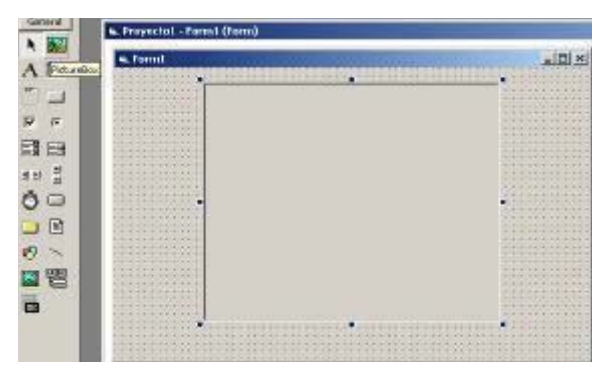

**Imagen 9.- Control PictureBox**

## 7.2.4.1.- Ajuste del PictureBox a la imagen

Si la imagen visualizada es más grande que el control PictureBox únicamente se muestra una parte, y si se ajusta el control PictureBox a la imagen el control se saldría del visor cubriendo elementos de la ventana. Para corregir esto fue necesario adecuar el control PictureBox mediante la función GetSystemMetrics (Microsoft (3), 2008), para que leyera las dimensiones de la imagen a visualizar y en caso de ser mayores a las dimensiones del PictureBox se agreguen barras de desplazamiento horizontales y verticales para poder recorrer la imagen en su totalidad.

### 7.2.4.2.- Recortar imágenes

Para realizar una selección se crea con el puntero del ratón un rectángulo sobre la imagen que se está visualizando, el SIVIAL almacena las coordenadas x y y de la esquina inicial y final del rectángulo y posteriormente con el método paintpicture (M. Perry, 1999) se redibuja la parte seleccionada de la imagen en el control PictureBox llamado recorte.

## 7.2.5.- Creación de formas geométricas

En los tres módulos que componen el SIVIAL es posible dibujar formas geométricas sobre la imagen visualizada (imagen 10). Los métodos gráficos de Visual Basic® utilizados para la creación de figuras son el Point, el circle y line, los cuales utilizan las coordenadas del punto donde se hace clic con el ratón para su creación.

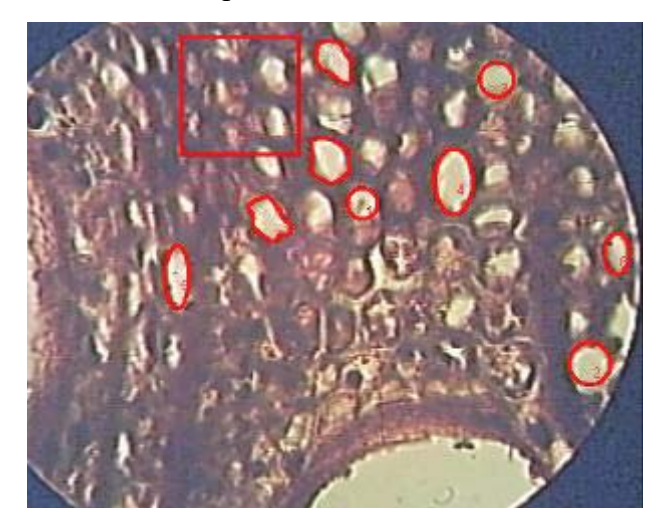

**Imagen 10.- Creación de formas geométricas sobre la imagen**

Las herramientas de dibujo incluidas en los módulos del SIVIAL son: líneas (mediciones lineales), círculos, elipses y polígonos (Áreas), Puntos (conteo de elementos), Rectángulos (milímetro cuadrado) y Texto (comentarios).

Para crear una línea o un círculo sobre un control PictureBox se utiliza el siguiente código respectivamente:

## **PictureBox.Line (coor\_x1, coor\_y1)-(coor\_x2, coor\_y2), Color**

#### **PictureBox.Circle (coor\_centrox, coor\_centroy), Radio, Color**

En la creación de elipses se utiliza también el método circle, solo que al final de la instrucción se especifica el valor parámetro, el cual es la división entre el diámetro mayor y el diámetro menor de la elipse.

#### **PictureBox.Circle (coor\_centrox, coor\_centroy), Radio, Color, parámetro**

Las elipses dibujadas son únicamente verticales u horizontales, debido a que técnicamente es un círculo deformado, pero independientemente de su orientación el área calculada corresponde a la imagen medida.

Para dibujar polígonos se utilizó el comando line y se almacenan las coordenadas de cada vértice indicado, al final mediante la creación de un determinante con las coordenadas de todos los vértices es posible calcular el área.

Ejemplo: Se tiene un polígono con vértices en (5,-2), (-3,3), (-2,5), (4,6), (6,0)

Escribimos un arreglo numérico donde las coordenadas se ponen en orden sucesivo y se repite el primer renglón al final:

???? ? ? ? ? ? ? ?? ?? ? ?? ? ? ? ? ? ? ?? ? ?

Para encontrar el valor de este arreglo, a la suma de los productos de las diagonales descendentes le restamos la suma de los productos de las diagonales ascendentes: ???? ? ? ? ? ?? ?? ? ? ?? ? ??? ? ? ?? ? ??? ? ? ?? ??? ? ? ?? ??? ? ?? ? ??? ? ??? ? ? ? ?? ? ??? ? ? ?? ??? ? ? ?? ??? ? ? ?? ??? ? ??

Tomamos el valor absoluto de este resultado obteniendo 40 unidades cuadradas (Ruiz Basto, 2004).

Para la creación de formas geométricas sobre la imagen es posible elegir el tamaño y tipo de letra, color y ancho de línea con que se desea dibujar, estos parámetros también afectaran la apariencia de la escala que se incluye en las imágenes fijas.

Para dibujar las formas geométricas a la escala adecuada y calcular los valores de longitud o área adecuadamente, es necesario seleccionar primeramente el aumento en que se está trabajando o realizar una nueva calibración.

### 7.3.- La calibración del SIVIAL.

### 7.3.1.- Cálculo de factores para las mediciones

Para la medición de elementos y cálculo de áreas en las figuras creadas sobre la imagen microscópica fue necesario obtener los factores de equivalencia entre la medida de la escala microscópica y la medida en la imagen vista en el monitor de la computadora.

Para realizar esta calibración se visualizó la reglilla micrométrica<sup>1</sup> (imagen 11) en los cuatro aumentos del microscopio óptico compuesto Zeiss (32x, 100x, 400x y 1000x).

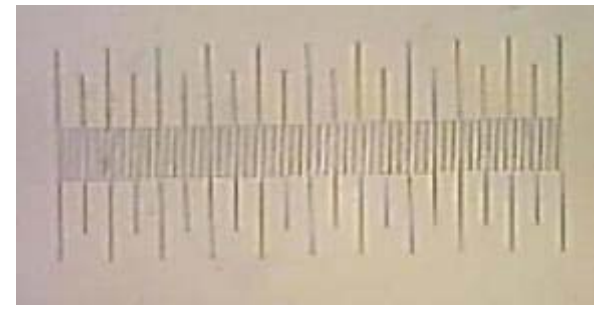

**Imagen 11.- Reglilla micrométrica (100x)**

Con la imagen de la reglilla micrométrica visualizada en el módulo de captura de video, se indicó con un clic del ratón el punto inicial y posteriormente el punto final sobre un fragmento de medida conocida en la reglilla, almacenándose las coordenadas *x,y* de cada uno de los dos puntos y posteriormente se aplicó la fórmula de la distancia euclidiana la cual se deduce a partir del Teorema de Pitágoras para calcular la distancia entre 2 puntos:

? ? ? ?? ? ? ? ? ?? ? ??? ? ?? ??

 $1$  La reglilla micrométrica tiene impreso un milímetro dividido en 100 partes, por lo tanto cada una de las divisiones en la reglilla equivale a 10 micras.

La distancia calculada estaba dada en twip<sup>2</sup> que es la unidad utilizada por defecto en las ventanas de Visual Basic®, por lo tanto para saber a cuantos twip del monitor equivalía una micra de la imagen microscópica se aplicó una sencilla operación matemática.

Ejemplo para el aumento 400x (imagen 12):

Fragmento medido en la reglilla: 250 μ

Medida calculada en el monitor: 5357.04 twip

Dividiendo ambas cantidades por 250

1 μ de la reglilla = 21.43 twip en el monitor

En el aumento 400x se realizaron mediciones en diferentes longitudes de la reglilla microscópica (50μ, 100μ, 150μ y 200μ), obteniéndose un error promedio menor al 5% en las mediciones, como se muestra en la tabla 4 del capítulo de resultados.

Con este factor obtenido, únicamente bastaría con dividir cada medida realizada entre el factor para obtener la medida real microscópica.

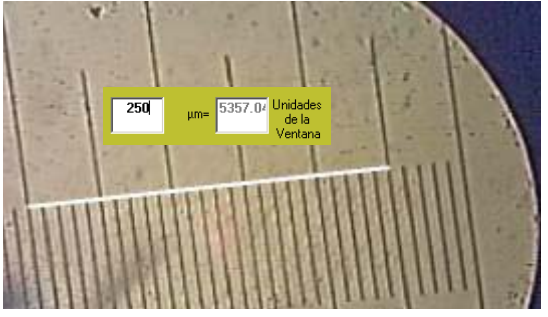

**Imagen 12.- Equivalencia entre twip y micras (400x)**

Es importante considerar que los factores obtenidos para cada aumento son válidos únicamente para un microscopio óptico compuesto que tenga los mismos aumentos con la cámara acoplada sin utilizar el zoom, ya que si se altera alguna de estas condiciones se deberá realizar una nueva calibración para obtener el factor de medición correspondiente.

#### 7.3.2.- Nueva calibración

En todos los módulos del SIVIAL es posible calcular un nuevo factor de medición. Para esto, es necesario contar con una medida conocida disponible ya sea físicamente en forma de reglilla o bien impresa en la imagen en forma de escala.

 $2$  (TWentIeth of a Point) Vigésima parte de un punto. Equivale a 1/1440 de una pulgada. Un twip es una unidad de medida de la pantalla igual a 1/20 de un punto de impresora.

Al elegir la opción nueva calibraciónse deberá primeramente ingresar el aumento en que se está trabajando y posteriormente dar clic en los puntos inicial y final de la medida conocida. El SIVIAL calcula esa distancia en twip y el usuario deberá ingresar en la nueva ventana la equivalencia en unidades reales de la medida realizada, con esto será posible calcular el nuevo factor de medición(imagen 13).

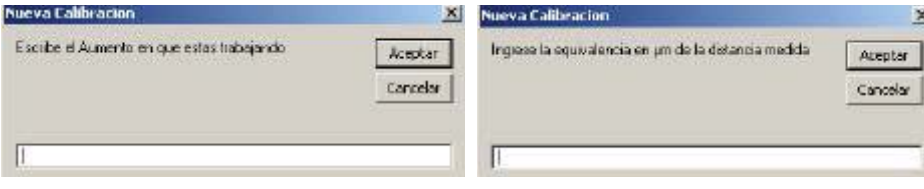

**Imagen 13.- Calibración Manual del SIVIAL**

En caso de no contar con la reglilla micrométrica se incluye la opción de calibrar por aumento, este aumento se obtiene al multiplicar el aumento del ocular (comúnmente 10) por el aumento del objetivo. Al elegir la opción de calibrar por aumento se deberá ingresar en la ventana que aparece el aumento total en que se está trabajando en número entero, con este sencillo procedimiento podrá obtener medidas bastante precisas. Se recomienda utilizar la calibración manual por medio de la reglilla micrométrica para una mayor certeza en los resultados.

#### 7.3.3.- Aproximación en las mediciones

Para conocer la precisión en las mediciones realizadas con el SIVIAL se realizaron comparativas midiendo diferentes diámetros tangenciales en la siguiente forma:

Primeramente se utilizó una preparación de *Enterolobium cyclocarpum* (parota) realizada por el laboratorio de anatomía de la madera de la FITECMA en la cual se midieron uno a uno 20 diámetros tangenciales de poro, primeramente con el SIVIAL y posteriormente viendo directamente en la reglilla que viene fijada al ocular del microscopio a cuantas líneas equivalía ese mismo diámetro.

Posteriormente utilizando tres preparaciones de madera del laboratorio de anatomía de la madera pertenecientes a *Enterolobium cyclocarpum* (parota), *Ficus elástica* (hule) y una preparación de madera en proceso de clasificación que llamaremos "madera roja", se compararon las mediciones realizadas por el SIVIAL contra las mediciones realizadas por el analizador de imágenes de la FITECMA.

Se midió con los dos sistemas el diámetro de todos los poros que se encontraron en la frontera superior del corte en cada una de las tres preparaciones, esto con el fin de que se midieran los mismos poros con los dos métodos.

#### 7.4.- Análisis estadístico de los resultados

Para realizar el cálculo estadístico de los resultados en las mediciones con los diferentes métodos se utilizo el software STATGRAPHICS Plus para Windows 5.1 el cual destaca especialmente por sus capacidades para la representación gráfica de todo tipo de estadísticas y el desarrollo de experimentos, previsiones y simulaciones en función del comportamiento de los valores(STATGRAPHICS, 2008)

#### 7.5.- Ayuda del SIVIAL

El manual de usuario incluido en el capítulo 9 de este trabajo se convirtió al formato pdf de Acrobat Reader ® con el nombre Ayuda SIVIAL.pdf, con el fin de contar con la ayuda del SIVIAL en formato digital. De esta forma con el menú ayuda en cada uno de los tres módulos que componen el SIVIAL es posible consultar a detalle las características del programa y sus funciones e incluso de la instalación del dispositivo de captura de video. Es necesario que la computadora donde se instale el SIVIAL tenga instalado Acrobat Reader® en cualquier versión, en caso de no contar con el programa puede ser descargado desde http://www.adobe.com.

## **8 RESULTADOS**

## 8.1.- Acoplamiento de la cámara al microscopio

La videocámara se acopló mediante el adaptador al ocular del microscopio, posteriormente se conectó la cámara a la salida de televisión mediante el cable A/V y el otro extremo del cable a la entrada de video (RCA) de la tarjeta capturadora de video (imagen 14), por último la tarjeta capturadora se conectó a un puerto USB 2.0 en la computadora. De esta forma la imagen vista en el microscopio pudo ser visualizada directamente en la pantalla de la computadora.

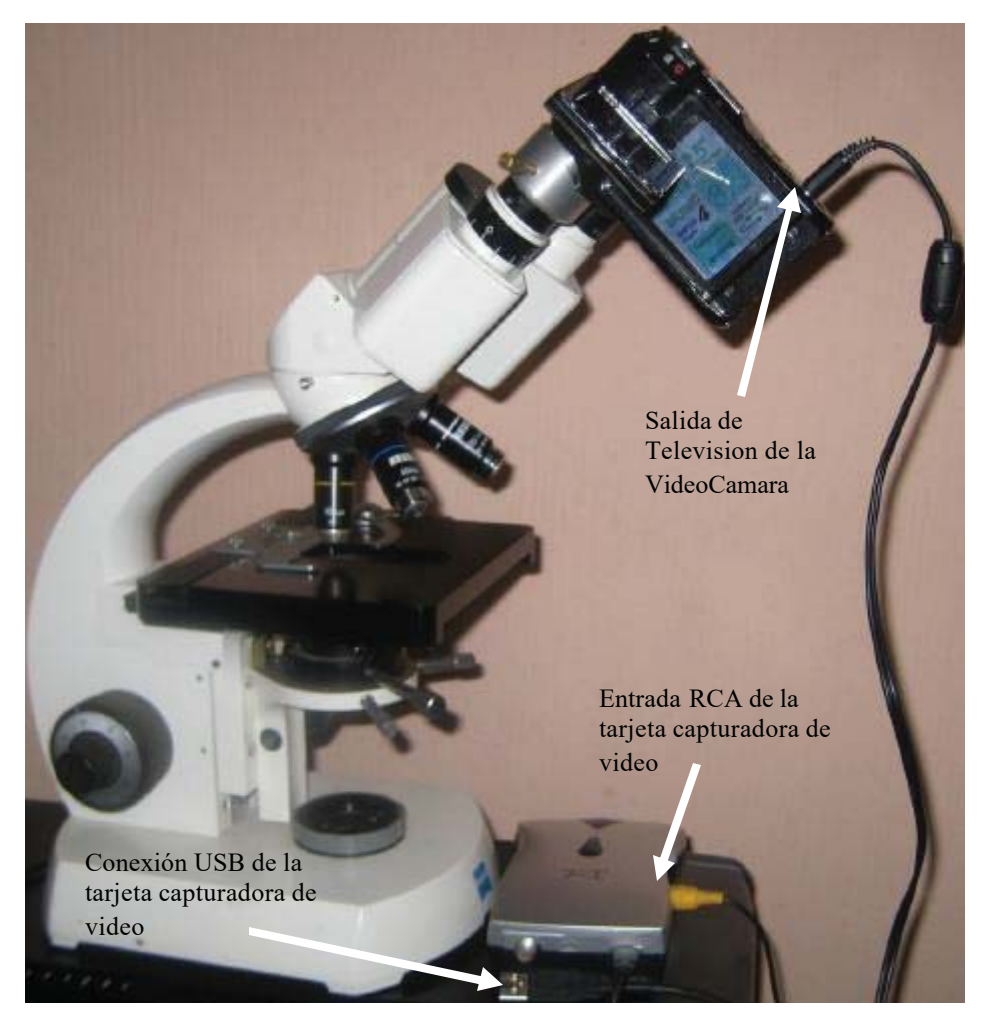

**Imagen 14.- Conexión de los dispositivos paracaptura**

## 8.2.- Programación del SIVIAL

La programación del SIVIAL se realizó completamente con Visual Basic 6.0®, utilizando controles, componentes y librerías internas del programa, la programación del SIVIAL incluyó los siguientes módulos:

## 8.2.1.- Módulo de captura de video

Los controles utilizados para la programación del módulo de captura son mostrados en la imagen 15 y la descripción general de cada componente en el módulo es comentado en la tabla 1.

Para crear la ventana de captura se agregó un control CommandButton al cual se le llamó CmdInicia al cual se le agregó el código de programación siguiente:

## **HwndCaptura = capCreateCaptureWindow("CapWindow", ws\_child Or ws\_visible, 0, 0, 640, 480, Captura.hwnd, 0)**

Si no existe ningún controlador de dispositivo de captura instalado en la computadora el programa enviará un mensaje de error.

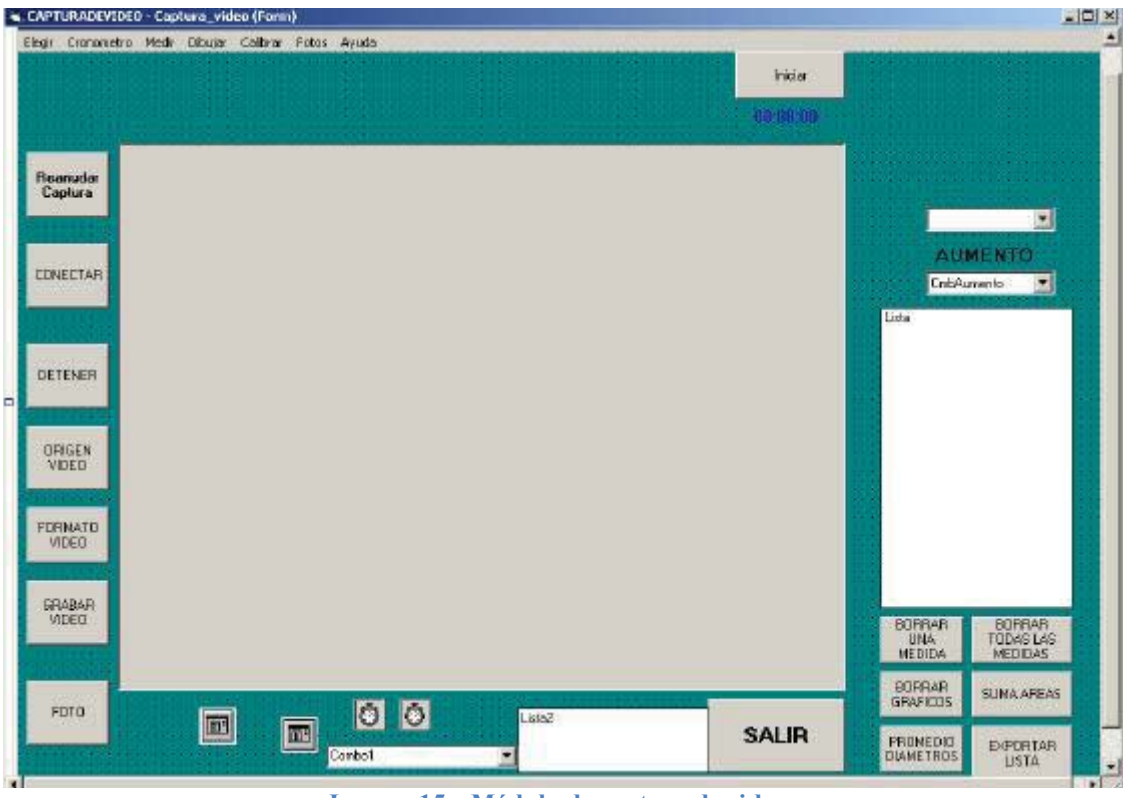

**Imagen 15.- Módulo de captura de video**

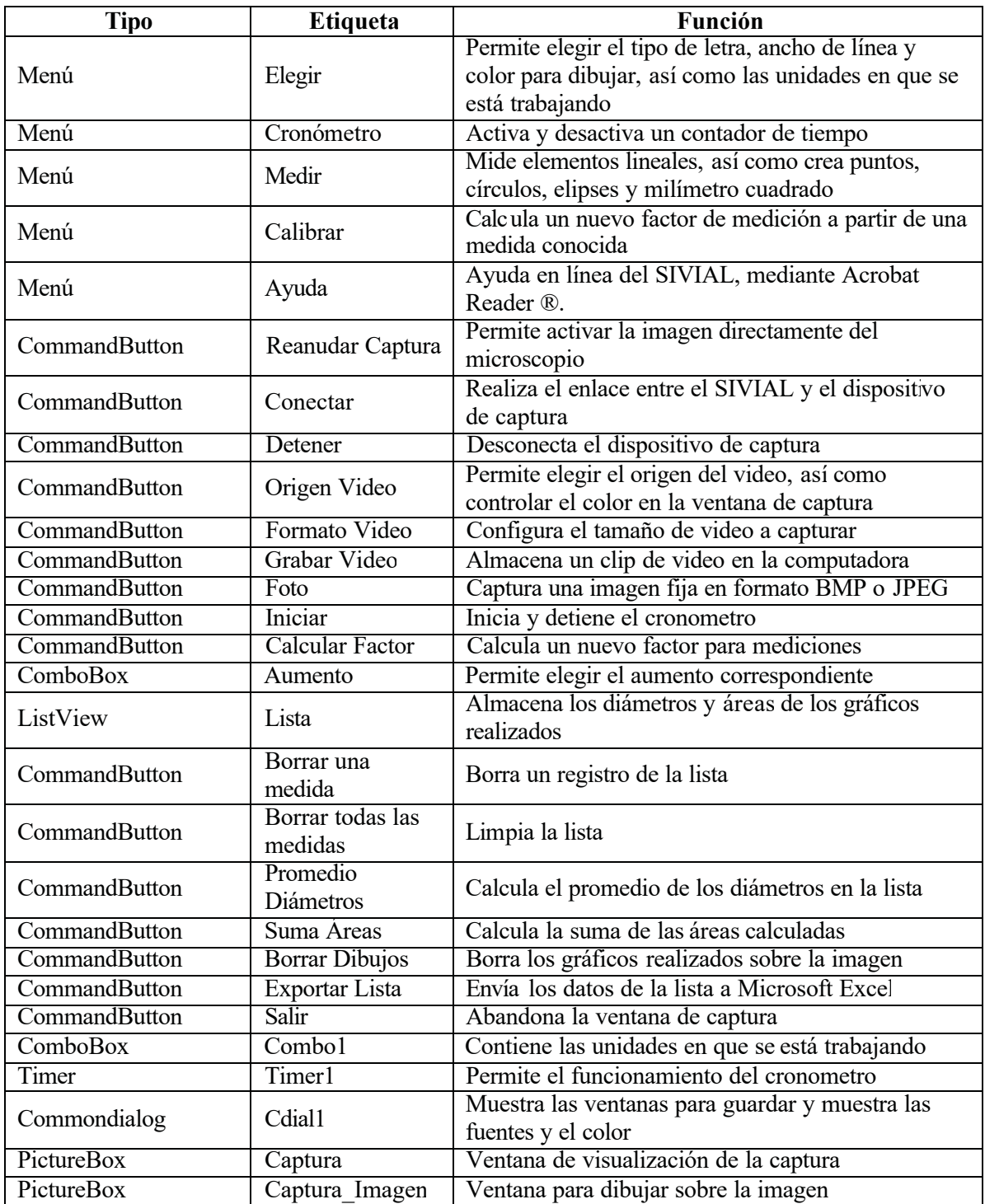

#### **Tabla 1.- Controles utilizados en el módulo de captura de video**

## 8.2.1.1.- Crear formas geométricas sobre la imagen

Una de las dificultades en el modulo de captura de video fue que no era posible dibujar formas geométricas sobre la imagen visualizada, esto debido a que la imagen proveniente del dispositivo de captura cubría en su totalidad el control PictureBox, lo cual no permitía obtener las coordenadas del punto donde se hacía clic con el ratón.

Como solución se insertó un segundo control PictureBox llamado Captura\_Imagen donde se coloca como imagen fija lo visualizado en la ventana de captura. Así fue posible dibujar sobre la imagen con la posibilidad de guardarla con todos los gráficos realizados sobre ella.

Se agregó un botón llamado Reanudar\_Captura el cual oculta la ventana con la imagen fija y activa la visualización de imágenes directamente desde el microscopio.

#### 8.2.1.2.- Grabar un clip de video

Para iniciar la grabación de un video se utilizó un control CommandButton al cual se le llamó *CmdVideo*. Como el video capturado se almacena por default en "C:\Capture.Avi" esto ocasionaría que cada video que se grabara sobrescribiría el video anterior, para evitar la pérdida de archivos accidentalmente, se agregó un cuadro de dialogo "guardar como" donde se deberá especificar en qué ubicación y con qué nombre se desea almacenar el archivo de video, posterior a esto con el comando Name de Visual Basic® se cambia el archivo Capture.Avi a la ubicación que el usuario eligió. Para detener la grabación del video se debe dar clic nuevamente sobre el mismo botón.

#### 8.2.1.3.- Captura de imágenes fijas

Al elegir la opción Foto se imprime en la esquina superior izquierda la leyenda "FITECMA" mas el año en que se está tomando la imagen y en la esquina inferior derecha la escala, la cual consiste en una línea, el aumento en el que se está trabajando y a cuanto equivale la línea dibujada (imagen 16). Por último se muestra el cuadro de dialogo "Guardar Como" en donde se debe especificar con que nombre y en que ubicación se desea almacenar la imagen en cualquiera de los dos formatos disponibles BMP o JPEG.

Con la impresión de la escala es posible realizar mediciones posteriores directamente sobre la imagen, además al ser parte de la imagen sigue siendo confiable aunque se modifique el tamaño de la imagen.

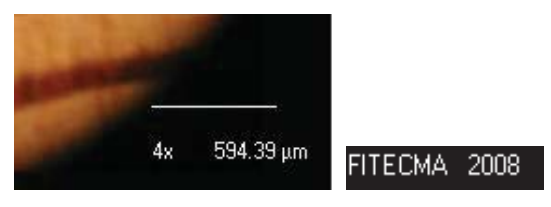

**Imagen 16.- Impresión de escala y créditos**

## 8.2.2.- Módulo de reproducción de video

Los controles de Visual Basic® que fueron utilizados para la creación del módulo de reproducción de video son mostrados en la imagen 17, la descripción de cada componente en el módulo puede ser consultado en la tabla 2.

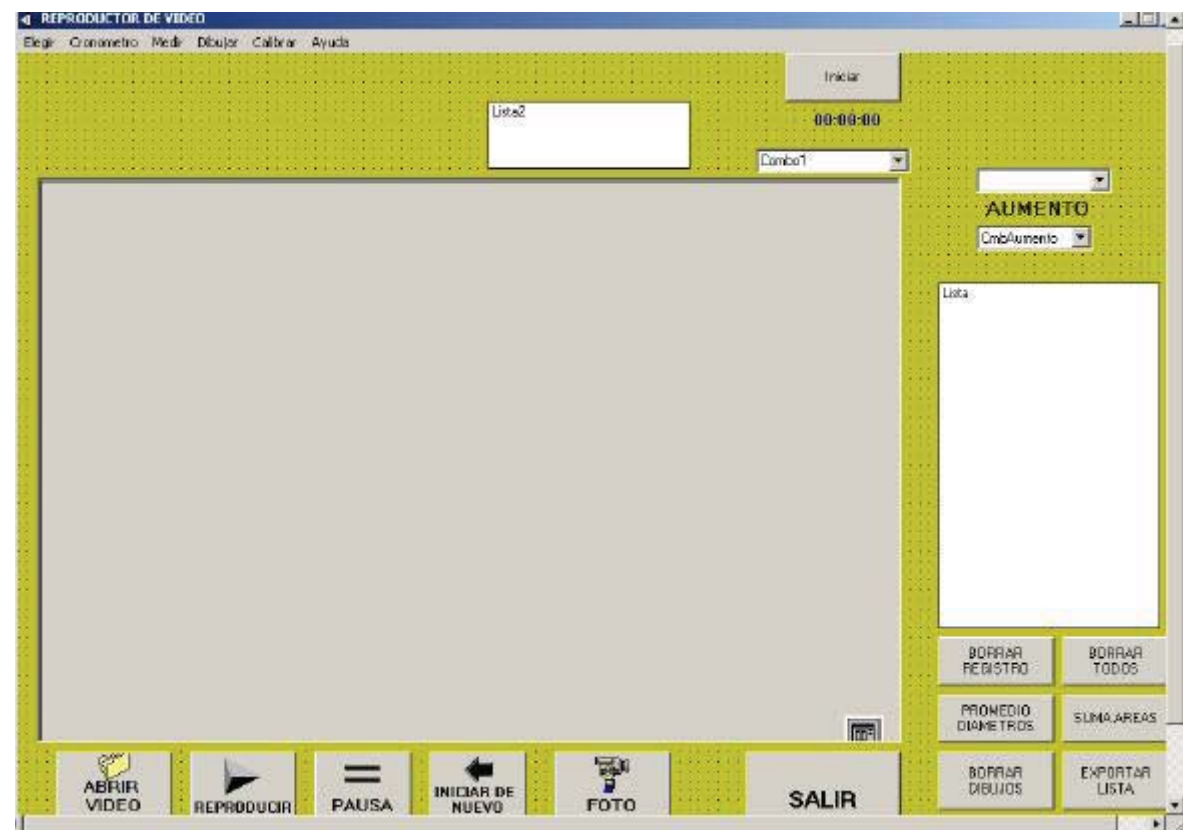

**Imagen 17.- Módulo de Reproducción de Video**

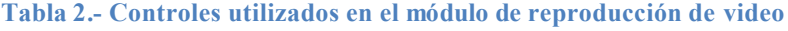

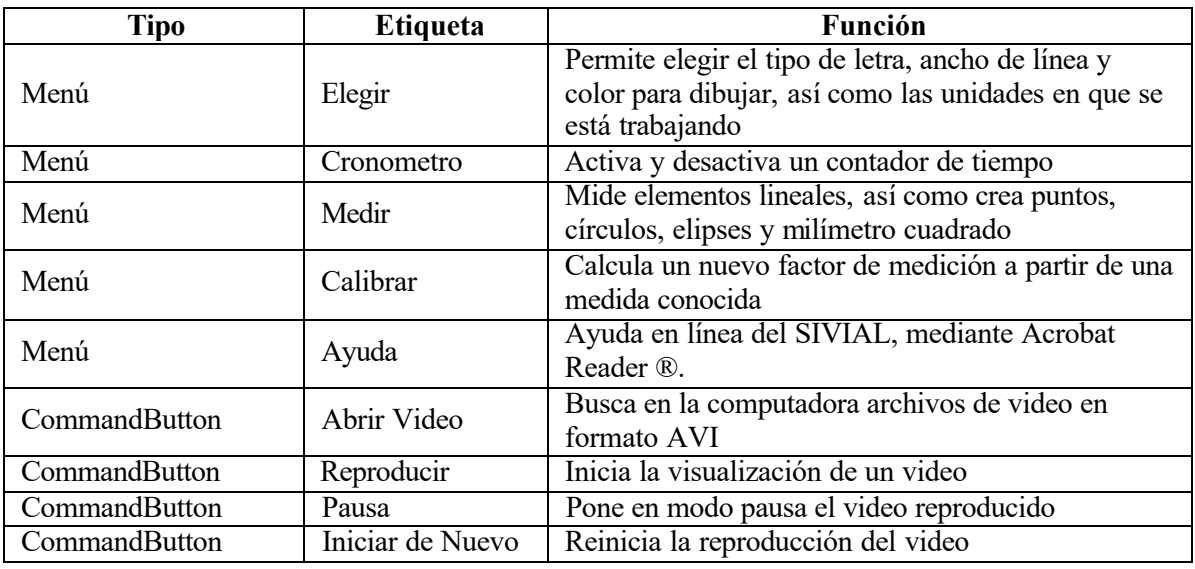

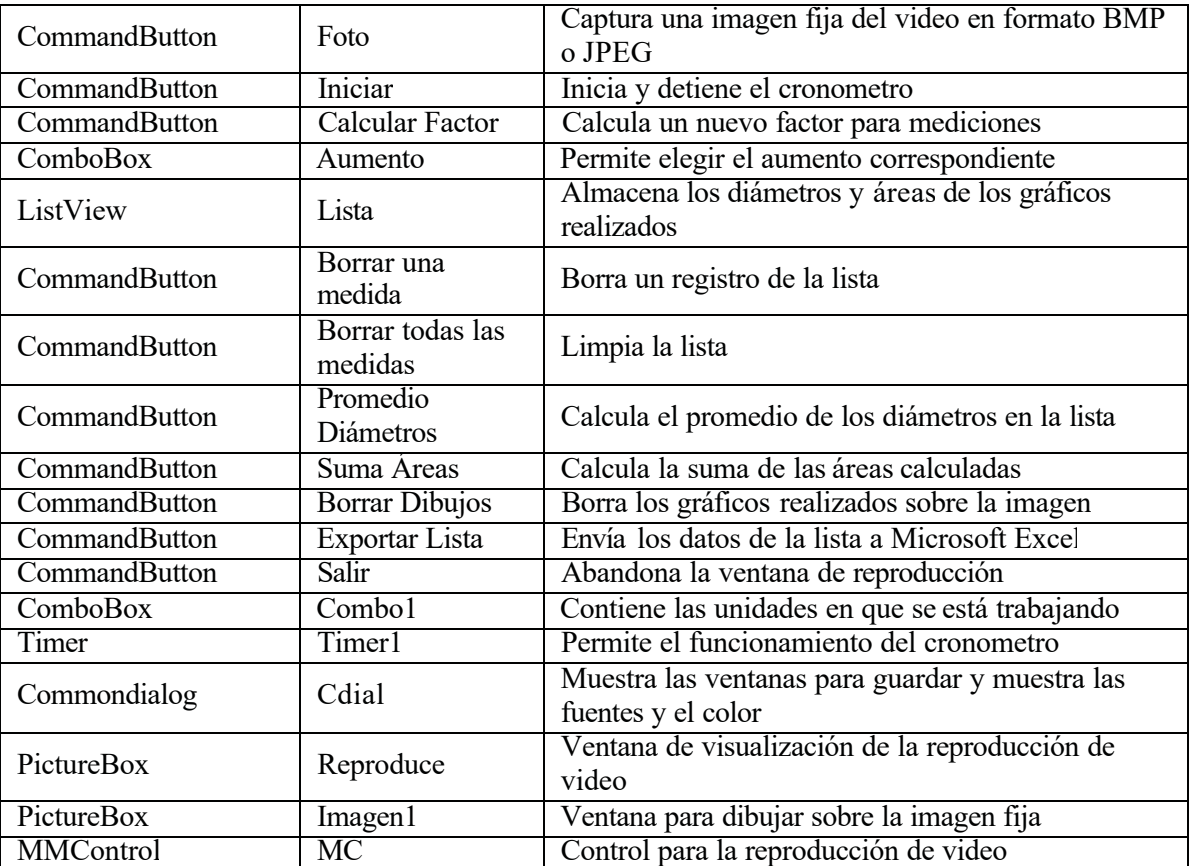

## 8.2.2.1.- Obtención de imágenes fijas a partir del video

Si se envía la petición de copiar al portapapeles de Windows como en el modulo de captura de video el contenido del control PictureBox donde se está reproduciendo el video el resultado es una imagen en color negro. La alternativa más viable fue utilizar la función **BitBlt,** la cual copia el contenido de un control de Visual Basic® a otro dentro del mismo formulario(Microsoft (4), 2008)**.** Con esta función se logró capturar la imagen desde el video, colocarla en un segundo PictureBox, imprimir sobre ella tanto los créditos de la facultad como la escala y por ultimo guardarla en la ubicación especificada por el usuario.

#### 8.2.2.2.- Creación de formas geométricas sobre el video

Con poner en modo pausa el video fue posible dibujar cualquier grafico sobre la imagen. Si se inicia la reproducción del video las formas geométricas desaparecerán.

Código para poner en pausa el video:

 $MC. Command = "pause"$ 

## 8.2.3.- Módulo de visor de imágenes

Para crear el módulo de visor de imágenes se utilizaron los controles de Visual Basic® mostrados en la imagen 18, la descripción de cada componente es mostrado en la tabla 3.

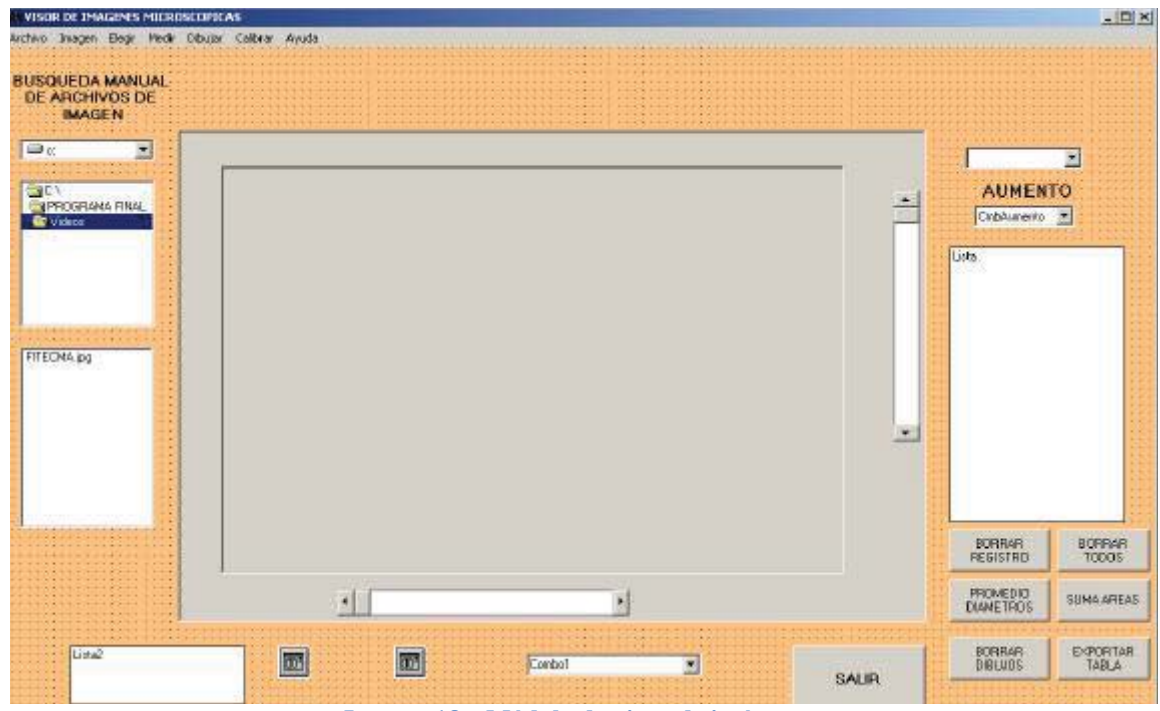

**Imagen 18.- Módulo de visor de imágenes**

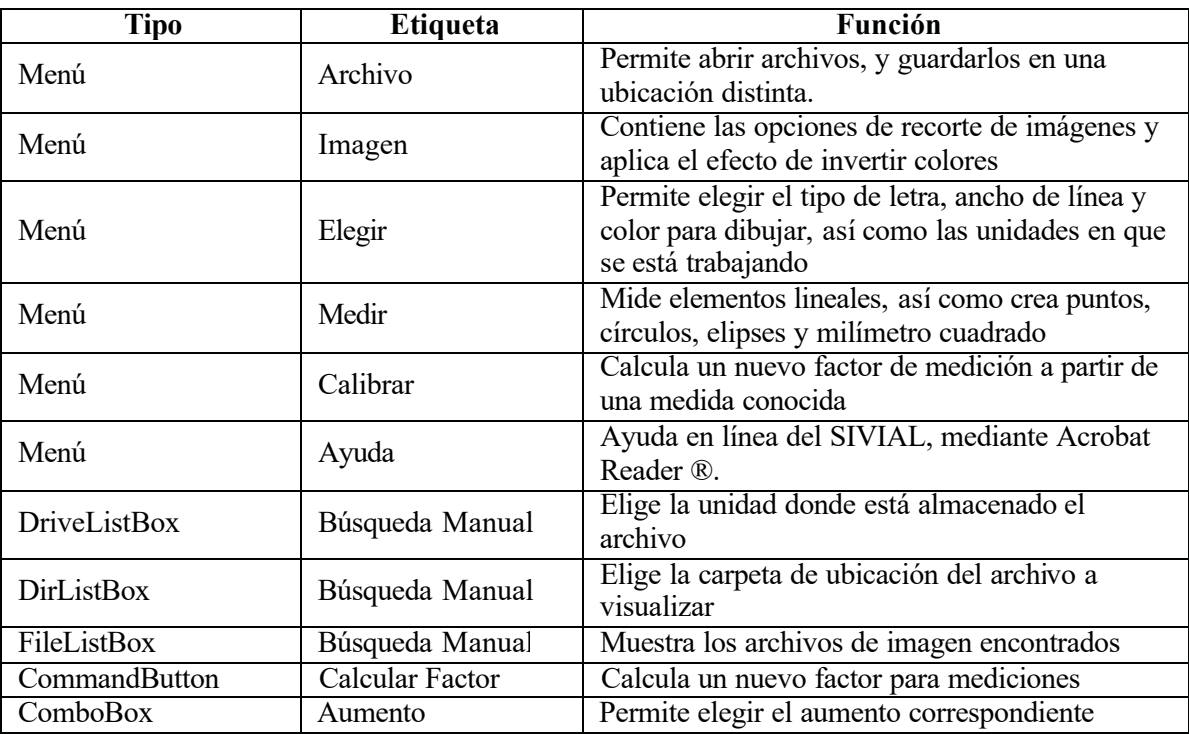

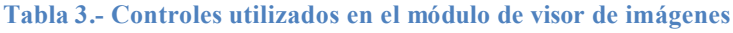
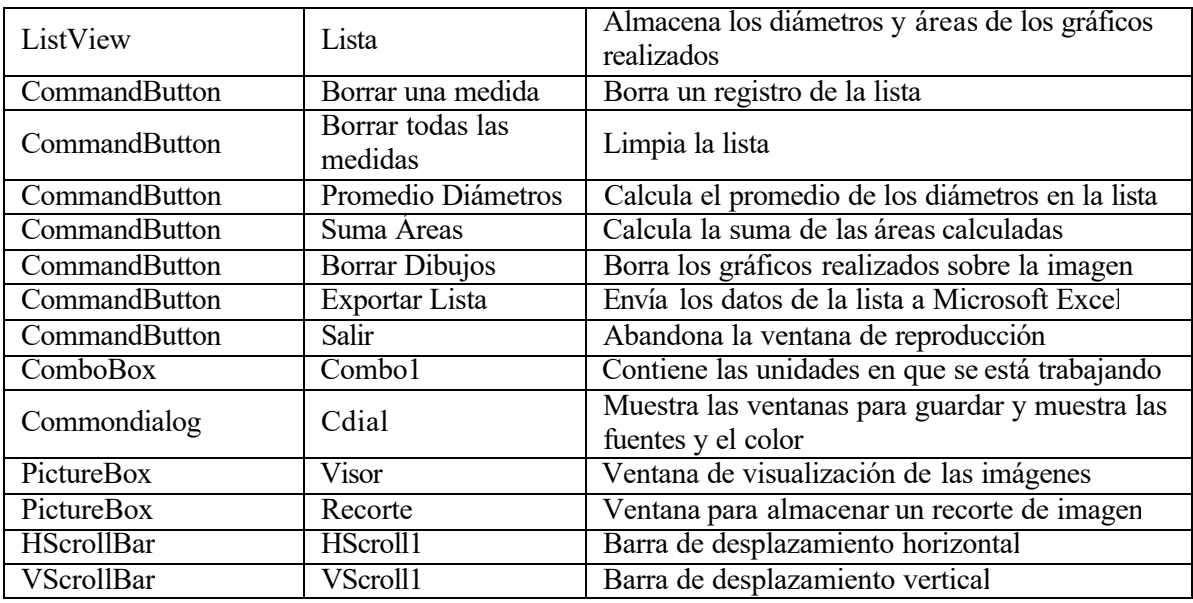

### 8.2.3.1.- Recorte y efectos de imagen

Una de las herramientas incluidas en el visor de imágenes es la selección de una parte de la imagen que se está visualizando en forma independiente de la original. Para esto es necesario crear un rectángulo del área que se desee recortar presionado el botón izquierdo del ratón y arrastrando hasta cubrir el área deseada, al liberar el botón del ratón la imagen original se oculta y se visualiza la imagen de la selección especificada (imagen 19).

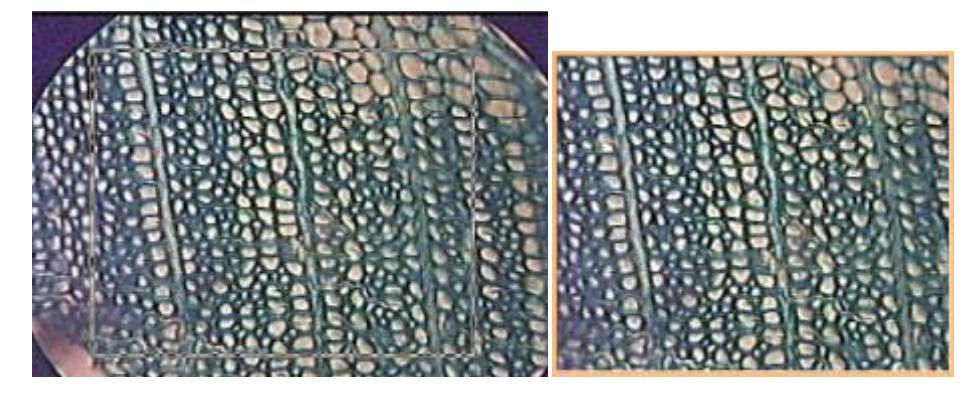

**Imagen 19.- Selección y recorte de un área de la Imagen**

En todos los módulos que componen el SIVIAL se incluyen filtros en los colores básicos, con la aplicación de estos filtros es posible remarcar la definición de elementos de interés para una mejor apreciación. También es posible generar una imagen con efecto de colores invertidos con la imagen activa en el visor, esta imagen generada se puede guardar con este efecto o simplemente volver a visualizar la imagen original, sin afectarla (imagen 20).

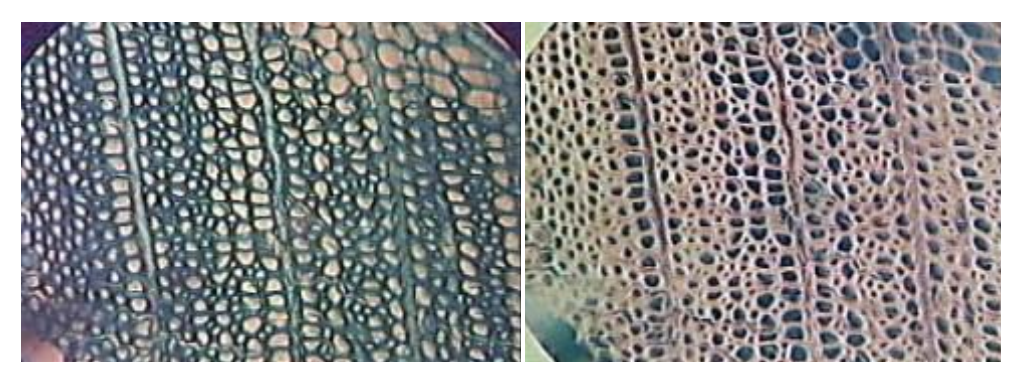

**Imagen 20.- Efecto de invertir color**

### **8.3.- Obtención de los factores para la medición**

Para obtener los factores de medición en cada uno de los aumentos disponibles en el microscopio óptico, se realizaron 10 mediciones en diferentes longitudes de la reglilla micrométrica y posteriormente con las medidas calculadas en twip se dividieron por su equivalente en micras y se obtuvo el promedio de las equivalencias obtenidas, según se muestra en la tabla 4. Este promedio fue el que se utilizó como factor de conversión del aumento correspondiente

| Aumento                 |               | 32x             |        |
|-------------------------|---------------|-----------------|--------|
| Medida                  | Medida en     | Medida en       | Factor |
|                         | <b>Micras</b> | Twip            |        |
| $\mathbf{1}$            | 1000          | 1578            | 1.58   |
| $\overline{2}$          | 1000          | 1577            | 1.58   |
| 3                       | 1000          | 1639            | 1.64   |
| $\overline{\mathbf{4}}$ | 1000          | 1706            | 1.71   |
| 5                       | 1000          | 1739            | 1.74   |
| 6                       | 1000          | 1770            | 1.77   |
| $\overline{7}$          | 1000          | 1772            | 1.77   |
| 8                       | 1000          | 1690            | 1.69   |
| 9                       | 1000          | 1677            | 1.68   |
| 10                      | 1000          | 1676            | 1.68   |
|                         |               | <b>PROMEDIO</b> | 1.68   |

**Tabla 4.- Cálculo del factor de conversión para cada aumento del microscopio**

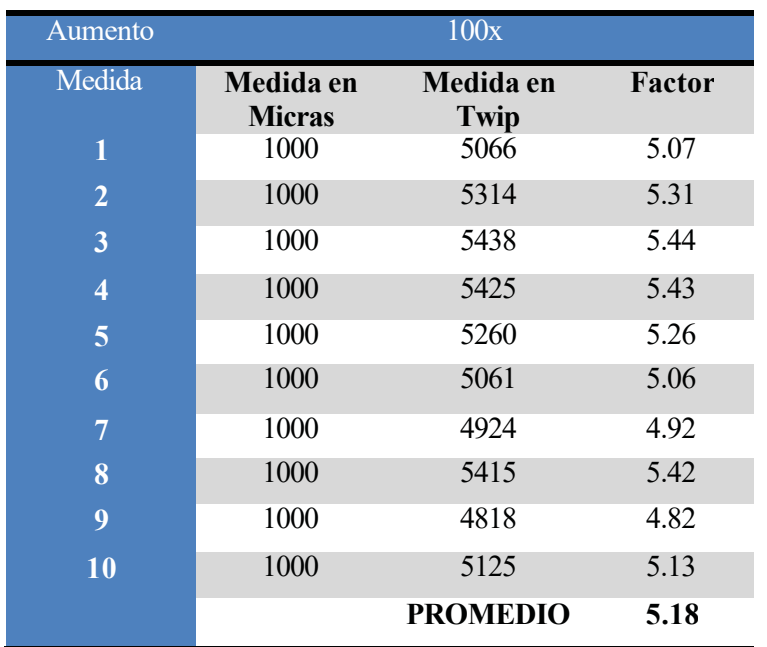

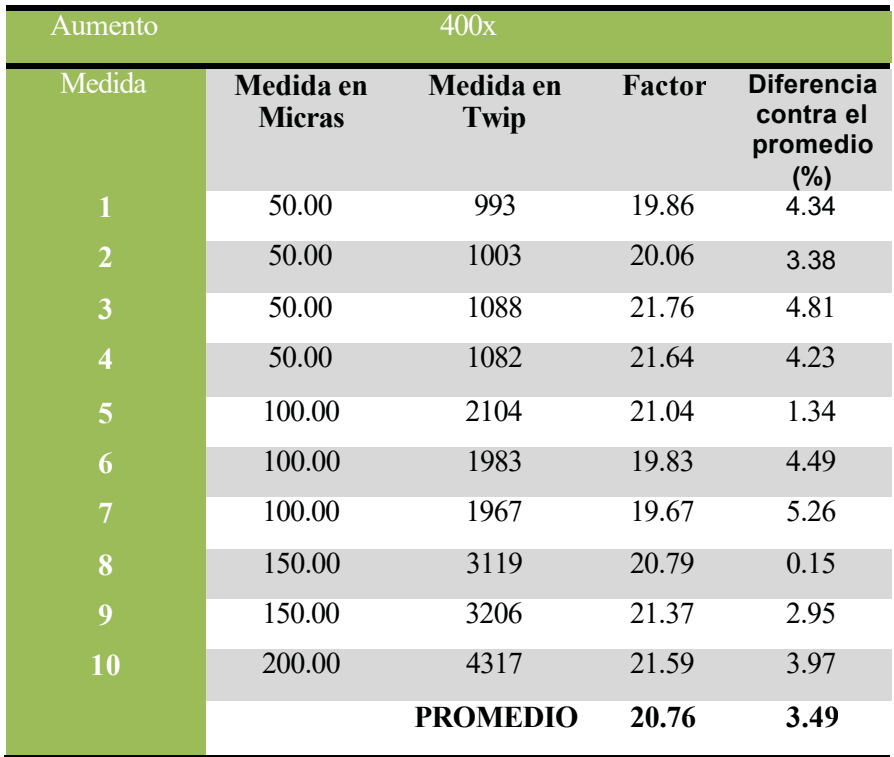

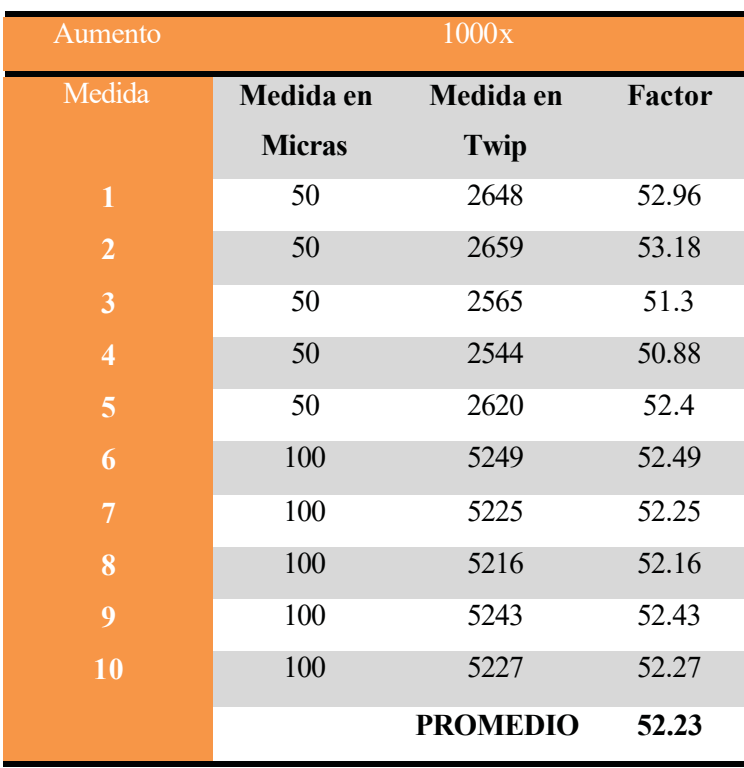

El factor obtenido para cada uno de los aumentos es especificado en el SIVIAL para que cada vez que se elija un aumento se cargue el factor de medición correspondiente.

Estos factores únicamente son aplicables para el microscopio óptico compuesto, sin utilizar el zoom de la cámara, si se alteran estos factores se recomienda realizar una nueva calibración para obtener el factor adecuado para las mediciones y cuantificación de áreas.

Se pueden guardar en el sistema tantas calibraciones como se desee y al realizar una nueva calibración el factor del aumento en que se está trabajando es reemplazado por el nuevo factor calculado.

Para realizar una medición, el SIVIAL calcula la distancia obtenida en unidades twip y posteriormente la divide entre el factor del aumento en que se está trabajando, por ultimo redondea la distancia a 4 decimales para almacenar el valor correspondiente en el listado.

# **8.4.- Comparativa en las mediciones**

### 8.4.1.- SIVIAL contra Reglilla del ocular

Para comparar los resultados que se obtienen al medir con el SIVIAL, se midieron uno a uno 20 diámetros tangenciales (imagen 21), primeramente con el SIVIAL y posteriormente viendo en la reglilla que viene fijada al ocular del microscopio a cuantas líneas equivalía ese diámetro (imagen 22).

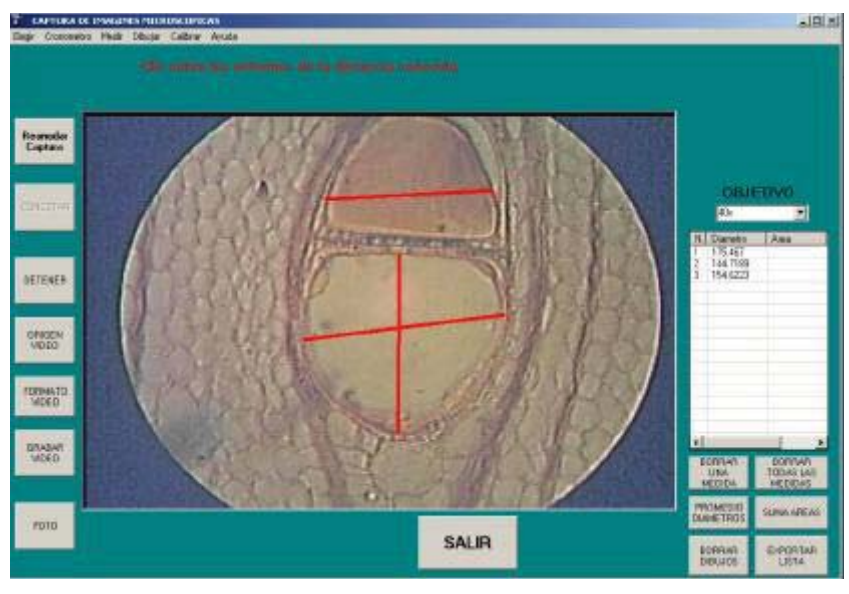

**Imagen 21.- Medición con el SIVIAL en** *Enterolobium cyclocarpum* **(400x)**

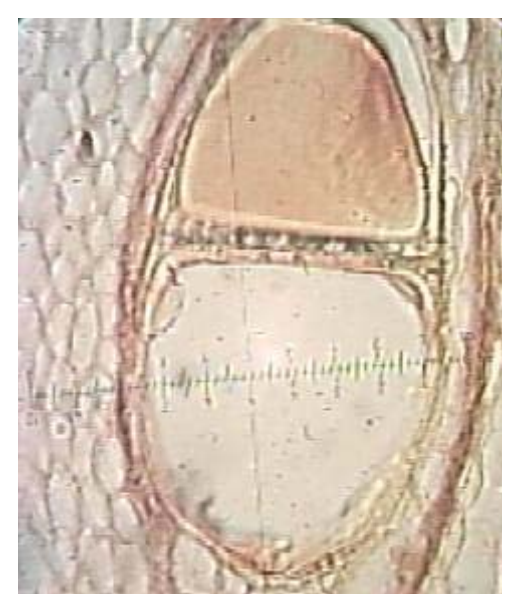

**Imagen 22.- Medición con la reglilla del ocular (400x)**

Posteriormente se utilizó una preparación con disociado de "madera roja" para medir el diámetro tangencial de fibra (imagen 23), los datos obtenidos realizando ambas mediciones en diámetros tangenciales son reportados en la tabla 5.

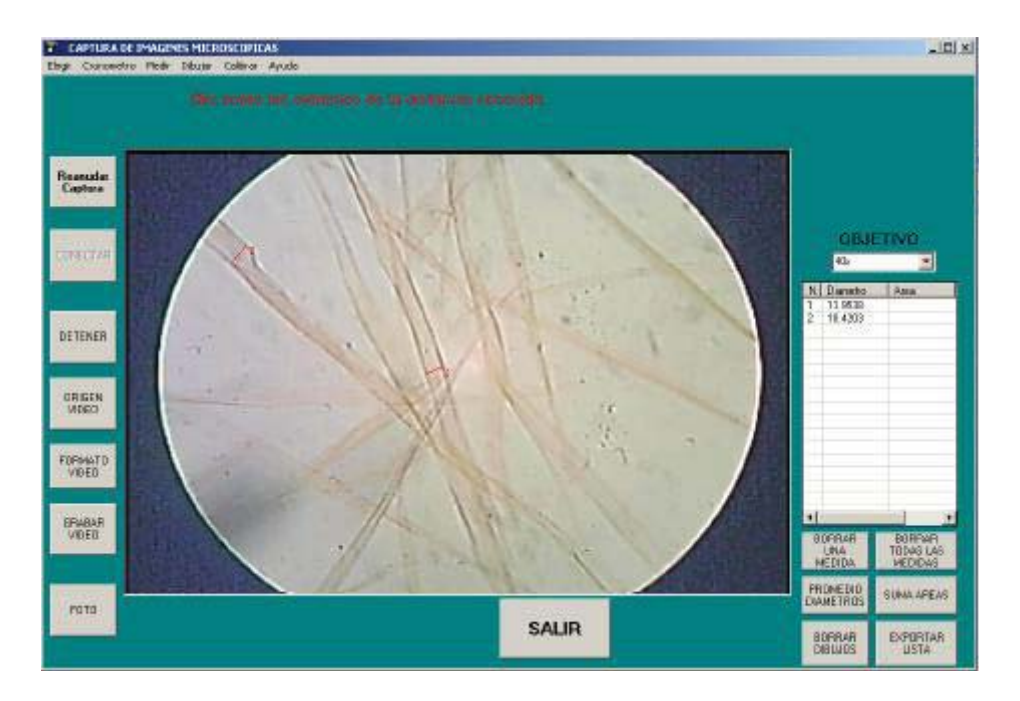

**Imagen 23.- Medida con el SIVIAL del diámetro tangencial de fibra (400x)**

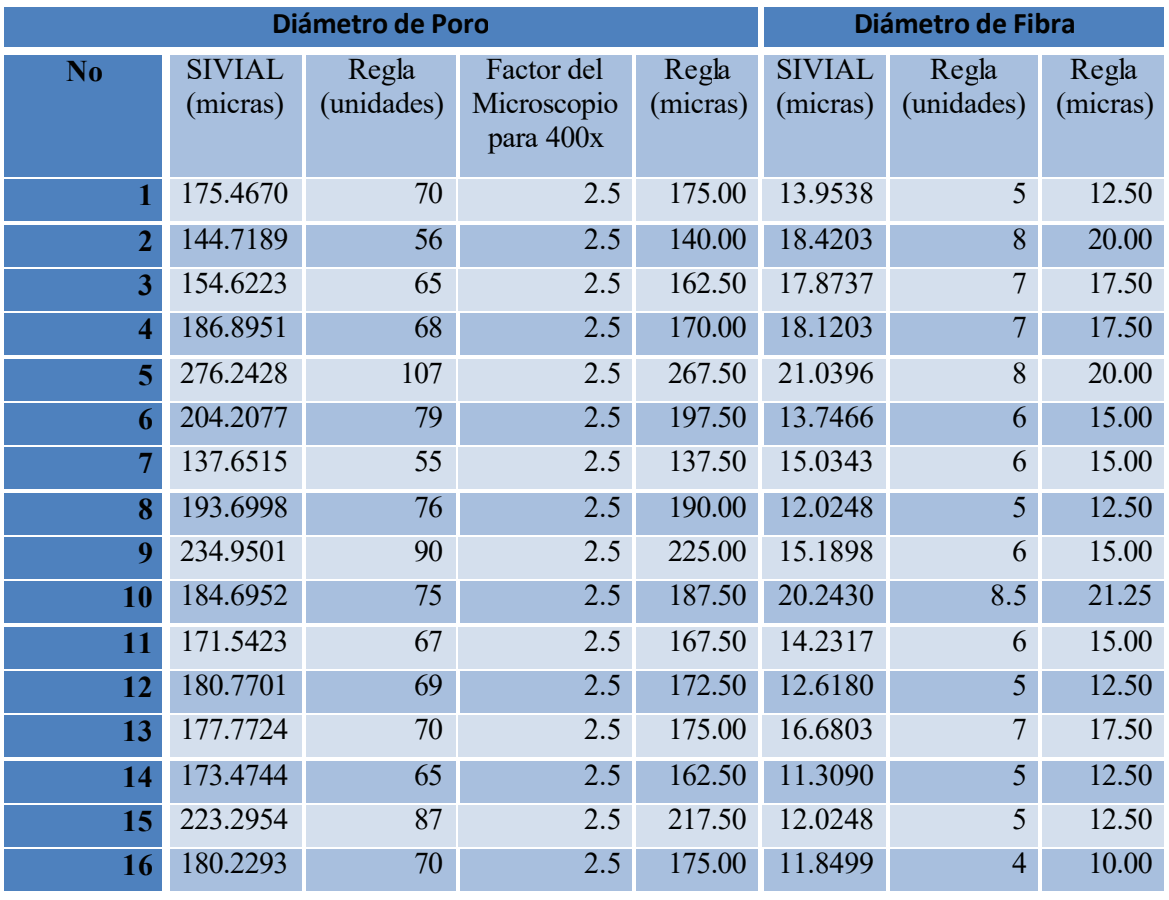

#### **Tabla 5.- Comparativa de mediciones SIVIAL contra reglilla ocular**

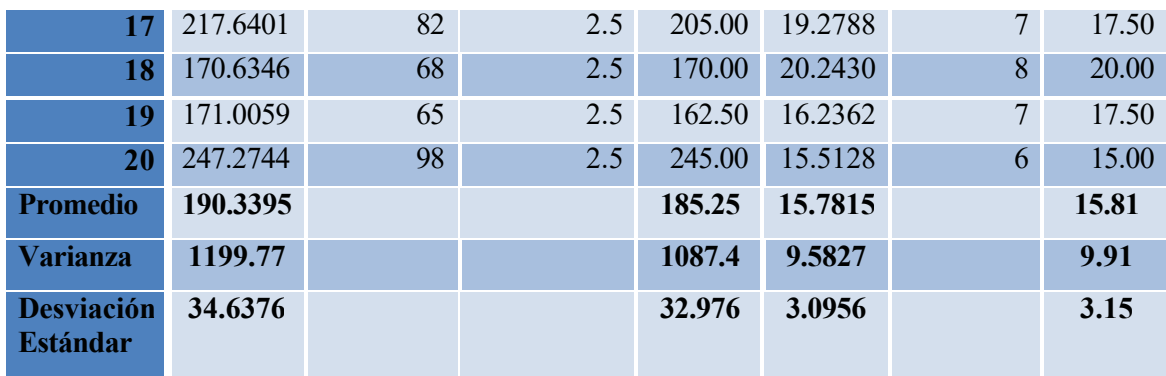

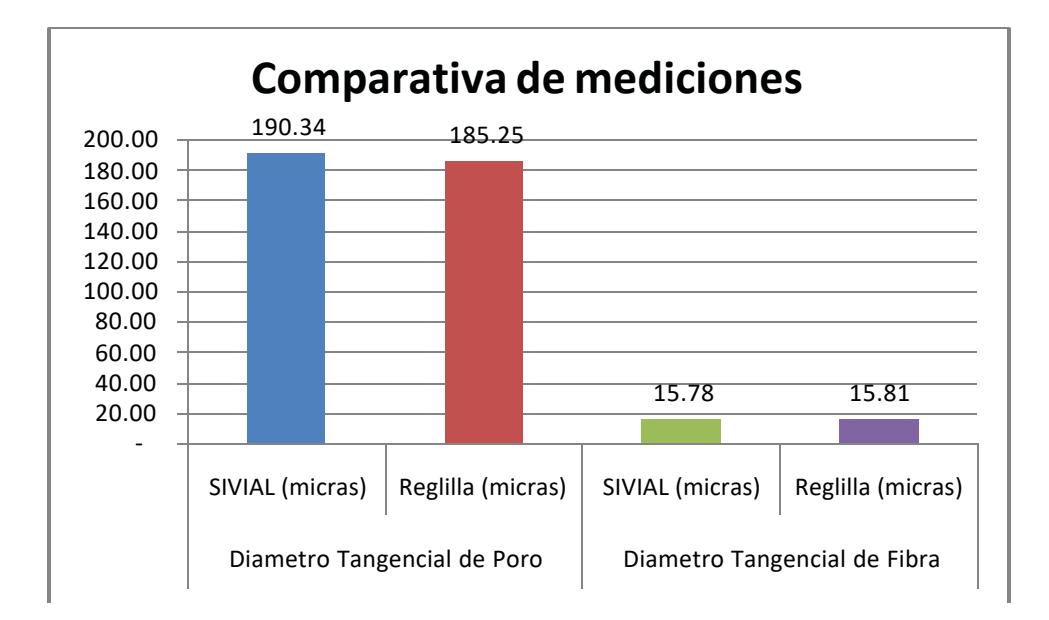

### 8.4.2.- SIVIAL contra analizador de imágenes

Se utilizaron tres preparaciones de madera correspondientes a *Enterolobium cyclocarpum* (parota), *Ficus elástica* (hule) y una preparación de madera en proceso de clasificación que le llamaremos "madera roja".

Se midió con el SIVIAL sobre un corte transversal el diámetro tangencial de todos los poros que se encontraron en la frontera superior del corte en cada una de las tres preparaciones (imágenes 24, 25 y 26) utilizando los aumentos 100x y 400x del microscopio óptico compuesto con los factores establecidos para cada aumento.

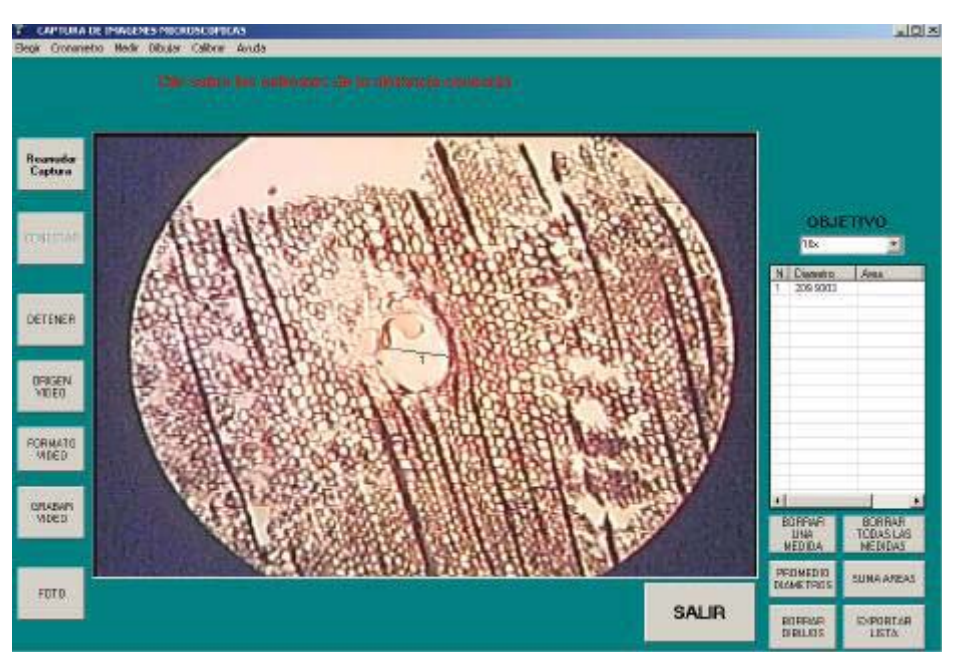

**Imagen 24.- Medidas con el SIVIAL en** *Enterolobium cyclocarpum* **(100x)**

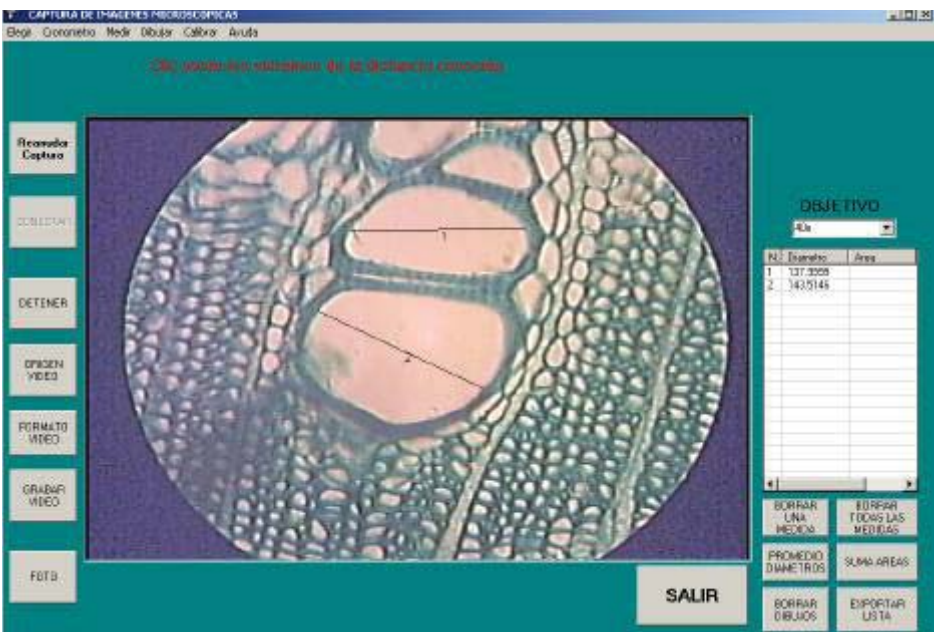

**Imagen 25.- Medidas con el SIVIAL en "madera roja" (400x)**

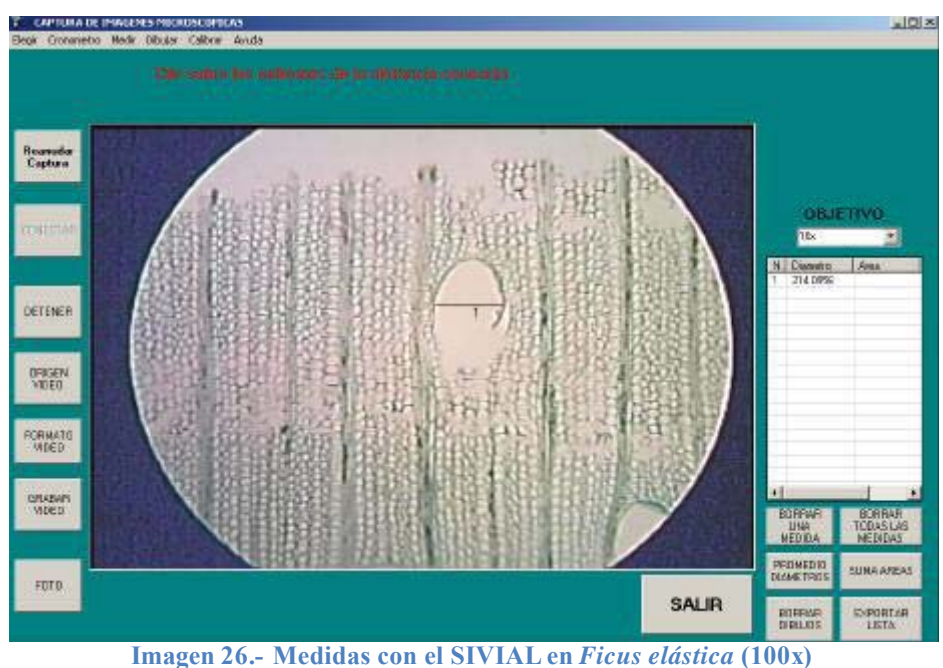

Para obtener las mediciones con el analizador de imágenes de la FITECMA en los mismos poros medidos con el SIVIAL, fue necesario únicamente realizar la calibración correspondiente con la reglilla micrométrica y posteriormente medir uno a uno los poros de cada una de las preparaciones (imágenes 27, 28 y 29).

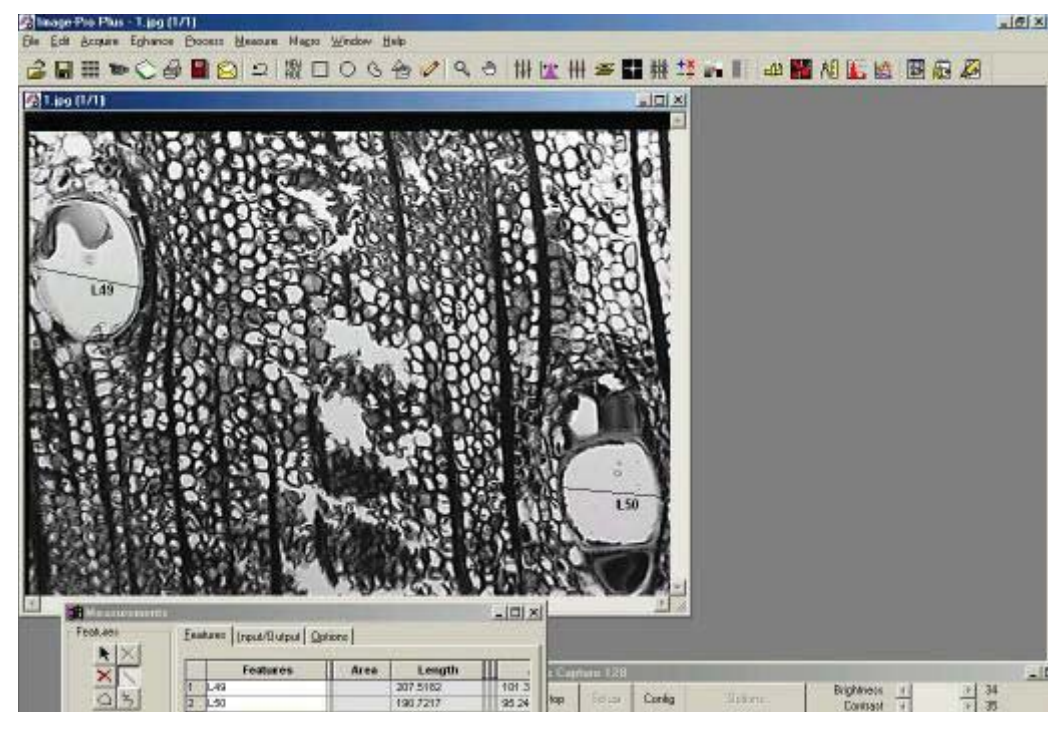

**Imagen 27.- Medida con el analizador de imágenes en** *Enterolobium cyclocarpum* **(100x)**

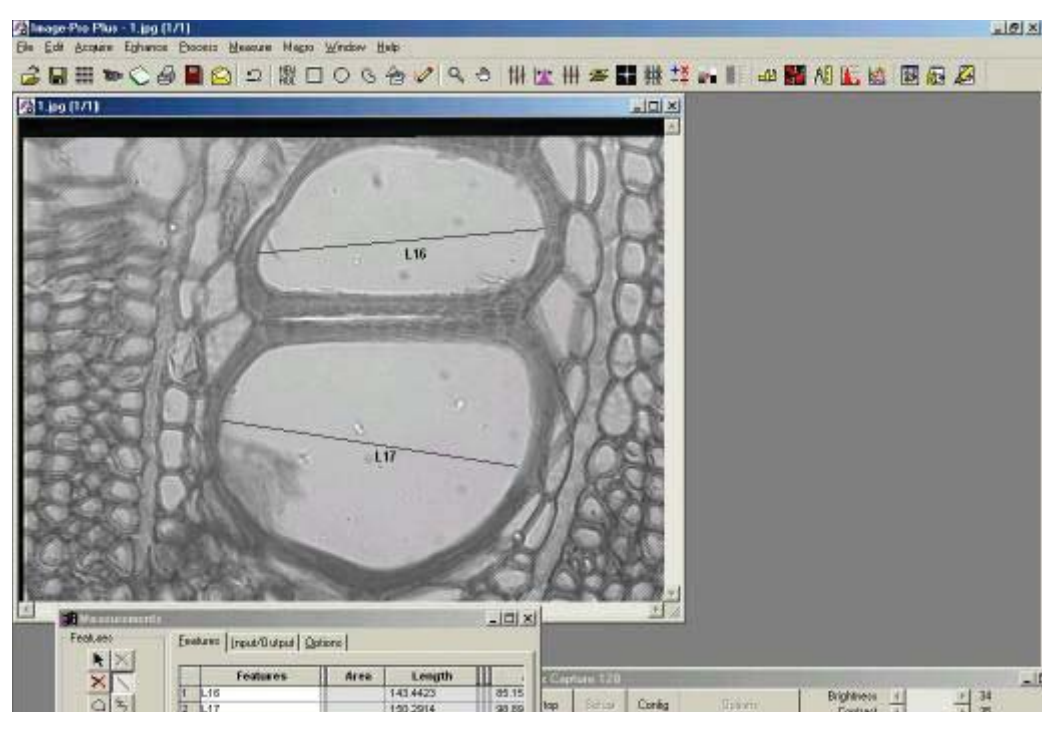

**Imagen 28.- "madera roja" con el analizador de imágenes (100x)**

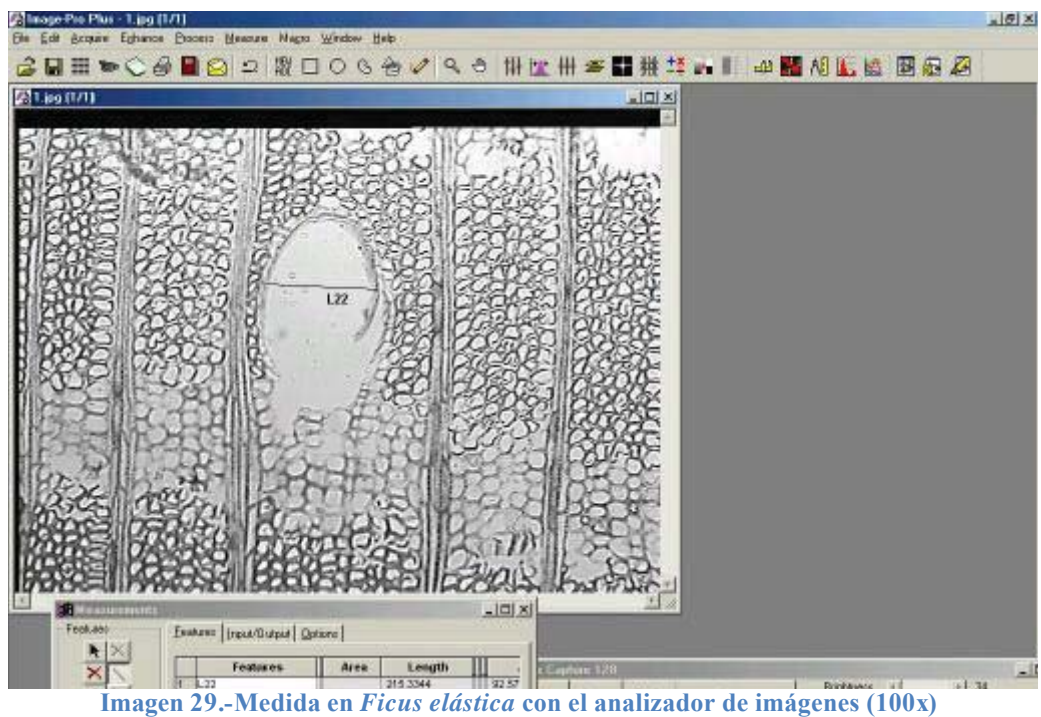

Las medidas obtenidas en cada uno de los dos sistemas son mostradas en la tabla 6, cabe mencionar que el número de poros medidos fueron los que se encontraron recorriendo la frontera superior del corte, de ahí que el número de poros varíe de acuerdo a la madera.

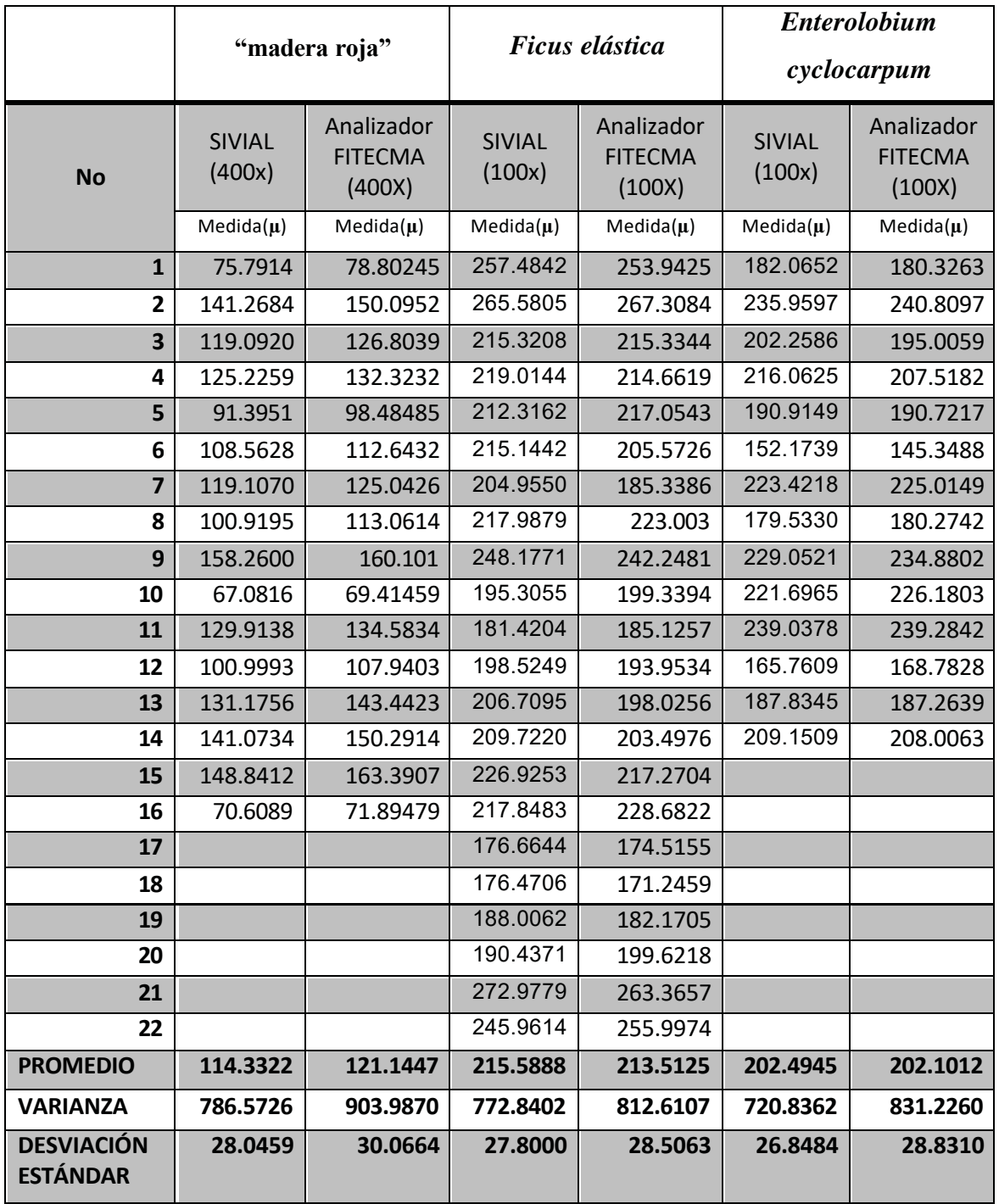

#### **Tabla 6.- Comparativa de mediciones de diámetro tangencial de poro**

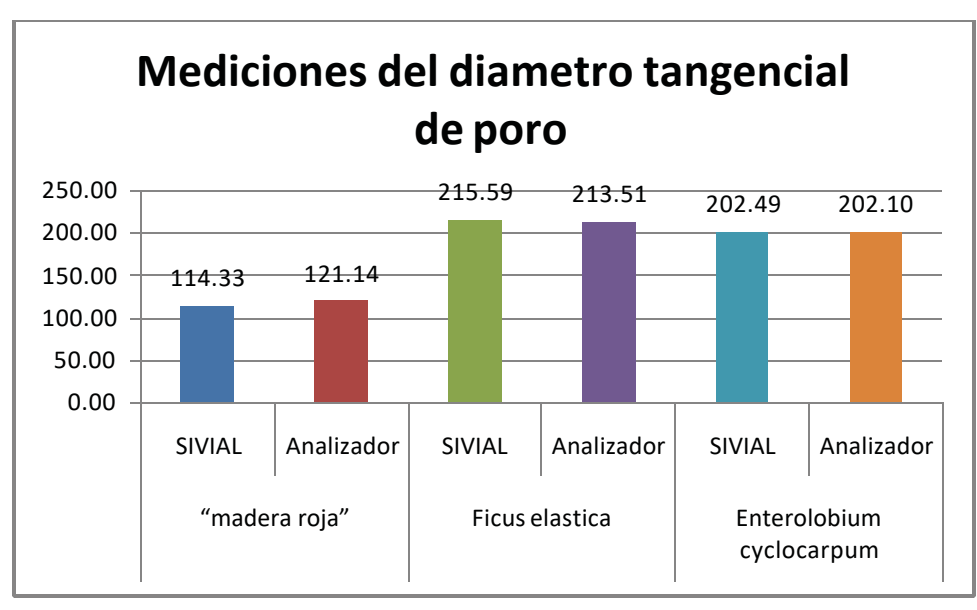

El análisis estadístico realizado con STATGRAPHICS Plus 5.1 utilizando el procedimiento de comparación de muestras múltiples para las mediciones realizadas tanto con el SIVIAL como con el analizador de imágenes es mostrado a continuación.

Análisis estadístico en "madera roja"

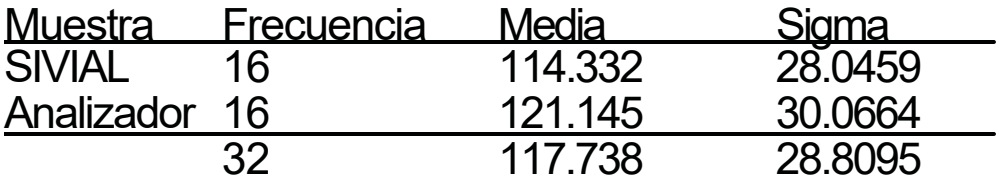

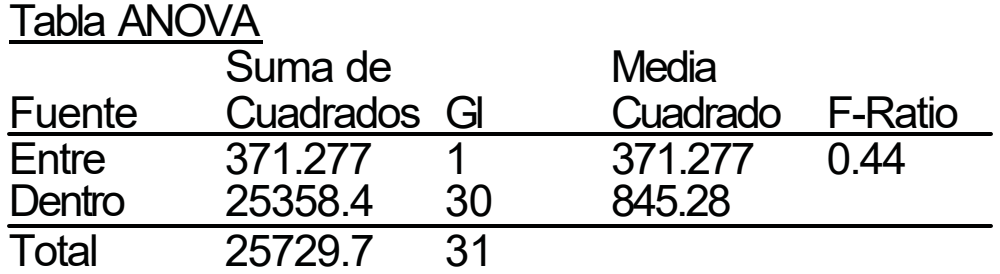

 $P-$ Valor = 0.5126

Contraste de Varianza Contraste C de Cochran: 0.534726 P-valor = 0.7911

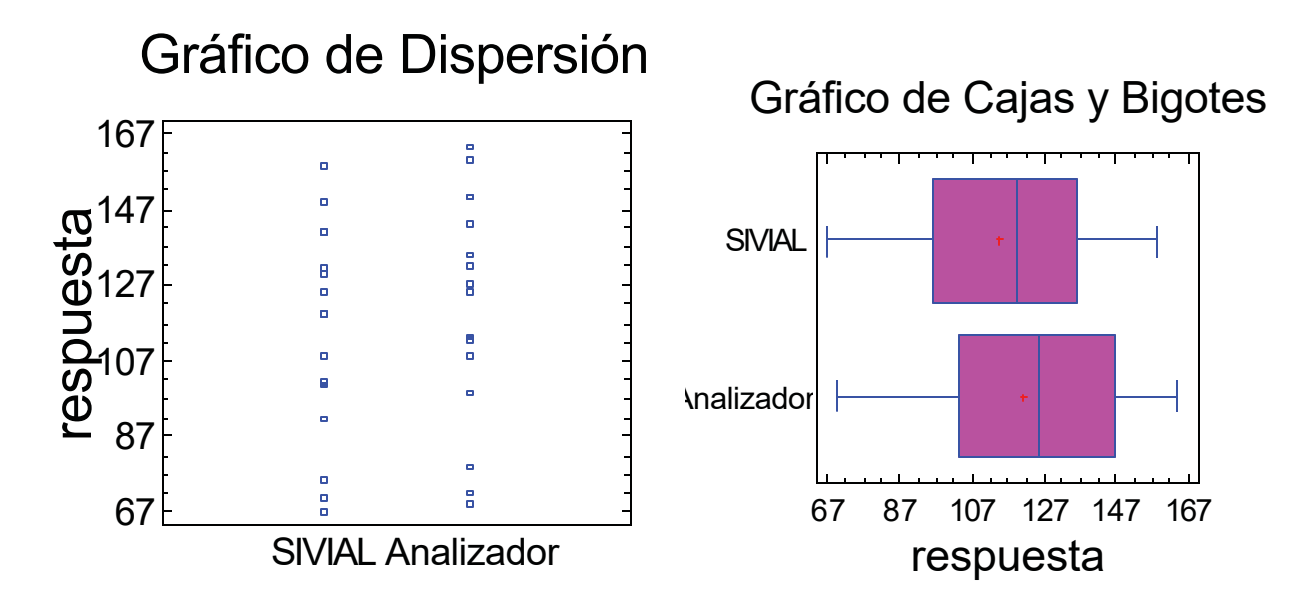

Análisis estadístico de las mediciones en *Ficus elástica:*

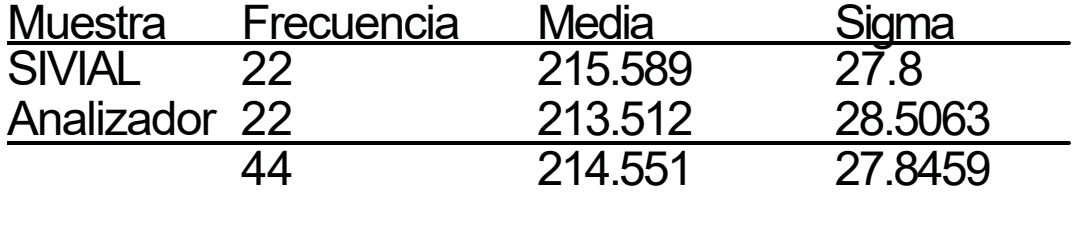

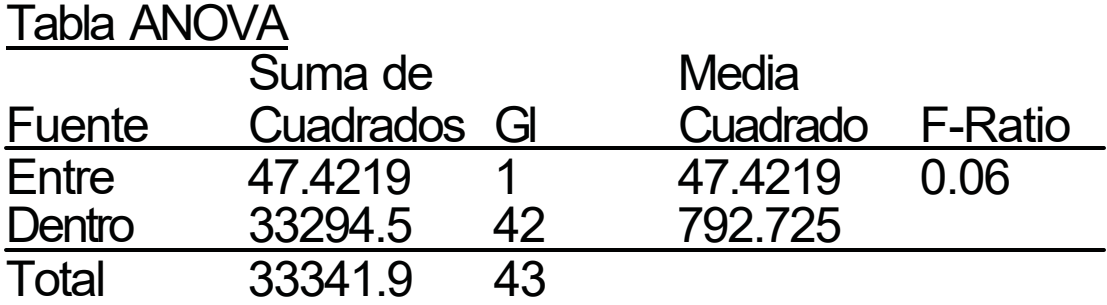

 $P-$ Valor = 0.8080

Contraste de Varianza Contraste C de Cochran: 0.512542 P-valor = 0.9095

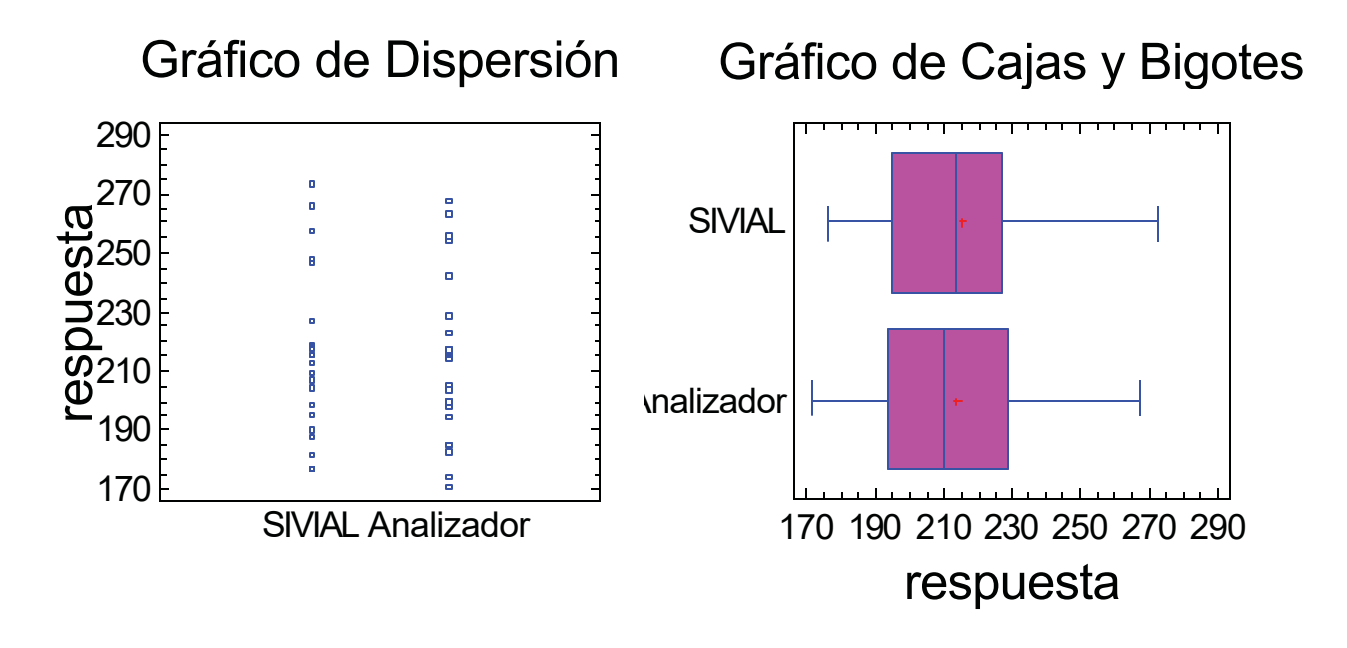

Análisis estadístico de las mediciones en *Enterolobium cyclocarpum:*

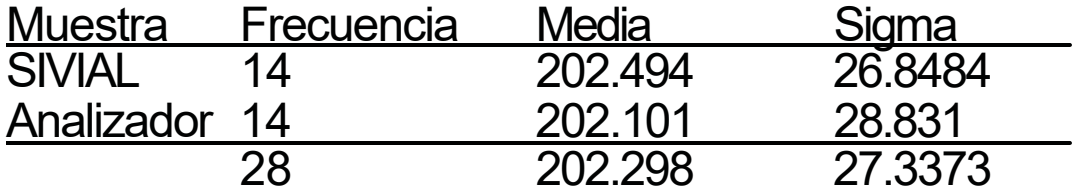

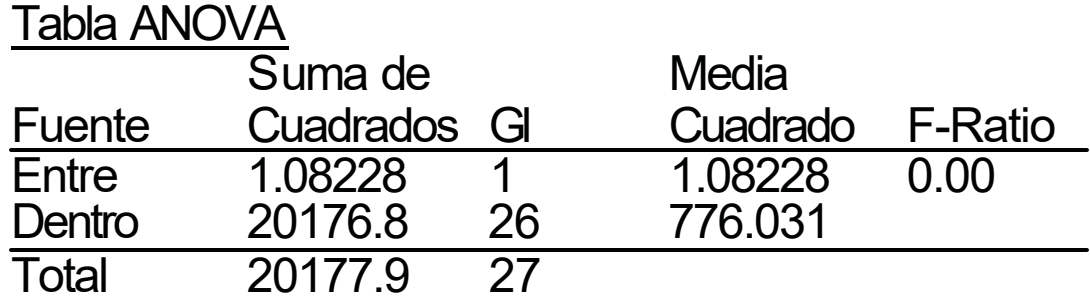

P-Valor = 0.9705

Contraste de Varianza Contraste C de Cochran: 0.535562  $P$ -valor = 0.8011

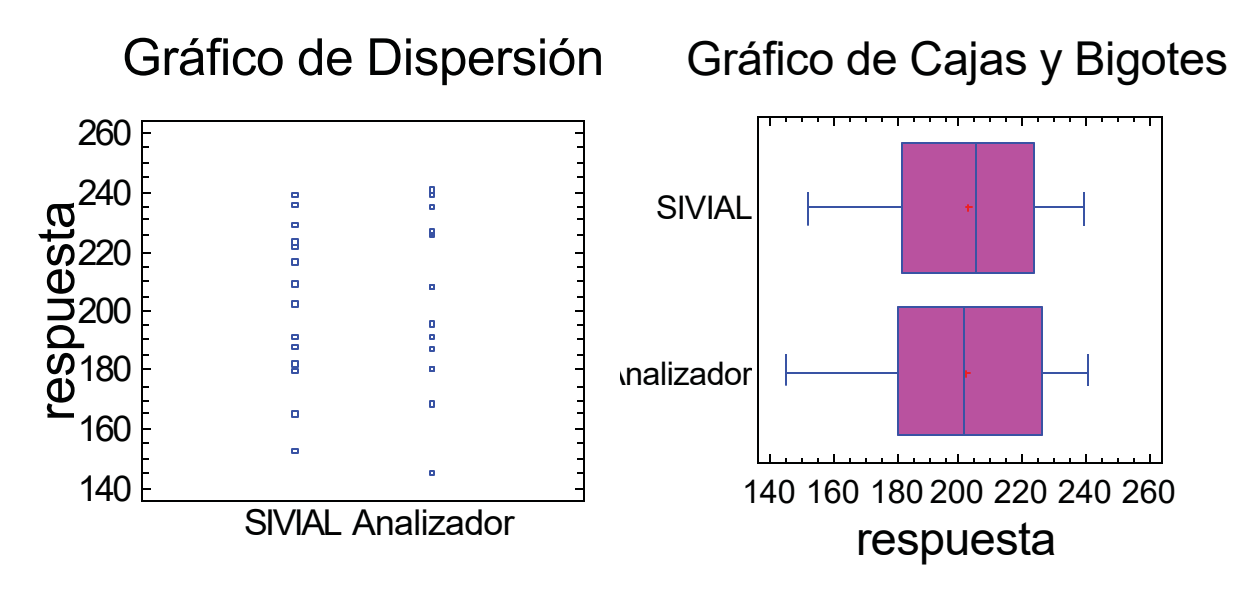

El reporte estadístico generado por el software STATGRAPHICS en la comparación de muestras múltiples para las mediciones en cada madera es el siguiente:

# **La salida muestra el tamaño de la muestra, la media y la desviación típica para cada columna de datos. También se muestra el gráfico de dispersión, el gráfico de caja y bigotes y la tabla ANOVA.**

La salida también muestra 2 gráficos de caja y bigotes, uno por cada columna de datos. La parte rectangular del gráfico se extiende desde el cuartil inferior hasta el cuartil superior, cubriendo la mitad central de cada muestra. La línea central dentro de la Caja muestra la localización de la mediana de la muestra. El signo más indica la localización de la media de la muestra. Los bigotes se extienden desde la caja hasta los valores mínimo y máximo de la muestra, excepto los puntos externos o los puntos externos lejanos, los cuales se representan por separado. Los puntos externos son los que quedan a más de 1.5 veces el rango intercuartílico por encima o por debajo de la caja y se representan como pequeños cuadrados. Los puntos externos lejanos son los que quedan a más de 3.0 veces el rango intercuartílico por encima o por debajo de la caja y se representan como pequeños cuadrados con el signo más en su interior. En este caso, no hay puntos externos ni puntos externos lejanos.

La tabla ANOVA descompone la varianza de los datos en dos componentes: un componente entre grupos y un componente dentro de cada grupo. El F-ratio es el cociente de la estimación entre grupos y la estimación dentro de los grupos. Puesto que el p-valor del test F es superior o igual a 0.05, no hay diferencia estadísticamente significativa entre las medias de las 2 variables a un 95.0%.

Los tests de varianza prueban la hipótesis nula de que la desviación típica dentro de cada una de las 2 columnas son la misma. Dado que el p-valor es superior o igual a 0.05, no hay diferencia estadísticamente significativa entre las desviaciones típicas para un nivel de confianza del 95.0%.

#### **8.5.- Ayuda del SIVIAL**

A partir del manual de usuario que se incluye en el capítulo 13 (página 91) se generó un archivo pdf de Acrobat Reader ® para tener la posibilidad de contar con ayuda en línea desde cualquier módulo del SIVIAL. El archivo pdf se agregó al programa de instalación del SIVIAL para que automáticamente se realizara una copia del archivo en la carpeta de instalación del SIVIAL.

El manual de usuario es posible consultarlo a partir del menú ayuda desde cualquier módulo del SIVIAL. Para su visualización es necesario contar con Acrobat Reader ® instalado en la computadora (imagen 30).

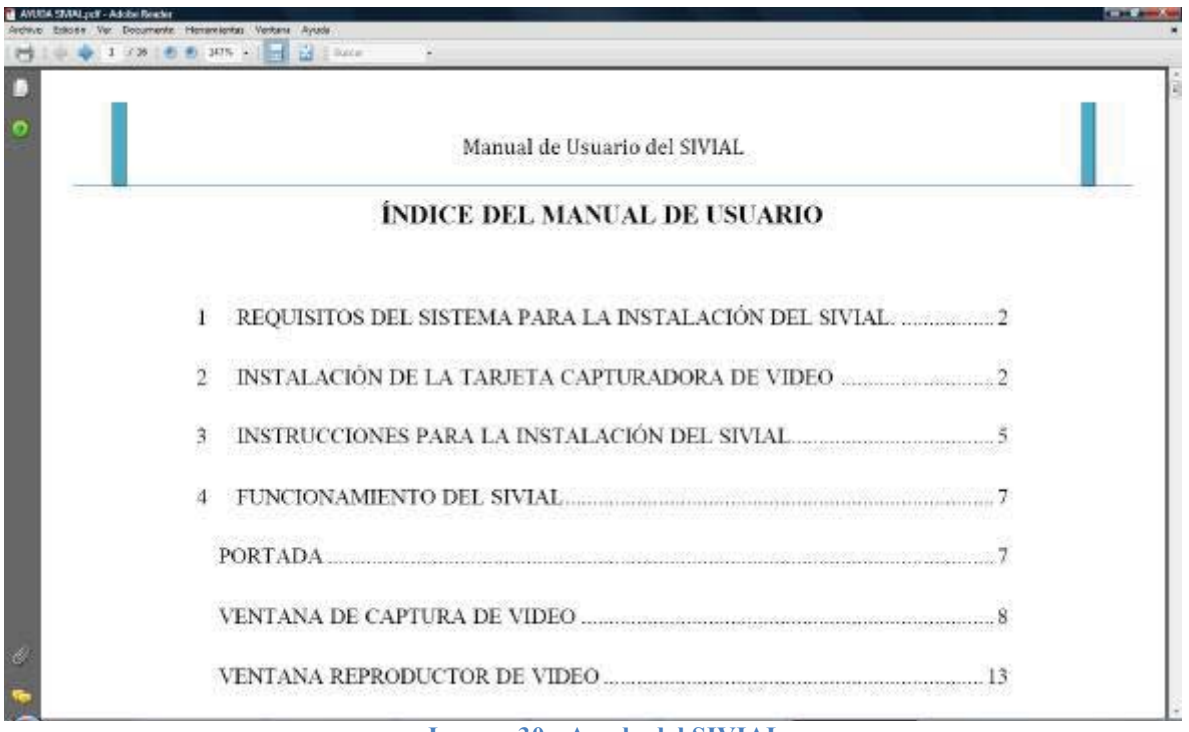

**Imagen 30.- Ayuda del SIVIAL**

# **8.6.- Código fuente**

# 8.6.1.- Portada

Private Sub CmdCaptura\_Click() Captura\_video.Show End Sub

Private Sub CmdRep\_Click() Reproductor.Show

End Sub

Private Sub CmdSalir\_Click() End End Sub

Private Sub cmdvisor Click() Visor1.Show Portada.Hide End Sub

# 8.6.2.- Módulo de captura de video

'Variables a usar en el formulario Dim item As ListItem Dim Factor, Nvo\_Factor, Escala As Integer Dim medida, medida1, linea, Letra, Tamaño, Cursiva, Negrita As Double Dim opcion, punto, i, numero As Integer Dim coor x1, coor y1, coor x2, coor\_x3, coor\_x4, coor\_y2, coor\_y3, coor\_y4 As Double Dim coor\_centrox, coor\_centroy, coor\_centrox1, coor\_centroy1 As Double Dim deter1, deter2, Area, total, promedio As Double Dim Radio, diametro, dist, Radio1, radio2, diametro1, diametro2, parametro As Double Dim x, y, x1, y1, x2, y2, x3, y3 As Double Dim aumento, secuencia, secuencia1, carpeta As String Private Sub Amarillo\_Click() If Captura\_Imagen.Visible = False Then SendMessage HwndCaptura, WM\_CAP\_EDIT\_COPY, 0, 0 Captura\_Imagen.Picture = Clipboard.GetData

Captura.Visible = False Captura\_Imagen.Visible = True End If Captura\_Imagen.DrawMode = 3 Captura\_Imagen.Line (0, 0)- (Captura\_Imagen.Width, Captura\_Imagen.Height), vbYellow, **BF** CmdBorraDib.Visible = True CmdReanudar.Visible = True Captura\_Imagen.DrawMode = 13 End Sub Private Sub Ayuda\_Click() Dim ruta As String 'Busca en la carpeta de instalacion el archivo

ruta = App.Path & "\Ayuda sivial.pdf" 'Ejecuta Acrobat para leer el archivo Shell ("rundll32.exe url.dll,FileProtocolHandler " & (ruta)), vbMaximizedFocus End Sub

Private Sub Azul\_Click() If Captura\_Imagen.Visible = False Then SendMessage HwndCaptura, WM\_CAP\_EDIT\_COPY, 0, 0

Captura\_Imagen.Picture = Clipboard.GetData Captura.Visible = False Captura\_Imagen.Visible = True End If Captura\_Imagen.DrawMode = 3 Captura\_Imagen.Line (0, 0)- (Captura\_Imagen.Width, Captura\_Imagen.Height), vbBlue, BF CmdBorraDib.Visible = True CmdReanudar.Visible = True Captura\_Imagen.DrawMode = 13 End Sub

Private Sub Borra\_Click() If CmbAumento.ListIndex > 3 Then CmbAumento.RemoveItem (CmbAumento.ListIndex) CmbFactor.RemoveItem (CmbFactor.ListIndex) CmbAumento.ListIndex = CmbAumento.ListCount - 1 CmbFactor.ListIndex = CmbAumento.ListCount - 1 Else MsgBox "El Aumento seleccionado no se puede borrar" Exit Sub End If End Sub

Maestría en Ciencias y Tecnología de la Madera **Página 50** estadounidades de la Madera Página 50

Private Sub Calibra\_auto\_Click() aumento = Val(InputBox("Escribe el Aumento total en que estas trabajando (Ocular X Objetivo)", "Calibración por Aumento")) If aumento  $= 0$  Or aumento  $=$  "" Then MsgBox "No se realizó la calibración" Exit Sub Else CmbAumento.AddItem (aumento) Nvo Factor = Val(Round(aumento  $*$ 0.0521075, 2)) CmbFactor.AddItem (Nvo\_Factor) CmbAumento.ListIndex = CmbAumento.ListCount - 1 CmbFactor.ListIndex = CmbFactor.ListCount - 1 End If End Sub Private Sub Calibrar\_Click() 'Si no esta visible congela la imagen de captura 'y la pega en el picture Captura\_Imagen If Captura\_Imagen.Visible = False Then SendMessage HwndCaptura, WM\_CAP\_EDIT\_COPY, 0, 0 Captura.Picture = Clipboard.GetData Captura\_Imagen.Picture = Captura.Image Captura\_Imagen.Visible = True Captura.Visible = False End If lblComentario.Visible = False CmdReanudar.Visible = True 'Mide la distancia para calcular factor

 $a$ umento = 0 Label4 = "Indica la distancia deseada para calibrar" aumento = InputBox("Escribe un nombre para la calibración", "Nueva Calibracion") If aumento = "" Then MsgBox "No se realizó la calibracion" Exit Sub Else CmbAumento.AddItem (aumento) Captura\_Imagen.MousePointer = vbCrosshair  $\text{opcion} = 1$  $p$ unto = 0 End If End Sub Private Sub Captura\_Imagen\_MouseMove(Button As Integer, Shift As Integer, x As Single, y As Single) If opcion  $= 8$  Then Dim x0 As Single, y0 As Single Dim item As ListItem Dim ultimo punto, x ultimo, y\_ultimo As Integer If Lista2.ListItems.Count < 3 Then Exit Sub  $x0 = Lista2.ListItems(1).SubItems(1)$  $y0 = Lista2.ListItems(1).SubItems(2)$ If  $((x - x0) ^ 2 + (y - y0) ^ 2) < 25$ Then Captura\_Imagen.MousePointer = vbArrow x0 = Lista2.ListItems(1).SubItems(1) y0 = Lista2.ListItems(1).SubItems(2) ultimo punto  $=$ Lista2.ListItems.Count

 $x$  ultimo = Lista2.ListItems(ultimo\_punto).SubIt  $ems(1)$  $y$  ultimo = Lista2.ListItems(ultimo\_punto).SubIt ems(2)

Captura\_Imagen.Line (x\_ultimo,  $y$  ultimo)-(x0, y0), linea  $i = Lista2.ListItems.Count + 1$ Set item = Lista2.ListItems.Add(, , i) item.SubItems $(1) = x0$ item.SubItems $(2) = y0$ 

For  $i = 1$  To Lista2. ListItems. Count -1  $\text{deter1} = \text{deter1} +$ Lista2.ListItems(i).SubItems(1) \* Lista2.ListItems $(i + 1)$ .SubItems $(2)$ **Next** 

 $i = 0$ For  $i = 1$  To Lista2. ListItems. Count -1  $\text{deter2} = \text{deter2} +$ Lista2.ListItems(i).SubItems(2) \*  $Listal2.ListItems(i + 1).SubItems(1)$ **Next** Area =  $(((\text{deter1}) - (\text{deter2})) / 2) /$ Factor ^ 2  $i = Lista.ListItems.Count + 1$ Set item = Lista.ListItems.Add(, , i) item.SubItems(2) = Round(Abs(Area), 4) Lista2.ListItems.Clear coor $x1 = 0$ coor  $y1 = 0$ Captura\_Imagen.MousePointer = vbArrow End If

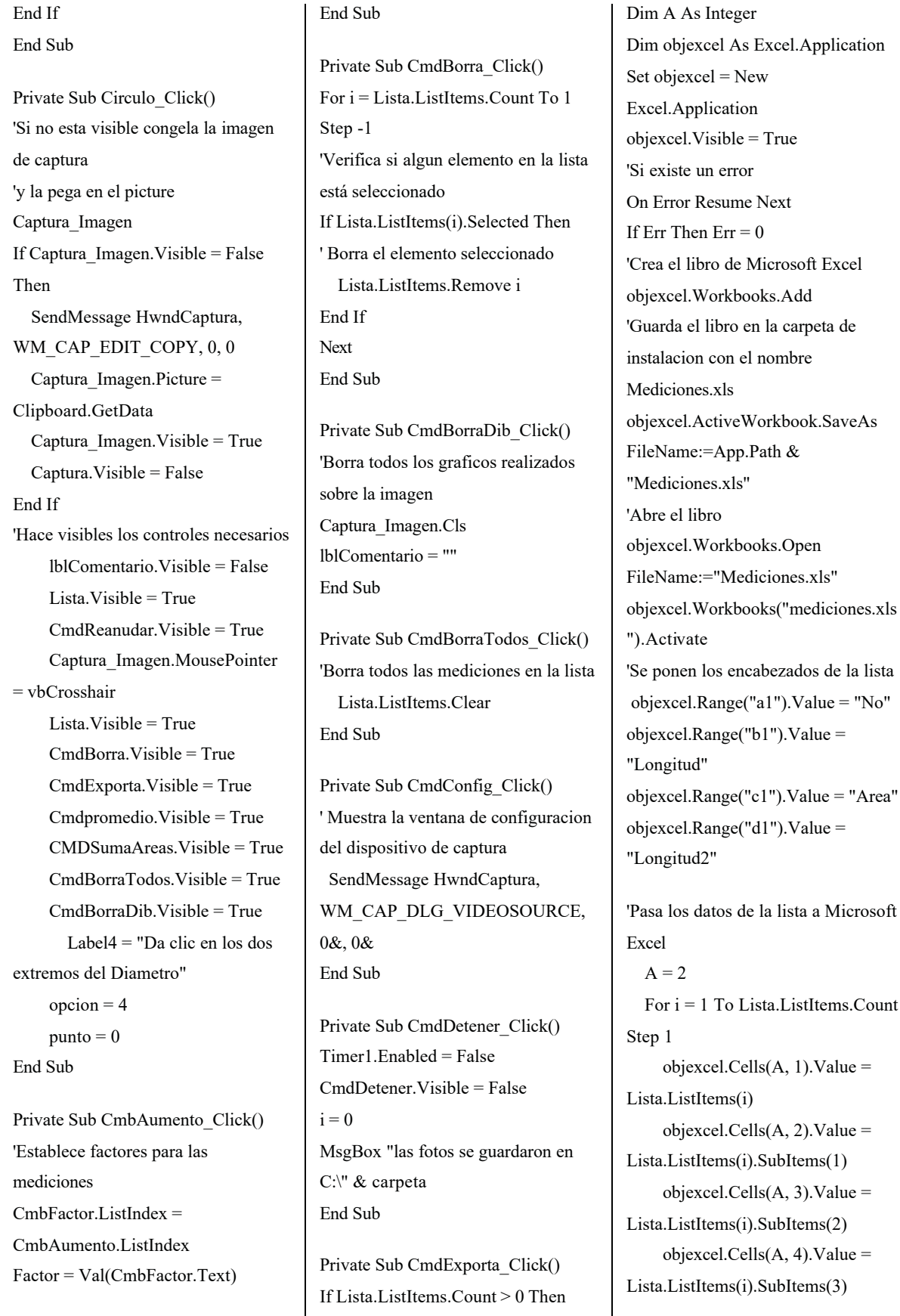

lista a Microsoft

 $A = A + 1$ Next i Else 'Si no existen datos en la lista MsgBox "No existen datos en la lista!" Exit Sub End If End Sub

Private Sub CmdIniciar\_Click() 'Controla el iniciar y detener en el cronometro If CmdIniciar.Caption = "Iniciar" Then Timer2.Enabled = True LblCronometro.Caption = "00:00:00" CmdIniciar.Caption = "Detener" Else Timer2.Enabled = False CmdIniciar.Caption = "Iniciar" End If End Sub Private Sub Cmdpromedio\_Click() 'Ponemos en cero las variables  $total = 0$ promedio = 0 'Calcula el promedio de las longitudes en la lista 'Verifica si existen datos If Lista.ListItems.Count = 0 Then MsgBox "No existen Registros para sumar" Exit Sub Else For i = 1 To Lista.ListItems.Count  $total = total +$ CDbl(Lista.ListItems(i).SubItems(1)) Next

promedio = total / Lista.ListItems.Count 'El resultado lo informa en la parte superior de la ventana Label4 = "El promedio de las medidas es: " & promedio & CmbUnidades.Text End If End Sub

Private Sub CmdReanudar\_Click() 'Oculta la imagen fija y continua con la captura Captura\_Imagen = Nothing Captura\_Imagen.Visible = False Captura.Visible = True CmdReanudar.Visible = False End Sub

Private Sub CmdSalir\_Click() Open App.Path & "/" & "aumentos.txt" For Output As #1 For i = 0 To CmbAumento.ListCount - 1 Print #1, CmbAumento.List(i) Next Close #1 Open App.Path & "/" & "factores.txt" For Output As #2 For i = 0 To CmbFactor.ListCount - 1 Print #2, CmbFactor.List(i) Next Close #2 Unload Me 'Sale de la ventana de captura End Sub Private Sub cmdGuarda\_Click()

If Captura\_Imagen.Visible = False Then 'Copia la imagen de la captura al portapapeles

SendMessage HwndCaptura, WM\_CAP\_EDIT\_COPY, 0, 0 'Pega la imagen en el control picture Captura\_Imagen Captura\_Imagen.Picture = Clipboard.GetData Captura\_Imagen.Visible = True End If Captura\_Imagen.ForeColor = linea Captura\_Imagen.FontName = Letra Captura\_Imagen.FontSize = "10" Captura\_Imagen.FontItalic = Cursiva Captura\_Imagen.FontBold = Negrita 'Imprime los creditos de la Facultad y el año Captura Imagen.Current $X =$ Captura\_Imagen.Width \* 0.05 Captura Imagen.Current $Y =$ Captura\_Imagen.Height \* 0.9 Captura\_Imagen.Print "FITECMA " & Year(Now) Captura Imagen.Current $X =$ Captura\_Imagen.Width \* 0.85 Captura Imagen.Current $Y =$ Captura\_Imagen.Height \* 0.85 'Imprime la escala de medida en la imagen Captura Imagen.DrawWidth  $= 4$ Captura\_Imagen.Line (Captura\_Imagen.CurrentX, Captura\_Imagen.CurrentY)- (Captura Imagen.Current $X + 1000$ , Captura\_Imagen.CurrentY), linea  $dist =$ Round(((((Captura\_Imagen.CurrentX - Captura Imagen.Current $X + 1000$ )  $\wedge$  2) + ((Captura Imagen.CurrentY -Captura Imagen.CurrentY)  $\land$  2))  $\land$ 0.5) / Factor, 2)

'Coordenadas de impresion de la escala Captura Imagen.Current $X =$ Captura\_Imagen.Width \* 0.85 Captura Imagen.Current $Y =$ Captura\_Imagen.Height \* 0.9 Captura\_Imagen.Print dist & " " & CmbUnidades.Text On Error GoTo cancelar 'Muestra el dialogo Guardar Como CDial1.CancelError = True CDial1.FileName = "FITECMA" CDial1.Filter = "Imagen Jpeg|\*.jpg|Mapa de Bits|\*.bmp" CDial1.ShowSave **SavePicture** Captura\_Imagen.Image, CDial1.FileName cancelar: cancela Captura\_Imagen = Nothing Captura\_Imagen.Visible = False Captura.Visible = True Exit Sub Captura\_Imagen = Nothing Captura\_Imagen.Visible = False Captura.Visible = True End Sub

Private Sub CmdInicia\_Click() 'Creamos la ventana de captura HwndCaptura = capCreateCaptureWindow("CapWind ow", ws\_child Or ws\_visible, 0, 0, 640, 480, Captura.Hwnd, 0) 'Si se logra conectar con algun driver instalado en la maquina If (HwndCaptura  $\leq$  0) Then SendMessage HwndCaptura, WM\_CAP\_DRIVER\_CONNECT, 0, 0

SendMessage HwndCaptura, WM\_CAP\_SET\_PREVIEW, 1, 0 SendMessage HwndCaptura, WM\_CAP\_SET\_PREVIEWRATE, 15, 0 Else MsgBox "No se encontro el Dispositivo de Captura" Exit Sub End If 'Activa los controles necesarios cmdGuarda.Enabled = True CmdPara.Enabled = True CmdConfig.Enabled = True Cmdformato.Enabled = True CmdVideo.Enabled = True CmdInicia.Enabled = False Mediciones.Enabled = True Calibracion.Enabled = True Filtro.Enabled = True Dibujar.Enabled = True Fotos.Enabled = True Calibracion.Enabled = True Crono.Enabled = True Herramientas.Enabled = True Label4 = "Cerciorate de elegir el aumento en el que vas a trabajar" End Sub Private Sub CmdPara\_Click()

'Desconecta el driver de la captura SendMessage HwndCaptura, WM\_CAP\_DRIVER\_DISCONNEC T, 0&, 0& 'Desactiva todos los controles CmdPara.Enabled = False cmdGuarda.Enabled = False CmdInicia.Enabled = True CmdConfig.Enabled = False CmdVideo.Enabled = False Cmdformato.Enabled = False CmdBorraDib.Visible = False

CmdBorraTodos.Visible = False CMDSumaAreas.Visible = False Cmdpromedio.Visible = False CmdBorra.Visible = False CmdExporta.Visible = False Lista.Visible = False End Sub

Private Sub CMDSumaAreas\_Click() 'Ponemos en cero la variable  $total = 0$ 'Calculamos el promedio de los valores en la lista On Error GoTo errorarea For i = 1 To Lista.ListItems.Count  $total = total +$ CDbl(Lista.ListItems(i).SubItems(2)) Next Label4 = "La suma de las areas es: " & total & " " & CmbUnidades.Text & "2" errorarea: Exit Sub End Sub

Private Sub CmdVideo\_Click() 'Inicia la Captura del video en C:\Capture.avi" On Error GoTo cancelar CDial1.CancelError = True CDial1.Filter = "Avi|\*.avi" CDial1.ShowSave If CmdVideo.Caption = "GRABAR VIDEO" Then CmdVideo.Caption = "DETENER GRABACION" SendMessage HwndCaptura, WM\_CAP\_SEQUENCE, 0, 0& Else CmdVideo.Caption = "GRABAR VIDEO" 'Detiene la captura

SendMessage HwndCaptura, WM\_CAP\_STOP, 0&, 0& 'Copia el archivo a la ubicacion deseada Name "C:\Capture.avi" As CDial1.FileName CDial1.FileName = "" End If cancelar: CmdVideo.Caption = "GRABAR VIDEO" cancela Exit Sub End Sub Private Sub cmdformato\_Click() ' Muestra la configuracion del dispositivo de captura

SendMessage HwndCaptura, WM\_CAP\_DLG\_VIDEOFORMAT, 0&, 0& End Sub

Private Sub Color\_Click() 'muestra los colores disponibles On Error GoTo cancelar CDial1.CancelError = True CDial1.Flags = 1 CDial1.ShowColor linea = CDial1.Color cancelar: cancela Exit Sub End Sub Private Sub Coment\_Click() Dim Comentario As String Comentario = InputBox("Escriba el comentario", "Insertar Comentario")

If Captura\_Imagen.Visible = False Then SendMessage HwndCaptura, WM\_CAP\_EDIT\_COPY, 0, 0

Captura\_Imagen.Picture = Clipboard.GetData Captura\_Imagen.Visible = True Captura.Visible = False lblComentario.Visible = True End If lblComentario.Visible = True lblComentario.ForeColor = linea lblComentario.FontName = Letra lblComentario.FontSize = Tamaño lblComentario.FontItalic = Cursiva lblComentario.FontBold = Negrita lblComentario = Comentario CmdReanudar.Visible = True End Sub

Private Sub Creditos\_Click() 'Informacion del desarrollo del programa Credito.Show End Sub

Private Sub Cronometro\_Click() 'Muestra un cronometro CmdIniciar.Visible = True LblCronometro.Visible = True End Sub

Private Sub Delgada\_Click() 'Establece el tipo de linea en delgada Captura Imagen.DrawWidth  $= 2$ End Sub

Private Sub Elipse\_Click() 'Congela la imagen para poder dibujar sobre ella If Captura\_Imagen.Visible = False Then SendMessage HwndCaptura, WM\_CAP\_EDIT\_COPY, 0, 0 Captura\_Imagen.Picture = Clipboard.GetData Captura\_Imagen.Visible = True

Captura.Visible = False End If lblComentario.Visible = False CmdReanudar.Visible = True Lista.Visible = True CmdBorra.Visible = True CmdExporta.Visible = True Cmdpromedio.Visible = True CMDSumaAreas.Visible = True CmdBorraTodos.Visible = True CmdBorraDib.Visible = True

Captura\_Imagen.MousePointer = vbCrosshair

Label4 = "Especifica los puntos primero el Diametro mayor y posteriormente el Diametro menor"  $\text{opcion} = 6$ End Sub

Private Sub Form\_Load() Dim GetData As String 'Lee los archivos para cargar los factores Open App.Path & "\aumentos.txt" For Input As #1 Do While Not EOF(1) Line Input #1, GetData CmbAumento.AddItem GetData Loop Close #1 Open App.Path & "\Factores.txt" For Input As #2 Do While Not EOF(2) Line Input #2, GetData CmbFactor.AddItem GetData Loop Close #2 'Acciones que se realizan al cargar la ventana de captura 'Agrega los encabezados en la lista Lista.ColumnHeaders.Clear

Lista.ColumnHeaders.Add , "No", "No", 300 Lista.ColumnHeaders.Add , "Longitud", "Longitud", 1100 Lista.ColumnHeaders.Add , "Area", "Area", 1100 Lista.ColumnHeaders.Add , "Longitud2", "Longitud2", 1100 'Agrega los encabezados para crear un poligono Lista2.ColumnHeaders.Clear Lista2.ColumnHeaders.Add , "No", "No", 300 Lista2.ColumnHeaders.Add , "X", "X", 1100 Lista2.ColumnHeaders.Add , "Y", "Y", 1100  $CmbA$ umento.ListIndex = 0  $CmbFactor.ListIndex = 0$ 'Carga las abreviaturas de medidas CmbUnidades.AddItem ("mm") CmbUnidades.AddItem ("μm") CmbUnidades.AddItem ("nm") CmbUnidades.AddItem ("Å") CmbUnidades.ListIndex = 1 'Color de linea por defecto  $linea = \& HFFFFFF$ Letra = "arial"  $Taman\tilde{o} = 10$  $Timer2.Interval = 1000$ Label4 = "Cerciorate de elegir el aumento en el que vas a trabajar" End Sub Private Sub Foto Auto Click() secuencia = Val(InputBox("Especifica el intervalo en segundos", "Secuencia de Fotos")) If secuencia  $= 0$  Then MsgBox "El valor introducido no es valido o se canceló la acción" Exit Sub

Else carpeta = InputBox("Indica el nombre para crear la carpeta", "Creación de Carpeta") End If If carpeta = "" Then MsgBox "Se debe especificar el nombre de la carpeta donde se guardaran las fotos" Exit Sub Else On Error Resume Next MkDir ("C:\" & carpeta) Timer1.Interval = Val(secuencia)  $*$ 1000 Timer1.Enabled = True  $secuenei<sub>1</sub> = 0$ CmdDetener.Visible = True End If End Sub

Private Sub Fuente\_Click() On Error GoTo cancelar  $CDial1. Flags = 2$ CDial1.FontName = "Arial" CDial1.ShowFont Letra = CDial1.FontName Tamaño = CDial1.FontSize Cursiva = CDial1.FontItalic Negrita = CDial1.FontBold If Letra  $=$  "" Then Letra = "times new roman" End If cancelar: cancela Exit Sub End Sub

Private Sub micra\_Click() 'Si se elige micrometro carga su abreviatura CmbUnidades.ListIndex = 1

End Sub

Private Sub mili\_Click() 'Si se elige milimetro carga su abreviatura  $Cmb$ Unidades.ListIndex = 0 End Sub

Private Sub nano Click() 'Si se elige nanometro carga su abreviatura  $Cmb$ Unidades.ListIndex = 2 End Sub

Private Sub ang\_Click() 'Si se elige Angstrom carga su abreviatura  $Cmb$ Unidades.ListIndex = 3 End Sub

Private Sub otro\_Click() Dim otro As String 'si se desea utilizar otra unidad de medida

otro = InputBox("Indica la abreviatura de la unidad actual", "Elegir unidad del dibujo actual") CmbUnidades.AddItem (otro) CmbUnidades.ListIndex = CmbUnidades.ListCount - 1 End Sub

Private Sub Gruesa\_Click() 'Linea gruesa para los dibujos Captura Imagen.DrawWidth =  $6$ End Sub

Private Sub Mediana\_Click() 'Linea mediana para los dibujos Captura Imagen.DrawWidth  $= 4$ End Sub

Private Sub Medir\_Click()  $p$ unto = 0

Maestría en Ciencias y Tecnología de la Madera **Página 56** establecente de la Madera Página 56

If Captura\_Imagen.Visible = False Then 'Copia la imagen al portapapeles SendMessage HwndCaptura, WM\_CAP\_EDIT\_COPY, 0, 0 Captura.Visible = False Captura\_Imagen.Visible = True Captura\_Imagen.Picture = Clipboard.GetData 'Pega la imagen en el control para poderla almacenar End If lblComentario.Visible = False CmdReanudar.Visible = True CmdBorraDib.Visible = True CmdBorraTodos.Visible = True CMDSumaAreas.Visible = True Cmdpromedio.Visible = True CmdBorra.Visible = True CmdExporta.Visible = True Label3.Visible = True Lista.Visible = True Captura\_Imagen.MousePointer = vbCrosshair  $Label4 = "Clic sobre los$ extremos de la distancia conocida"  $\text{opcion} = 2$ End Sub

```
Private Sub Milimetro_Click()
'Crea un milimetro cuadrado
If Captura_Imagen.Visible = False 
Then
  SendMessage HwndCaptura,
WM_CAP_EDIT_COPY, 0, 0
  Captura_Imagen.Picture = 
Clipboard.GetData
  Captura.Visible = False
  Captura_Imagen.Visible = True
  Captura Imagen.MousePointer =
vbCrosshair
```
Label4 = "Indica la esquina superior izquierda del cuadrado" opcion = 5 End If CmdReanudar.Visible = True CmdBorraDib.Visible = True Captura\_Imagen.MousePointer = vbCrosshair Label4 = "Indica la esquina superior izquierda del cuadrado"  $\text{opcion} = 5$ End Sub Private Sub Captura\_Imagen\_MouseDown(Butto n As Integer, Shift As Integer, x As Single, y As Single) 'Verifica que el factor no valga cero If Factor  $= 0$  Then MsgBox "Cerciorate de elegir un aumento o calibra nuevamente" Exit Sub End If 'Opcion para medir

If opcion  $= 2$  Then Captura\_Imagen.ForeColor = linea Captura\_Imagen.FontName = Letra Captura\_Imagen.FontSize = Tamaño Captura\_Imagen.FontItalic = Cursiva Captura\_Imagen.FontBold = Negrita If punto  $= 0$  Then coor $x1 = x$ coor $y1 = y$  $p$ unto  $= 1$ Else coor $x2 = x$ coor $y2 = y$  $p$ unto = 0 Captura\_Imagen.Line (coor\_x1,

coor\_y1)-(coor\_x2, coor\_y2), linea

medida1 =  $Round(((\text{(\text{coor } x2$ coor  $x1$ ) ^ 2) + ((coor y2 - coor y1)  $( \land 2)$ )  $( \land 0.5)$  / Factor, 4) i = Lista.ListItems.Count + 1 Set item = Lista.ListItems. $Add(, i)$ item.SubItems(1) = medida1 Captura Imagen.Current $X =$ (coor  $x1 +$ coor  $x2$ ) / 2 Captura Imagen.Current $Y =$ (coor  $y1 +$ coor  $y2$ ) / 2 Captura\_Imagen.Print i coor $x1 = 0$ coor  $y1 = 0$ End If 'Opcion para una nueva calibracion ElseIf opcion  $= 1$  Then If punto  $= 0$  Then coor $x1 = x$ coor $y1 = y$ punto = 1 Else coor $x2 = x$ coor  $y2 = y$  $p$ unto = 0 Captura\_Imagen.Line (coor\_x1, coor y1)-(coor x2, coor y2), linea medida =  $Round((($ coor  $x2$  $coor_x1)$   $\land$  2) + ((coor\_y2 - coor\_y1)  $( \land 2)$ )  $( \land 0.5)$ , 2)  $\text{Escalar} = \text{Val}(\text{InputBox}(\text{''Ingrese}))$ la equivalencia en " & CmbUnidades.Text & " de la distancia medida", "Nueva Calibracion")) If Escala  $= 0$  Then MsgBox "No se pudo realizar la calibracion, intenta de nuevo" Exit Sub Else Nvo\_Factor = Round(medida

CmbFactor.AddItem (Nvo\_Factor) Exit Sub End If coor $x1 = 0$ coor $y1 = 0$ End If 'Opcion para contar elementos ElseIf opcion  $=$  3 Then  $i = i + 1$ Captura\_Imagen.ForeColor = linea Captura\_Imagen.FontName = Letra Captura\_Imagen.FontSize = Tamaño Captura\_Imagen.FontItalic = Cursiva Captura\_Imagen.FontBold = Negrita Captura Imagen.Current $X = x$ Captura Imagen.Current $Y = y$ Captura\_Imagen.Print i coor $x1 = 0$ coor  $y1 = 0$ 'Opcion para crear elipses ElseIf opcion  $= 6$  Then Captura\_Imagen.ForeColor = linea Captura\_Imagen.FontName = Letra Captura\_Imagen.FontSize = Tamaño Captura\_Imagen.FontItalic = Cursiva Captura\_Imagen.FontBold = Negrita If punto  $= 0$  Then coor $x1 = x$ coor  $y1 = y$  $p$ unto  $= 1$ ElseIf punto  $= 1$  Then coor $x2 = x$ coor $y2 = y$  $p$ unto = 2 ElseIf punto  $= 2$  Then  $coor_x^3 = x$ 

```
coor y3 = ypunto = 3
ElseIf punto = 3 Then
    coorx4 = x
```
coor $y4 = y$  $p$ unto = 0  $x =$  coor  $x1$  $y =$ coor $y1$  $p$ unto  $= 1$  $x1 =$ coor $x2$  $y1 =$ coor $y2$  $p$ unto = 2  $x2 =$ coor $x3$  $y2 =$ coor $y3$  $p$ unto = 3  $x3 =$ coor $x4$  $y3 =$ coor $y4$  $p$ unto = 0 diametro1 = Round((((((x1 - x)  $\land$  2) +  $((y1 - y) \land 2)) \land 0.5$ , 4) Radio1 = diametro1 / 2 coor centrox =  $(x1 + x) / 2$ coor centroy =  $(y1 + y)/2$ 'Captura\_Imagen.Line (coor\_x1, coor\_y1)-(coor\_x2, coor\_y2), linea diametro2 = Round $(((x3 (x2)$  ^ 2) + ((y3 - y2) ^ 2)) ^ 0.5), 4) radio2 = diametro2 / 2 coor centrox $1 = (x3 + x2) / 2$ coor\_centroy $1 = (y3 + y2) / 2$ parametro = (Radio1 / radio2) 'Captura\_Imagen.Line (coor\_x3, coor\_y3)-(coor\_x4, coor\_y4), linea Captura\_Imagen.Circle (coor\_centrox, coor\_centroy), Radio1, linea, , , parametro Area = Round( $(3.14159265359$  \* (Radio1 / Factor) \* (radio2 / Factor)), 4)  $i =$  Lista. ListItems. Count + 1 Set item = Lista.ListItems. $Add(, i)$  $item.SubItems(1) =$ Round(diametro1 / Factor, 4) item.SubItems $(2)$  = Area item.SubItems(3) = Round(diametro2

```
Captura Imagen.CurrentX =coor_centrox
Captura Imagen.CurrentY =coor_centroy
  Captura_Imagen.Print i
    coorx1 = 0coory1 = 0End If
'Opcion para crear el milimetro 
cuadrado
ElseIf opcion = 5 Then
Captura_Imagen.ForeColor = linea
Captura_Imagen.FontName = Letra
Captura_Imagen.FontSize = Tamaño
Captura_Imagen.FontItalic = Cursiva
Captura_Imagen.FontBold = Negrita
  If punto = 0 Then
    coorx1 = xcoor y1 = ypunto = 0
    Else
    punto = 0
End If
     x1 = coor x1 + (Factor * 1000)
     y1 =coor y1 + (Factor * 1000)
Captura_Imagen.Line (coor_x1, 
coor y1)-(x1, y1), linea, B
    coorx1 = 0coory1 = 0'Opcion para crear circulos
ElseIf opcion = 4 Then
Captura_Imagen.ForeColor = linea
Captura_Imagen.FontName = Letra
Captura_Imagen.FontSize = Tamaño
Captura_Imagen.FontItalic = Cursiva
Captura_Imagen.FontBold = Negrita
If punto = 0 Then
    coorx1 = xcoor y1 = ypunto = 1ElseIf punto = 1 Then
    coorx2 = x
```
Maestría en Ciencias y Tecnología de la Madera **Página 58** estadounidade en el proporto de la Madera Página 58

/ Factor, 4)

CmdBorraTodos.Visible = True

```
coory2 = ypunto = 0
diametro = Round((((\text{coor } x2 -coor x1) ^ 2) + ((coor y2 - coor y1)
( \wedge 2)) ( \wedge 0.5), 4)
Radio = diametro / 2
coor centrox = (coor x2 + coor x1) /
2
coor centroy = (coor y2 + coor y1) /
\mathcal{D}Captura_Imagen.Circle
(coor_centrox, coor_centroy), Radio, 
linea
Area = Round(3.14159265359 *(Radio / Factor) \land 2, 4)
i = Lista. ListItems. Count + 1
Set item = Lista. ListItems. Add(, i)item.SubItems(1) = Round(diametro 
/ Factor, 4)
   item.SubItems(2) = Area
Captura Imagen.CurrentX =coor_centrox
  Captura Imagen.CurrentY =coor_centroy
  Captura_Imagen.Print i
     coorx1 = 0coor y1 = 0End If
'Opcion para crear poligonos
ElseIf opcion = 8 Then
Captura_Imagen.ForeColor = linea
Captura_Imagen.FontName = Letra
Captura_Imagen.FontSize = Tamaño
Captura_Imagen.FontItalic = Cursiva
Captura_Imagen.FontBold = Negrita
\text{deter1} = 0\text{deter2} = 0If coor x1 \le 0 And coor y1 \le 0Then
Captura_Imagen.Line (coor_x1, 
coor y1)-(x, y), linea
 End If
```
coor $x1 = x$ coor  $y1 = y$  $i = Lista2.ListItems.Count + 1$ Set item = Lista2.ListItems. $Add(, i)$ item.SubItems $(1) = x$ item.SubItems $(2) = y$ End If End Sub

Private Sub Ocultar\_Click() 'Oculta el cronometro LblCronometro.Visible = False CmdIniciar.Visible = False Timer1.Enabled = False End Sub

Private Sub Poligono\_Click() 'Inicia la aplicacion de crear poligonos 'Si no esta visible congela la imagen de captura 'y la pega en el picture Captura\_Imagen If Captura\_Imagen.Visible = False Then SendMessage HwndCaptura, WM\_CAP\_EDIT\_COPY, 0, 0 Captura\_Imagen.Picture = Clipboard.GetData Captura\_Imagen.Visible = True Captura.Visible = False End If 'Hace visibles los controles necesarios lblComentario.Visible = False Lista.Visible = True CmdReanudar.Visible = True Captura\_Imagen.MousePointer = vbCrosshair CmdBorra.Visible = True CmdExporta.Visible = True Cmdpromedio.Visible = True CMDSumaAreas.Visible = True

CmdBorraDib.Visible = True  $p$ unto = 0  $\text{opcion} = 8$ Label4 = "Clic sobre los vertices del poligono" End Sub Private Sub Puntos\_Click() 'Inicia la aplicacion de contar elementos If Captura\_Imagen.Visible = False Then SendMessage HwndCaptura, WM\_CAP\_EDIT\_COPY, 0, 0 Captura\_Imagen.Picture = Clipboard.GetData Captura\_Imagen.Visible = True Captura.Visible = False End If lblComentario.Visible = False CmdReanudar.Visible = True CmdBorraDib.Visible = True Captura\_Imagen.MousePointer  $=$  vbCrosshair  $\text{opcion} = 3$  $i = 0$ Label4 = "Clic sobre los elementos para numerarlos" End Sub Private Sub Rojo\_Click() If Captura\_Imagen.Visible = False Then SendMessage HwndCaptura, WM\_CAP\_EDIT\_COPY, 0, 0 Captura\_Imagen.Picture = Clipboard.GetData

Captura.Visible = False Captura\_Imagen.Visible = True Captura\_Imagen.DrawMode = 3

Maestría en Ciencias y Tecnología de la Madera **Página 59** estadounidade en el proporto de la Madera Página 59

Captura\_Imagen.Line (0, 0)- (Captura\_Imagen.Width, Captura\_Imagen.Height), vbRed, BF CmdBorraDib.Visible = True Captura\_Imagen.DrawMode = 13 CmdReanudar.Visible = True Else Captura\_Imagen.DrawMode = 3 Captura\_Imagen.Line (0, 0)- (Captura\_Imagen.Width, Captura\_Imagen.Height), vbRed, BF CmdBorraDib.Visible = True Captura\_Imagen.DrawMode = 13 CmdReanudar.Visible = True End If End Sub Private Sub Timer1\_Timer()  $i = i + 1$ SendMessage HwndCaptura, WM\_CAP\_EDIT\_COPY, 0, 0 Captura\_Imagen.Picture = Clipboard.GetData Captura\_Imagen.ForeColor = linea Captura\_Imagen.FontName = Letra Captura\_Imagen.FontSize = "10" Captura\_Imagen.FontItalic = Cursiva Captura\_Imagen.FontBold = Negrita Captura\_Imagen.Cls Captura\_Imagen.Print secuencia1 & " Segundos" 'Imprime los creditos de la Facultad y el año Captura Imagen.Current $X =$ Captura\_Imagen.Width \* 0.05

Captura Imagen.Current $Y =$ Captura\_Imagen.Height \* 0.9 Captura\_Imagen.Print "FITECMA " & Year(Now) Captura Imagen.Current $X =$ Captura\_Imagen.Width \* 0.85 Captura Imagen.Current $Y =$ Captura\_Imagen.Height \* 0.85 'Imprime la escala en la imagen Captura\_Imagen.DrawWidth = 4 Captura\_Imagen.Line (Captura\_Imagen.CurrentX, Captura\_Imagen.CurrentY)- (Captura Imagen.Current $X + 1000$ , Captura\_Imagen.CurrentY), linea  $dist =$ Round(((((Captura\_Imagen.CurrentX - Captura Imagen.Current $X + 1000$ )  $\wedge$  2) + ((Captura Imagen.CurrentY -Captura\_Imagen.CurrentY) ^ 2)) ^ 0.5) / Factor, 2) 'Coordenadas de impresion de la escala Captura Imagen.Current $X =$ Captura\_Imagen.Width \* 0.85 Captura Imagen.Current $Y =$ Captura\_Imagen.Height \* 0.9 Captura\_Imagen.Print dist & " " & CmbUnidades.Text **SavePicture** Captura\_Imagen.Image, "c:\" & carpeta & "\" & carpeta & i & ".jpg" Label4 = "Fotos Guardadas " & i

 $secuencia1 = Val(secuencia1) +$ Val(secuencia) End Sub

Private Sub Timer2\_Timer() 'Establece el formato para el cronometro LblCronometro.Caption = Format(CDate(LblCronometro.Captio n) + CDate("00:00:01"), "Hh:mm:ss") End Sub

Private Sub Verde\_Click() If Captura Imagen. Visible  $=$  False Then SendMessage HwndCaptura, WM\_CAP\_EDIT\_COPY, 0, 0

Captura\_Imagen.Picture = Clipboard.GetData Captura.Visible = False Captura\_Imagen.Visible = True End If Captura\_Imagen.DrawMode = 3 Captura\_Imagen.Line (0, 0)- (Captura\_Imagen.Width, Captura\_Imagen.Height), vbGreen, BF CmdBorraDib.Visible = True

CmdReanudar.Visible = True Captura\_Imagen.DrawMode = 13 End Sub

# 8.6.3.- Módulo de reproduccion de video

'Variables a usar en el formulario Dim item As ListItem Dim Factor, Nvo\_Factor, Escala As Integer

Dim medida, medida1, linea, Letra, Tamaño, Cursiva, Negrita As Double Dim opcion, punto, i, numero As Integer

Dim coor x1, coor y1, coor x2, coor $x3$ , coor $x4$ , coor $y2$ , coor $y3$ , coor\_y4 As Double

Maestría en Ciencias y Tecnología de la Madera **Página 60** estadounidade en el proporto de la Madera Página 60

Dim coor\_centrox, coor\_centroy, coor\_centrox1, coor\_centroy1 As Double Dim deter1, deter2, Area, total, promedio As Double Dim Radio, diametro, dist, Radio1, radio2, diametro1, diametro2, parametro As Double Dim x, y, x1, y1, x2, y2, x3, y3 As Double Dim aumento As String Option Explicit ' Función BitBlt para copiar la Imagen del video en un picturebox Private Declare Function BitBlt Lib "gdi32" ( \_ ByVal hDestDC As Long, \_ ByVal x As Long, \_ ByVal y As Long, \_ ByVal nWidth As Long, \_ ByVal nHeight As Long, \_ ByVal hSrcDC As Long, \_ ByVal xSrc As Long, \_ ByVal ySrc As Long, \_ ByVal dwRop As Long) As Long ' Recupera la Imagen actual de la reproduccion del video Private Declare Function GetWindowDC Lib "user32" (ByVal Hwnd As Long) As Long Private Sub Capturar\_Imagen(control As control, Imagen1 As Object) Dim hdc As Long Dim Escala\_Anterior As Integer Dim Ancho As Long Dim alto As Long On Error Resume Next On Error GoTo 0 ' Captura la imagen del video hdc = GetWindowDC(control.Hwnd)

' Copia esa imagen al picturebox Ancho = control.Width alto = control.Height BitBlt Imagen1.hdc, 0, 0, Ancho, alto, hdc, 0, 0, vbSrcCopy On Error Resume Next 'Verifica que el control a copiar no sea un frame If Err.Number = 0 Then control.Container.ScaleMode = Escala\_Anterior End If 'Crea los creditos de la Facultad  $Imagen1.CurrentX = Imagen1.Width$ \* 0.05  $Imagen1.CurrentY = Imagen1.Height$ \* 0.9 Imagen1.ForeColor = linea Imagen1.FontName = Letra Imagen1.FontSize = "10" Imagen1.FontItalic = Cursiva Imagen1.FontBold = Negrita Imagen1.Print "FITECMA " & Year(Now) 'Coordenadas para imprimir la escala  $Imagen1.CurrentX =$ Imagen1.Width \* 0.85  $Imagen1.CurrentY =$ Imagen1.Height \* 0.85 'Crea la linea para la escala  $Imagen1.DrawWidth = 4$ Imagen1.Line (Imagen1.CurrentX, Imagen1.CurrentY)-  $(Imagen1.CurrentX + 1000,$ Imagen1.CurrentY)  $dist = Round(((Imagen1.CurrentX -$ Imagen1.Current $X + 1000$   $\wedge$  2) + ((Imagen1.CurrentY - Imagen1.CurrentY $(2)$  ^ 2)) ^ 0.5) / Factor, 2)

 $Imagen1.CurrentX = Imagen1.Width$ \* 0.85  $Imagen1.CurrentY = Imagen1.Height$ \* 0.9 'Crea la equivalencia de la escala Imagen1.Print dist & " " & CmbUnidades.Text Imagen1.Picture = Imagen1.Image End Sub Private Sub Amarillo\_Click() If MC.Mode <> mciModePause Then MC.Command = "pause" End If Reproduce.DrawMode = 2 Reproduce.Line (0, 0)- (Reproduce.Width, Reproduce.Height), vbYellow, BF CmdPausa.Enabled = False CmdREP.Enabled = True CmdBorraDib.Visible = True Reproduce.DrawMode = 13 End Sub Private Sub Ayuda\_Click() Dim ruta As String 'Busca en la carpeta de instalacion el archivo ruta = App. Path & "\Ayuda sivial.pdf" 'Ejecuta Acrobat para leer el archivo Shell ("rundll32.exe url.dll,FileProtocolHandler " & (ruta)), vbMaximizedFocus End Sub Private Sub Azul\_Click() If MC.Mode <> mciModePause Then MC.Command = "pause"

End If Reproduce.DrawMode = 2 Reproduce.Line (0, 0)- (Reproduce.Width, Reproduce.Height), vbBlue, BF CmdPausa.Enabled = False CmdREP.Enabled = True CmdBorraDib.Visible = True Reproduce.DrawMode = 13 End Sub

Private Sub Borra\_Click() If CmbAumento.ListIndex > 3 Then CmbAumento.RemoveItem (CmbAumento.ListIndex) CmbFactor.RemoveItem (CmbFactor.ListIndex)  $CmbA$ umento.ListIndex = 0  $CmbFactor.ListIndex = 0$ Else MsgBox "El Aumento seleccionado no se puede borrar" Exit Sub End If End Sub

Private Sub Calibra\_auto\_Click() aumento = Val(InputBox("Escribe el Aumento total en que estas trabajando", "Calibración por Aumento")) If aumento  $= 0$  Or aumento  $=$  "" Then MsgBox "No se realizó la calibración" Exit Sub Else CmbAumento.AddItem (aumento) Nvo Factor = Round(aumento  $*$ 0.0521075, 2) CmbFactor.AddItem (Nvo\_Factor) CmbAumento.ListIndex = CmbAumento.ListCount - 1

 $CmbFactor$ . ListIndex = CmbFactor.ListCount - 1 End If End Sub

Private Sub Calibrar\_Click() 'Verifica que el video este en pausa If MC.Mode <> mciModePause Then MC.Command = "pause" End If 'Activa los controles necesarios Label4 = "Indica la distancia deseada para calibrar" aumento = InputBox("Escribe un nombre para la calibración", "Nueva Calibracion") If aumento  $\leq$  "" Then CmbAumento.AddItem (aumento) Reproduce.MousePointer = vbCrosshair  $opcion = 1$  $p$ unto = 0 Else MsgBox "No se realizo la calibracion" Exit Sub End If End Sub

Private Sub Circulo\_Click() 'Verifica que el video este en pausa If MC.Mode <> mciModePause Then MC.Command = "pause" End If 'Activa los controles necesarios Reproduce.MousePointer = vbCrosshair Lista.Visible = True CmdBorra.Visible = True CmdExporta.Visible = True Cmdpromedio.Visible = True CMDSumaAreas.Visible = True

CmdBorraTodos.Visible = True CmbAumento.Visible = True CmdBorraDib.Visible = True CMDSumaAreas.Visible = True Label4 = "Da click en los dos extremos del Diametro"  $\text{opcion} = 4$ End Sub

Private Sub CmbAumento\_Click() 'Establece factores para las mediciones CmbFactor.ListIndex = CmbAumento.ListIndex Factor = Val(CmbFactor.Text) End Sub

Private Sub CmdAbrir\_Click() 'Cierra el archivo si esta abierto MC.Command = "close" 'Dialogo Abrir CDial.CancelError = False CDial.Filter = "Vídeos AVI|\*.avi" CDial.ShowOpen If CDial.FileName  $\leq$  "" Then MC.FileName = CDial.FileName Reproduce.Cls MC.Command = "Open" CmdREP.Enabled = True End If End Sub

Private Sub CmdBorra\_Click() For i = Lista.ListItems.Count To 1 Step -1 'Verifica si algun elemento en la lista está seleccionado If Lista.ListItems(i).Selected Then ' Borra el elemento seleccionado Lista.ListItems.Remove i End If **Next** End Sub

Private Sub CmdBorraDib\_Click() 'Borra todos los graficos realizados sobre la imagen Reproduce.Cls MC.Command = "PLAY" CmdREP.Enabled = False CmdPausa.Enabled = True End Sub Private Sub CmdBorraTodos\_Click() 'Borra todos las mediciones en la lista Lista.ListItems.Clear End Sub Private Sub CmdExporta\_Click() If Lista.ListItems.Count > 0 Then Dim A As Integer Dim objexcel As Excel.Application Set objexcel = New Excel.Application objexcel.Visible = True 'Si existe un error On Error Resume Next If Err Then  $Err = 0$ 'Crea el libro de Microsoft Excel objexcel.Workbooks.Add 'Guarda el libro en la carpeta de instalacion con el nombre Mediciones.xls objexcel.ActiveWorkbook.SaveAs FileName:=App.Path & "Mediciones.xls" 'Abre el libro objexcel.Workbooks.Open FileName:="Mediciones.xls" objexcel.Workbooks("mediciones.xls ").Activate 'Se ponen los encabezados de la lista objexcel.Range("a1").Value = "No." objexcel.Range("b1").Value = "Longitud" objexcel.Range("c1").Value = "Area"

objexcel.Range("d1").Value = "Longitud2" 'Pasa los datos de la lista a Microsoft Excel  $A = 2$ For  $i = 1$  To Lista. ListItems. Count Step 1 objexcel.Cells(A, 1).Value = Lista.ListItems(i) objexcel.Cells(A, 2).Value = Lista.ListItems(i).SubItems(1)  $object. Cells(A, 3). Value =$ Lista.ListItems(i).SubItems(2)  $object. Cells(A, 4). Value =$ Lista.ListItems(i).SubItems(3)  $A = A + 1$ Next i Else 'Si no existen datos en la lista MsgBox "No existen datos en la lista!" End If End Sub Private Sub cmdImagen\_Click() 'Activa la ventana donde se coloca la imagen Imagen1.Visible = True Reproduce.Visible = False 'llama al codigo que captura el control Call Capturar\_Imagen(Reproduce, Imagen1) On Error GoTo cancelar 'Dialogo Guardar Como CDial2.CancelError = True CDial2.FileName = "FITECMA" CDial2.Filter = "Imagen Jpeg|\*.jpg|Mapa de Bits|\*.bmp" CDial2.ShowSave 'Guarda la imagen en la ruta especificada

SavePicture Imagen1.Picture, CDial2.FileName  $Imagen1 = Notbing$  $Image 1. V isible = False$ Reproduce.Visible = True MC.Command = "PLAY" cancelar: cancela Exit Sub End Sub Private Sub CmdIniciar\_Click() 'Controla el iniciar y detener en el cronometro If CmdIniciar.Caption = "Iniciar" Then Timer1.Enabled = True LblCronometro.Caption = "00:00:00" CmdIniciar.Caption = "Detener" Else Timer1.Enabled = False CmdIniciar.Caption = "Iniciar" End If End Sub Private Sub CmdPausa\_Click() 'Verifica que el video no este en pausa If MC.Mode <> mciModePause Then MC.Command = "pause" End If CmdPausa.Enabled = False CmdREP.Enabled = True End Sub Private Sub Cmdpromedio\_Click() 'Ponemos en cero las variables  $total = 0$ promedio = 0 'Calcula el promedio de las longitudes en la lista 'Verifica si existen datos If Lista.ListItems.Count = 0 Then

Maestría en Ciencias y Tecnología de la Madera **Página 63** estadounidades de la Madera Página 63

MsgBox "No existen Registros para sumar" Exit Sub Else For  $i = 1$  To Lista. ListItems. Count  $total = total +$ CDbl(Lista.ListItems(i).SubItems(1)) Next promedio = total / Lista.ListItems.Count 'El resultado lo informa en la parte superior de la ventana Label4 = "El promedio de las longitudes es: " & promedio & " " & CmbUnidades.Text End If End Sub Private Sub CmdRep\_Click() 'Si no esta en reproduccion, lo reproduce If MC.Mode <> mciModePlay Then MC.Command = "play" End If 'Activa los controles para analizar CmdPausa.Enabled = True cmdimagen.Enabled = True Herramientas.Enabled = True Crono.Enabled = True Mediciones.Enabled = True Dibujar.Enabled = True Calibracion.Enabled = True CmdREP.Enabled = False Inicio.Enabled = True Label4 = "Cerciorate de elegir el aumento en el que vas a trabajar" End Sub Private Sub CmdSalir\_Click() Open App.Path & "/" & "aumentos.txt" For Output As #1 For i = 0 To CmbAumento.ListCount - 1 Next Close #1 For Output As #2 Next Close #2 Unload Me End Sub  $total = 0$ valores en la lista  $total = total +$ Next superior de la ventana "2" errorarea: Exit Sub End Sub On Error GoTo cancelar  $CDial. Flags = 1$ CDial.ShowColor linea = CDial.Color cancelar:

Print #1, CmbAumento.List(i) Open App.Path & "/" & "factores.txt" For i = 0 To CmbFactor.ListCount - 1 Print #2, CmbFactor.List(i) Private Sub CMDSumaAreas\_Click() 'Ponemos en cero la variable 'calculamos el promedio de los On Error GoTo errorarea For  $i = 1$  To Lista. ListItems. Count CDbl(Lista.ListItems(i).SubItems(2)) 'La suma se coloca en la parte Label4 = "La suma de las areas es: " & total & " " & CmbUnidades.Text & Private Sub Color\_Click() 'muestra los colores disponibles CDial.CancelError = True End Sub

Private Sub Coment\_Click() Dim Comentario As String If MC.Mode <> mciModePause Then MC.Command = "pause" End If Comentario = InputBox("Escriba el comentario", "Insertar Comentario") Reproduce.ForeColor = linea Reproduce.FontName = Letra Reproduce.FontSize = Tamaño Reproduce.FontItalic = Cursiva Reproduce.FontBold = Negrita Reproduce.Print Comentario End Sub

Exit Sub

Private Sub Creditos\_Click() 'Informacion del desarrollo del programa Credito.Show End Sub

Private Sub Cronometro\_Click() 'Muestra un cronometro CmdIniciar.Visible = True LblCronometro.Visible = True End Sub

Private Sub Delgada\_Click() 'Establece el tipo de linea en delgada  $Re$ produce.DrawWidth = 2 End Sub

Private Sub Elipse\_Click() 'Pone el video en pausa If MC.Mode <> mciModePause Then MC.Command = "pause" End If 'Activa controles Reproduce.MousePointer = vbCrosshair

cancela

Lista.Visible = True CMDSumaAreas.Visible = True CmdExporta.Visible = True Cmdpromedio.Visible = True CmdBorra.Visible = True CmdBorraTodos.Visible = True CmdBorraDib.Visible = True  $\text{opcion} = 6$ Label4 = "Especifica los puntos primero del Diametro mayor y posteriormente del Diametro menor" End Sub Private Sub Form\_Load() 'Lee los archivos con los aumentos Dim GetData As String Open App.Path & "\aumentos.txt" For Input As #1 Do While Not EOF(1) Line Input #1, GetData CmbAumento.AddItem GetData Loop Close #1 Open App.Path & "\Factores.txt" For Input As #2 Do While Not EOF(2) Line Input #2, GetData CmbFactor.AddItem GetData Loop Close #2 'Acciones que se realizan al cargar la ventana de reproduccion 'Agrega los encabezados en la lista Lista.ColumnHeaders.Clear Lista.ColumnHeaders.Add , "No", "No", 300 Lista.ColumnHeaders.Add , "Longitud", "Longitud", 1100 Lista.ColumnHeaders.Add , "Area", "Area", 1100 Lista.ColumnHeaders.Add , "Longitud2", "Longitud2", 1100

'Agrega los encabezados para crear un poligono Lista2.ColumnHeaders.Clear Lista2.ColumnHeaders.Add , "No", "No", 300 Lista2.ColumnHeaders.Add , "X", "X", 1100 Lista2.ColumnHeaders.Add , "Y", "Y", 1100 'Se posiciona en el primer aumento  $CmbA$ umento.ListIndex = 0  $CmbFactor.ListIndex = 0$ 'Carga las abreviaturas de medidas CmbUnidades.AddItem ("mm") CmbUnidades.AddItem ("μm") CmbUnidades.AddItem ("nm") CmbUnidades.AddItem ("Å") CmbUnidades.ListIndex = 1 'Crea la ventana de reproduccion Reproduce.hwnd Imagen1.Visible = False MC.Notify = False  $MC.Wait = True$ MC.Shareable = False MC.DeviceType = "AVIVideo" MC.hWndDisplay = Reproduce.Hwnd 'Color de linea por defecto  $linea = \& HFFFFFF$ Letra = "arial" Tamaño = 10 numero  $= 1$ Timer1.Interval = 1000 Label4 = "Cerciorate de elegir el aumento en el que vas a trabajar" End Sub Private Sub Fuente\_Click() On Error GoTo cancelar  $CDial. Flags = 2$ 

CDial.FontName = "Arial" CDial.ShowFont

Letra = CDial.FontName Tamaño = CDial.FontSize Cursiva = CDial.FontItalic Negrita = CDial.FontBold If Letra = "" Then Letra = "times new roman" End If cancelar: cancela Exit Sub End Sub Private Sub micra\_Click() 'Si se elige micrometro carga su abreviatura CmbUnidades.ListIndex = 1 End Sub Private Sub mili\_Click() 'Si se elige milimetro carga su abreviatura  $Cmb$ Unidades.ListIndex = 0 End Sub Private Sub nano\_Click() 'Si se elige nanometro carga su abreviatura CmbUnidades.ListIndex = 2 End Sub Private Sub otro\_Click() Dim otro As String 'si se desea utilizar otra unidad de medida otro = InputBox("Indica la abreviatura de la unidad actual", "Elegir unidad del dibujo actual") CmbUnidades.AddItem (otro) CmbUnidades.ListIndex = CmbUnidades.ListCount - 1 End Sub

Private Sub ang\_Click()

 $\text{opcion} = 8$ 

'Si se elige Angstrom carga su abreviatura  $Cmb$ Unidades.ListIndex = 3 End Sub

Private Sub Gruesa\_Click() 'Linea gruesa para los dibujos  $Reproduce.DrawWidth = 6$ End Sub

Private Sub Inicio\_Click() 'Regresa el video actual al principio MC.Command = "prev" CmdREP.Enabled = False CmdPausa.Enabled = True MC.Command = "PLAY" End Sub

Private Sub Mediana\_Click() 'Linea mediana para los dibujos  $Reproduce.DrawWidth = 4$ End Sub

Private Sub Medir\_Click() 'Pone en pausa el video If MC.Mode <> mciModePause Then MC.Command = "pause" End If 'Tipo de puntero en el raton Reproduce.MousePointer = vbCrosshair 'Activa controles Lista.Visible = True CmdBorra.Visible = True CmdExporta.Visible = True Label $3$ . Visible = True Cmdpromedio.Visible = True CmdBorraDib.Visible = True CmdBorraTodos.Visible = True CMDSumaAreas.Visible = True  $\text{opcion} = 2$  $p$ unto = 0

Label $4 =$ "Clic sobre los extremos de la distancia deseada" End Sub

Private Sub Milimetro\_Click() 'Pone el video en pausa If MC.Mode <> mciModePause Then MC.Command = "pause" End If CmdBorraDib.Visible = True Reproduce.MousePointer = vbCrosshair Label4 = "Indica la esquina superior izquierda del cuadrado"  $\text{opcion} = 5$ End Sub

Private Sub Ocultar\_Click() 'Oculta el cronometro LblCronometro.Visible = False CmdIniciar.Visible = False Timer1.Enabled = False End Sub

Private Sub Poligono\_Click() 'Verifica que el video este en pausa If MC.Mode <> mciModePause Then MC.Command = "pause" End If 'Activa los controles necesarios Reproduce.MousePointer = vbCrosshair Lista.Visible = True CmdBorra.Visible = True CmdExporta.Visible = True Cmdpromedio.Visible = True CMDSumaAreas.Visible = True CmdBorraTodos.Visible = True CmbAumento.Visible = True CmdBorraDib.Visible = True CMDSumaAreas.Visible = True Label4 = "Da click en los vertices del poligono"

End Sub Private Sub Reproduce\_MouseDown(Button As Integer, Shift As Integer, x As Single, y As Single) 'Verifica que el factor no valga cero If Factor  $= 0$  Then MsgBox "Selecciona el aumento correspondiente" Exit Sub End If 'Opcion para medir If opcion  $= 2$  Then Reproduce.ForeColor = linea Reproduce.FontName = Letra Reproduce.FontSize = Tamaño Reproduce.FontItalic = Cursiva Reproduce.FontBold = Negrita If punto  $= 0$  Then coor $x1 = x$ coor  $y1 = y$  $p$ unto  $= 1$ Else coor $x2 = x$ coor $y2 = y$ punto = 0 Reproduce.Line (coor\_x1, coor\_y1)- (coor\_x2, coor\_y2), linea medida1 =  $Round((($ coor  $x2 \text{coor\_x1}$ ) ^ 2) + ((coor\_y2 - coor\_y1)  $( \land 2)$ )  $( \land 0.5)$  / Factor, 4)  $i =$  Lista. ListItems. Count + 1 Set item  $=$  Lista. ListItems. Add $(, i)$ item.SubItems(1) = medida1 Reproduce.CurrentX = (coor  $x1 +$ coor $x2$ ) / 2 Reproduce.CurrentY = (coor  $y1 +$ coor $y2$  / 2 Reproduce.Print i coor $x1 = 0$ 

```
coory1 = 0End If
'Opcion para una nueva calibracion
ElseIf opcion = 1 Then
   If punto = 0 Then
     coorx1 = xcoor y1 = ypunto = 1Else
     coorx2 = xcoor y2 = ypunto = 0
Reproduce.Line (coor_x1, coor_y1)-
(coor_x2, coor_y2), linea
medida = Round(((\text{coor }x2 -coor x1) ^ 2) + ((coor y2 - coor y1)
( \wedge 2)) ( \wedge 0.5), 2)
Escala = Val(InputBox("Ingrese la 
equivalencia en " & 
CmbUnidades.Text & " de la 
distancia medida", "Nueva 
Calibracion"))
      If Escala = 0 Then
MsgBox "No se pudo realizar la 
calibracion, intenta de nuevo"
      Exit Sub
      Else
Nvo_Factor = Round(medida / 
Escala, 2)
CmbFactor.AddItem (Nvo_Factor)
Exit Sub
End If
     coorx1 = 0coor y1 = 0End If
'Opcion para contar elementos
ElseIf opcion = 3 Then
     i = i + 1Reproduce.ForeColor = linea
     Reproduce.FontName = Letra
     Reproduce.FontSize = Tamaño
     Reproduce.FontItalic = Cursiva
```
Reproduce.FontBold = Negrita  $Reproduce. Current X = x$  $Reproduce. CurrentY = y$ Reproduce.Print i coor $x1 = 0$ coor  $y1 = 0$ 'Opcion para crear elipses ElseIf opcion  $= 6$  Then Reproduce.ForeColor = linea Reproduce.FontName = Letra Reproduce.FontSize = Tamaño Reproduce.FontItalic = Cursiva Reproduce.FontBold = Negrita If punto  $= 0$  Then coor $x1 = x$ coor $y1 = y$  $p$ unto  $= 1$ ElseIf punto  $= 1$  Then coor $x2 = x$ coor $y2 = y$  $p$ unto  $= 2$ ElseIf punto  $= 2$  Then coor $x3 = x$ coor  $y3 = y$  $p$ unto = 3 ElseIf punto  $=$  3 Then coor $x4 = x$  $coor_y4 = y$  $p$ unto = 0  $x =$  coor  $x1$  $y =$ coor $y1$  $p$ unto = 1  $x1 =$ coor $x2$  $y1 =$ coor $y2$ punto = 2  $x2 =$ coor $x3$  $y2 =$ coor $y3$  $p$ unto = 3  $x3 =$ coor $x4$  $y3 =$ coor $y4$  $p$ unto = 0

diametro1 = Round((((((x1 - x)  $\land$  2) +  $((y1 - y) \land 2)) \land 0.5$ , 4)  $Radio1 = diameter01 / 2$ coor centrox =  $(x1 + x) / 2$ coor centroy =  $(y1 + y) / 2$ diametro2 = Round((((((x3 - x2) ^ 2) +  $((y3 - y2) \land 2)) \land 0.5$ , 4) radio2 = diametro2 / 2 coor\_centrox1 =  $(x3 + x2) / 2$ coor\_centroy1 =  $(y3 + y2) / 2$ parametro = (Radio1 / radio2) Reproduce.Circle (coor\_centrox, coor\_centroy), Radio1, linea, , , parametro Area = Round( $(3.14159265359$  \* (Radio1 / Factor) \* (radio2 / Factor)), 4)  $i =$  Lista. ListItems. Count + 1 Set item  $=$  Lista. ListItems. Add $(, i)$ item.SubItems(1) = Round(diametro1 / Factor, 4)  $item.SubItems(2) = Area$ item.SubItems(3) = Round(diametro2 / Factor, 4)  $Reproduce. CurrentX = coord$  $Reproduce. CurrentY = coord$  centroy Reproduce.Print i  $coor_x1 = 0$ coor $y1 = 0$ End If 'Opcion para crear el milimetro cuadrado ElseIf opcion  $= 5$  Then Reproduce.ForeColor = linea Reproduce.FontName = Letra Reproduce.FontSize = Tamaño Reproduce.FontItalic = Cursiva Reproduce.FontBold = Negrita If punto  $= 0$  Then coor $x1 = x$ coor  $y1 = y$  $p$ unto = 0

Maestría en Ciencias y Tecnología de la Madera **Página 67** establecente de la Página 67 establecente de la Madera

End Sub

Else  $p$ unto = 0 End If  $x1 =$  coor  $x1 +$  (Factor \* 1000)  $y1 =$ coor  $y1 +$  (Factor \* 1000) Reproduce.Line (coor\_x1, coor\_y1)- (x1, y1), linea, B coor $x1 = 0$ coor  $y1 = 0$ 'Opcion para crear circulos ElseIf opcion  $=$  4 Then Reproduce.ForeColor = linea Reproduce.FontName = Letra Reproduce.FontSize = Tamaño Reproduce.FontItalic = Cursiva Reproduce.FontBold = Negrita If punto  $= 0$  Then coor $x1 = x$ coor $y1 = y$  $p$ unto  $= 1$ ElseIf punto  $= 1$  Then coor $x2 = x$ coor  $y2 = y$  $p$ unto = 0 diametro =  $Round((((\text{coor }x2$ coor  $x1$ ) ^ 2) + ((coor y2 - coor y1)  $( \wedge 2)$ )  $( \wedge 0.5)$ , 4) Radio = diametro / 2 coor centrox = (coor  $x2 +$  coor  $x1$ ) /  $\mathfrak{D}$ coor\_centroy =  $(\text{coor } y2 + \text{coor } y1) /$  $\mathfrak{D}$ Reproduce.Circle (coor\_centrox, coor\_centroy), Radio, linea Area = Round(3.14159265359 \* (Radio / Factor)  $\land$  2, 4)  $i =$  Lista. ListItems. Count + 1 Set item = Lista.ListItems.Add(, , i) item.SubItems(1) = Round(diametro / Factor, 4) item.SubItems $(2)$  = Area  $Reproduce. CurrentX = coord$  centrox

 $Reproduce. CurrentY = coord$ Reproduce.Print i coor $x1 = 0$ coor  $y1 = 0$ End If ElseIf opcion  $= 8$  Then Reproduce.ForeColor = linea Reproduce.FontName = Letra Reproduce.FontSize = Tamaño Reproduce.FontItalic = Cursiva Reproduce.FontBold = Negrita  $\text{deter1} = 0$  $\text{deter2} = 0$ If coor  $x1 \le 0$  And coor  $y1 \le 0$ Then Reproduce.Line (coor\_x1, coor\_y1)- (x, y), linea End If  $coor_x1 = x$ coor  $y1 = y$  $i = Lista2.ListItems.Count + 1$ Set item = Lista2.ListItems.Add(, , i) item.SubItems $(1) = x$ item.SubItems $(2) = y$ End If End Sub Private Sub Puntos\_Click() 'Inicia la aplicacion de contar elementos 'Pone en pausa el video If MC.Mode <> mciModePause Then MC.Command = "pause" End If CmdPausa.Enabled = False  $Cm$ dREP.Enabled = True CmdBorraDib.Visible = True Reproduce.MousePointer = vbCrosshair Label4 = "Clic sobre los elementos para numerarlos"  $i = 0$  $\text{opcion} = 3$ 

Private Sub Reproduce\_MouseMove(Button As Integer, Shift As Integer, x As Single, y As Single) If opcion  $= 8$  Then Dim x0 As Single, y0 As Single Dim item As ListItem Dim ultimo punto, x ultimo, y\_ultimo As Integer If Lista2.ListItems.Count < 3 Then Exit Sub  $x0 = Lista2.ListItems(1).SubItems(1)$  $y0 = Lista2.ListItems(1).SubItems(2)$ If  $((x - x0) ^ 2 + (y - y0) ^ 2) < 25$ Then Reproduce.MousePointer = vbArrow  $x0 = Lista2.ListItems(1).SubItems(1)$  $y0 = Lista2.ListItems(1).SubItems(2)$ ultimo punto  $=$ Lista2.ListItems.Count  $x$  ultimo = Lista2.ListItems(ultimo\_punto).SubIt  $ems(1)$  $y$  ultimo = Lista2.ListItems(ultimo\_punto).SubIt ems(2) Reproduce.Line (x\_ultimo, y ultimo)- $(x0, y0)$ , linea  $i = Lista2.ListItems.Count + 1$ Set item = Lista2. ListItems. Add $(, i)$ item.SubItems $(1) = x0$ item.SubItems $(2) = y0$ For i = 1 To Lista2.ListItems.Count - 1  $\text{deter1} = \text{deter1} +$ Lista2.ListItems(i).SubItems(1) \* Lista2.ListItems $(i + 1)$ .SubItems $(2)$ Next  $i = 0$ 

Maestría en Ciencias y Tecnología de la Madera **Página 68** en el proponecer en el país el escrito de la Madera Página 68

```
For i = 1 To Lista2. ListItems. Count -
1
\text{deter2} = \text{deter2} +Lista2.ListItems(i).SubItems(2) *
Lista2.ListItems(i + 1).SubItems(1)Next
Area = (((\text{deter1}) - (\text{deter2}))/2)Factor \wedge 2
i = Lista. ListItems. Count + 1
          Set item = 
Lista.ListItems.Add(, , i)
item.SubItems(2) =Round(Abs(Area), 4)
Lista2.ListItems.Clear
coorx1 = 0coor y1 = 0Reproduce.MousePointer = vbArrow
End If
End If
```
#### End Sub

Private Sub Rojo\_Click() If MC.Mode <> mciModePause Then MC.Command = "pause" End If Reproduce.DrawMode = 3 Reproduce.Line (0, 0)- (Reproduce.Width, Reproduce.Height), vbRed, BF CmdPausa.Enabled = False CmdREP.Enabled = True CmdBorraDib.Visible = True Reproduce.DrawMode = 13 End Sub

Private Sub Timer1\_Timer() 'Establece el formato para el cronometro

# 8.6.4.- Módulo de visor de imagenes

'Variables a usar en el formulario Dim item As ListItem Dim Factor, Nvo\_Factor, Escala1 As Integer Dim medida, medida1, linea, Letra, Tamaño, Cursiva, Negrita As Double Dim opcion, punto, i, numero As Integer Dim coor x1, coor y1, coor x2, coor $x3$ , coor $x4$ , coor $y2$ , coor $y3$ , coor\_y4 As Double Dim coor\_centrox, coor\_centroy, coor\_centrox1, coor\_centroy1 As Double Dim deter1, deter2, Area, total, promedio As Double Dim Radio, diametro, dist, Radio1, radio2, diametro1, diametro2, parametro As Double

Dim x, y, x1, y1, x2, y2, x3, y3 As Double Dim aumento As String

Option Explicit Dim imagen As IPictureDisp 'Funcion que permite ver toda la imagen si esta muy grande Private Declare Function GetSystemMetrics \_ Lib "user32" ( ByVal nIndex As Long) As Long

Private Const BHorizontal = 3 Private Const BVertical = 2 'Para poder hacer un recorte en la imagen Private Seleccionar As Boolean Private Sel\_x1 As Long, Sel\_y1 As Long

LblCronometro.Caption = Format(CDate(LblCronometro.Captio n) + CDate("00:00:01"), "Hh:mm:ss") End Sub

Private Sub Verde\_Click() If MC.Mode <> mciModePause Then MC.Command = "pause" End If Reproduce.DrawMode = 2 Reproduce.Line (0, 0)- (Reproduce.Width, Reproduce.Height), vbGreen, BF CmdPausa.Enabled = False CmdREP.Enabled = True CmdBorraDib.Visible = True Reproduce.DrawMode = 13 End Sub

Private Sel\_x2 As Long, Sel\_y2 As Long

Private Sub SetearScroll() 'Crea las barras de desplazamiento para ver todas las partes en la imagen HScroll1.LargeChange = 15 VScroll1.LargeChange = 15  $HScroll1.Max = (visor.Width -$ Recorte.ScaleWidth + VScroll1.Width $) / 120 + 1$ VScroll1.Max = (visor.Height - Recorte.ScaleHeight + HScroll1.Height $) / 120 + 1$ 

End Sub

Private Sub IniciarPicture() 'Codigo para copiar la imagen si es mas grande que el control PictureBox Dim sngVSCWidth As Single, sngHSCHeight As Single
'Movemos el visor a la esquina superior izquierda visor.Move 0, 0 'Ajustamos las barras de desplazamiento vertical y horizontal sngVSCWidth = GetSystemMetrics(BVertical) \* Screen.TwipsPerPixelX  $sngHSCHeight =$ GetSystemMetrics(BHorizontal) \* Screen.TwipsPerPixelY HScroll1.Move 0, Recorte.ScaleHeight sngHSCHeight, Recorte.ScaleWidth sngVSCWidth, sngHSCHeight VScroll1.Move Recorte.ScaleWidth - sngVSCWidth, 0, sngVSCWidth, Recorte.ScaleHeight 'llama a las barras de desplazamiento SetearScroll End Sub Private Sub Amarillo\_Click() If visor.Visible = False Then MsgBox "Guarda el recorte primero" Exit Sub End If lblComentario.Visible = False visor.DrawMode = 2 visor.Line (0, 0)-(visor.Width, visor.Height), vbYellow, BF CmdBorraDib.Visible = True visor.DrawMode = 13 End Sub Private Sub ang\_Click() 'Si se elige Angstrom carga su abreviatura  $Cmb$ Unidades.ListIndex = 3 End Sub Private Sub Azul\_Click()

If visor. Visible  $=$  False Then MsgBox "Guarda el recorte primero" Exit Sub End If lblComentario.Visible = False visor.DrawMode = 2 visor.Line (0, 0)-(visor.Width, visor.Height), vbBlue, BF CmdBorraDib.Visible = True visor.DrawMode = 13 End Sub

Private Sub Borra\_Click() If CmbAumento.ListIndex > 3 Then CmbAumento.RemoveItem (CmbAumento.ListIndex) CmbFactor.RemoveItem (CmbFactor.ListIndex)  $CmbA$ umento.ListIndex = 0  $CmbFactor.ListIndex = 0$ Else MsgBox "El Aumento seleccionado no se puede borrar" Exit Sub End If End Sub

Private Sub Calibra\_auto\_Click() aumento = Val(InputBox("Escribe el Aumento total en que estas trabajando", "Calibración por Aumento")) If aumento  $= 0$  Or aumento  $=$  "" Then MsgBox "No se realizó la calibración" Exit Sub Else CmbAumento.AddItem (aumento) Nvo Factor = Round(aumento  $*$ 0.0521075, 2) CmbFactor.AddItem (Nvo\_Factor)

CmbAumento.ListIndex = CmbAumento.ListCount - 1 CmbFactor.ListIndex = CmbFactor.ListCount - 1 End If End Sub

Private Sub Coment\_Click() Dim Comentario As String Comentario = InputBox("Escriba el comentario", "Insertar Comentario") lblComentario.Visible = True lblComentario.ForeColor = linea lblComentario.FontName = Letra lblComentario.FontSize = Tamaño lblComentario.FontItalic = Cursiva lblComentario.FontBold = Negrita lblComentario = Comentario End Sub

Private Sub Fuente\_Click() On Error GoTo cancelar  $CDial1. Flags = 2$ CDial1.CancelError = True CDial1.FontName = "Arial" CDial1.ShowFont Letra = CDial1.FontName Tamaño = CDial1.FontSize Cursiva = CDial1.FontItalic Negrita = CDial1.FontBold If Letra  $=$  "" Then Letra = "times new roman" End If cancelar: cancela Exit Sub End Sub Private Sub HScroll1\_Change() 'Establece el valor de desplazamiento horizontal visor.Left = -HScroll1.Value \* 120

End Sub

Private Sub HScroll1\_Scroll() 'Establece el valor de desplazamiento horizontal HScroll1\_Change End Sub

Private Sub micra\_Click() 'Si se elige micrometro carga su abreviatura CmbUnidades.ListIndex = 1 End Sub

Private Sub mili\_Click() 'Si se elige milimetro carga su abreviatura CmbUnidades.ListIndex = 0 End Sub

Private Sub nano\_Click() 'Si se elige nanometro carga su abreviatura  $Cmb$ Unidades.ListIndex = 2 End Sub

Private Sub otro\_Click() Dim otro As String 'si se desea utilizar otra unidad de medida otro = InputBox("Indica la abreviatura de la unidad actual", "Elegir unidad del dibujo actual") CmbUnidades.AddItem (otro) CmbUnidades.ListIndex = CmbUnidades.ListCount - 1 End Sub Private Sub Poligono\_Click()

If visor.Visible = False Then MsgBox "Guarda el recorte primero" Exit Sub End If lblComentario.Visible = False

Lista. Visible  $=$  True CmdBorra.Visible = True CmdExporta.Visible = True Cmdpromedio.Visible = True CMDSumaAreas.Visible = True CmdBorraTodos.Visible = True CmdBorraDib.Visible = True visor.MousePointer = vbCrosshair  $\text{opcion} = 8$ visor.DrawMode = 13 Label4 = "Da click en los vertices del poligono" End Sub

Private Sub Rojo\_Click() If visor.Visible = False Then MsgBox "Guarda el recorte primero" Exit Sub End If lblComentario.Visible = False visor.DrawMode = 2 visor.Line (0, 0)-(visor.Width, visor.Height), vbRed, BF CmdBorraDib.Visible = True visor.DrawMode = 13 End Sub

Private Sub Verde\_Click() If visor.Visible = False Then MsgBox "Guarda el recorte primero" Exit Sub End If lblComentario.Visible = False visor.DrawMode = 2 visor.Line (0, 0)-(visor.Width, visor.Height), vbGreen, BF CmdBorraDib.Visible = True visor.DrawMode = 13 End Sub

Private Sub VScroll1\_Change() 'Establece el valor de desplazamiento horizontal

visor.Top = -CSng(VScroll1.Value) \* 120 End Sub Private Sub VScroll1\_Scroll() 'Establece el valor de desplazamiento horizontal VScroll1\_Change End Sub

Private Sub Abrir\_Click() 'Limpia el visor de cualquier imagen visor.Cls If visor. Visible  $=$  False Then visor.Visible = True visor.Width = 1215 visor. $Height = 975$  $Recorte.Height = 7095$  $Rec$  Orte. Width = 10815 End If On Error GoTo cancelar 'Dialogo Abrir CDial2.CancelError = True CDial2.FileName = "" CDial2.Filter = "Imagen Jpeg|\*.jpg|Mapa de Bits|\*.bmp" CDial2.ShowOpen 'Carga la imagen abierta visor.Picture = LoadPicture(CDial2.FileName) 'Asigna la imagen a la varible Set imagen = visor.Picture 'Verifica si la imagen es mas grande para mostrar las barras de desplazamiento If imagen.Width > Recorte.Width And imagen.Height > Recorte.Height Then HScroll1.Visible = True VScroll1.Visible = True Else HScroll1.Visible = False VScroll1.Visible = False

End If IniciarPicture 'Activa controles GuardaCo.Enabled = True Apariencia.Enabled = True Herramientas.Enabled = True Mediciones.Enabled = True Dibujar.Enabled = True Calibracion.Enabled = True cancelar: unidad Exit Sub End Sub Private Sub Ayuda\_Click() Dim ruta As String 'Busca en la carpeta de instalacion el archivo ruta = App.Path & "\Ayuda sivial.pdf" 'Ejecuta Acrobat para leer el archivo Shell ("rundll32.exe url.dll,FileProtocolHandler " & (ruta)), vbMaximizedFocus End Sub Private Sub Calibrar\_Click() If visor.Visible = False Then MsgBox "Guarda el recorte primero" Exit Sub End If Label4 = "Indica la distancia deseada para calibrar" aumento = InputBox("Escribe un nombre para la calibración", "Nueva Calibracion") If aumento <> "" Then CmbAumento.AddItem (aumento) visor.MousePointer = vbCrosshair visor.DrawMode = 13 lblComentario.Visible = False

 $p$ unto = 0 Else MsgBox "No se realizo la calibracion" Exit Sub End If End Sub Private Sub Circulo\_Click() If visor.Visible = False Then MsgBox "Guarda el recorte primero" Exit Sub End If Lista. Visible  $=$  True CmdBorra.Visible = True CmdExporta.Visible = True Cmdpromedio.Visible = True CMDSumaAreas.Visible = True CmdBorraTodos.Visible = True lblComentario.Visible = False CmdBorraDib.Visible = True visor.MousePointer = vbCrosshair  $\text{opcion} = 4$ visor.DrawMode = 13 Label4 = "Da click en los dos extremos del Diametro" End Sub

Private Sub CmbAumento\_Click() 'Establece factores para las mediciones CmbFactor.ListIndex = CmbAumento.ListIndex Factor = Val(CmbFactor.Text) End Sub

Private Sub CmdBorra\_Click() For i = Lista.ListItems.Count To 1 Step -1 'Verifica si algun elemento en la lista está seleccionado If Lista.ListItems(i).Selected Then ' Borra el elemento seleccionado

Lista.ListItems.Remove i End If Next End Sub

Private Sub CmdBorraDib\_Click() 'Borra todos los graficos realizados sobre la imagen visor.Cls End Sub

Private Sub CmdBorraTodos\_Click() 'Borra todos las mediciones en la lista Lista.ListItems.Clear End Sub

Private Sub CmdExporta\_Click() If Lista.ListItems.Count > 0 Then Dim A As Integer Dim objexcel As Excel.Application Set objexcel = New Excel.Application objexcel.Visible = True 'Si existe un error On Error Resume Next If Err Then  $Err = 0$ 'Crea el libro de Microsoft Excel objexcel.Workbooks.Add 'Guarda el libro en la carpeta de instalacion con el nombre Mediciones.xls objexcel.ActiveWorkbook.SaveAs FileName:=App.Path & "Mediciones.xls" 'Abre el libro objexcel.Workbooks.Open FileName:="Mediciones.xls" objexcel.Workbooks("mediciones.xls ").Activate

'Se ponen los encabezados de la lista objexcel.Range("a1").Value = "No."

 $\text{opcion} = 1$ 

objexcel.Range("b1").Value = "Medida" objexcel.Range("c1").Value = "Area" objexcel.Range("d1").Value = "Longitud2" 'Pasa los datos de la lista a Microsoft Excel  $A = 2$ For  $i = 1$  To Lista. ListItems. Count Step 1 objexcel.Cells(A, 1).Value = Lista.ListItems(i)  $objectcells(A, 2)$ . Value = Lista.ListItems(i).SubItems(1) objexcel.Cells(A, 3).Value = Lista.ListItems(i).SubItems(2)  $object. Cells(A, 4).Value =$ Lista.ListItems(i).SubItems(3)  $A = A + 1$ Next i Else 'Si no existen datos en la lista MsgBox "No existen datos en la lista!" End If End Sub Private Sub Cmdpromedio\_Click() 'Ponemos en cero las variables  $total = 0$ promedio  $= 0$ 'Calcula el promedio de las longitudes en la lista 'Verifica si existen datos If Lista.ListItems.Count = 0 Then MsgBox "No existen Registros para sumar" Exit Sub Else For  $i = 1$  To Lista. ListItems. Count  $total = total +$ CDbl(Lista.ListItems(i).SubItems(1))

Next promedio = Round((total / Lista.ListItems.Count), 4) 'El resultado lo informa en la parte superior de la ventana Label4 = "El promedio de las medidas es: " & promedio & " " & CmbUnidades.Text End If End Sub Private Sub CmdSalir\_Click() Open App.Path & "/" & "aumentos.txt" For Output As #1 For i = 0 To CmbAumento.ListCount - 1 Print #1, CmbAumento.List(i) Next Close #1 Open App.Path & "/" & "factores.txt" For Output As #2 For i = 0 To CmbFactor.ListCount - 1 Print #2, CmbFactor.List(i) Next Close #2 Unload Me Portada.Show End Sub Private Sub CMDSumaAreas\_Click() 'Ponemos en cero la variable total  $total = 0$ 'calculamos el promedio de los valores en la lista On Error GoTo errorarea  $For i = 1$  To Lista. ListItems. Count  $total = total +$ CDbl(Lista.ListItems(i).SubItems(2)) Next 'La suma se coloca en la parte superior de la ventana

Label4 = "La suma de las areas es: " & total & " " & CmbUnidades.Text & "2" errorarea: Exit Sub End Sub

Private Sub Color\_Click() 'muestra los colores disponibles On Error GoTo cancelar CDial1.CancelError = True CDial1.Flags = 1 CDial1.ShowColor linea = CDial1.Color cancelar: cancela Exit Sub End Sub

Private Sub Creditos\_Click() 'Informacion del desarrollo del programa Credito.Show End Sub

Private Sub Delgada\_Click() 'Establece el tipo de linea en delgada visor.DrawWidth = 2 End Sub

Private Sub Drdirectorio\_Change() 'Permite elegir que carpeta queremos explorar Fillista.Path = Drdirectorio.Path End Sub Private Sub Drvunidad\_Change() 'Permite elegir en que unidad

queremos explorar On Error GoTo cancelar Drdirectorio.Path = Drvunidad.Drive cancelar: cancela

#### End Sub

Private Sub Elipse\_Click() If visor.Visible = False Then MsgBox "Guarda el recorte primero" Exit Sub End If 'Activa controles visor.MousePointer = vbCrosshair Lista.Visible = True CmdBorra.Visible = True CmdExporta.Visible = True Cmdpromedio.Visible = True CMDSumaAreas.Visible = True CmdBorraTodos.Visible = True lblComentario.Visible = False CmdBorraDib.Visible = True  $\text{opcion} = 6$ visor.DrawMode = 13 Label4 = "Especifica los puntos primero del Diametro mayor y posteriormente del Diametro menor" End Sub Private Sub Escala\_Click() If visor.Visible = False Then MsgBox "Guarda el recorte primero" Exit Sub End If 'Especifica el color para dibujar visor.ForeColor = linea visor.FontName = Letra visor.FontSize = "10" visor.FontItalic = Cursiva visor.FontBold = Negrita visor.DrawMode = 13 'Imprime la escala y los creditos visor.Current $X =$ visor.Width \* 0.05 visor.CurrentY = visor.Height  $* 0.9$ visor.Print "FITECMA " & Year(Now) visor.CurrentX = visor.Width  $*$  0.85

visor.CurrentY = visor.Height  $*$  0.85 visor.DrawWidth  $= 4$ visor.Line (visor.CurrentX, visor.CurrentY)-((visor.CurrentX + 1000), visor.CurrentY)  $dist = Round(((visor.CurrentX$ visor.CurrentX + 1000)  $\wedge$  2) + ((visor.CurrentY - visor.CurrentY)  $\wedge$ 2))  $\land$  0.5) / Factor, 2) visor.Current $X =$ visor.Width \* 0.85 visor.CurrentY = visor.Height  $* 0.9$ visor.Print dist & " " & CmbUnidades.Text End Sub

Private Sub Fillista\_Click() 'Muestra los archivos de imagen encontrados y muestra el que se seleccione If visor. Visible  $=$  False Then visor.Visible = True visor.Width = 1215 visor. $Height = 975$  $Recorte.Height = 7095$  $Rec$  Orte. Width = 10815 End If visor.Picture = LoadPicture(Drdirectorio.Path & "\" & Fillista.FileName) Set imagen = visor.Picture 'Verifica si la imagen es mas grande para mostrar las barras de desplazamiento If imagen.Width > Recorte.Width And imagen.Height > Recorte.Height Then HScroll1.Visible = True VScroll1.Visible = True Else HScroll1.Visible = False VScroll1.Visible = False End If

IniciarPicture GuardaCo.Enabled = True Apariencia.Enabled = True Herramientas.Enabled = True Mediciones.Enabled = True Dibujar.Enabled = True Calibracion.Enabled = True End Sub

Private Sub Form\_Load() Dim GetData As String Open App.Path & "\aumentos.txt" For Input As #1 Do While Not EOF(1) Line Input #1, GetData CmbAumento.AddItem GetData Loop Close #1 Open App.Path & "\Factores.txt" For Input As #2 Do While Not EOF(2) Line Input #2, GetData CmbFactor.AddItem GetData Loop Close #2  $CmbA$ umento.ListIndex = 0 CmbFactor.ListIndex = 0 'Acciones que se realizan al cargar el visor de imagenes 'Agrega los encabezados en la lista Lista.ColumnHeaders.Clear Lista.ColumnHeaders.Add , "No", "No", 300 Lista.ColumnHeaders.Add , "Longitud", "Longitud", 1100 Lista.ColumnHeaders.Add , "Area", "Area", 1100 Lista.ColumnHeaders.Add , "Longitud2", "Longitud2", 1100 'Agrega los encabezados para crear un poligono Lista2.ColumnHeaders.Clear

Lista2.ColumnHeaders.Add , "No", "No", 300 Lista2.ColumnHeaders.Add , "X", "X", 1100 Lista2.ColumnHeaders.Add , "Y", "Y", 1100 'Carga las abreviaturas de medidas CmbUnidades.AddItem ("mm") CmbUnidades.AddItem ("μm") CmbUnidades.AddItem ("nm") CmbUnidades.AddItem ("Å") CmbUnidades.ListIndex = 1 'Color de linea por defecto  $linea = \& HFFFFFF$ Letra = "Arial" Tamaño =  $10$ numero  $= 1$ Label4 = "Cerciorate de elegir el aumento en el que vas a trabajar" End Sub

Private Sub Gruesa\_Click() 'Linea gruesa para los dibujos visor.DrawWidth  $= 6$ End Sub Private Sub GuardaCo\_Click() 'Guarda la imagen visible On Error GoTo cancelar 'Dialogo Guardar Como CDial2.CancelError = True CDial2.FileName = "" CDial2.Filter = "Imagen Jpeg|\*.jpg|Mapa de Bits|\*.bmp" CDial2.ShowSave 'Guarda la imagen con el nombre y en el lugar seleccionado SavePicture visor.Image, CDial2.FileName cancelar: cancela Exit Sub

#### End Sub

Private Sub GuardaRec\_Click() 'Guarda el recorte realizado 'Imprime los creditos y la escala 'Recorte.AutoRedraw = True Recorte.ForeColor = linea Recorte.FontName = Letra Recorte.FontSize = Tamaño Recorte.FontItalic = Cursiva Recorte.FontBold = Negrita Recorte.Print "FITECMA " & Year(Now)  $Rec$  Orte. Current  $X = Rec$  orte. Width -1500  $Rec$ orte.Current $Y = Rec$ orte.Height -750 Recorte.Line (Recorte.CurrentX, Recorte.CurrentY)-(Recorte.CurrentX + 1000, Recorte.CurrentY)  $dist = Round((((Recorte.CurrentX -$ Recorte.CurrentX + 1000)  $\wedge$  2) + ((Recorte.CurrentY - Recorte.CurrentY $(2)$  ^ 2)) ^ 0.5) / Factor, 2)  $Rec$  Orte. Current  $X = Rec$  orte. Width -1000  $Rec$ orte. $CurrentY = Rec$ orte. $Height -$ 500 Recorte.Print dist & " " & CmbUnidades.Text  $Rec$ orte.Current $X = Rec$ orte.Width -1500  $Rec$ orte.Current $Y = Rec$ orte.Height - 500 Recorte.Print CmbAumento.Text On Error GoTo cancelar 'dialogo Guardar Como CDial2.CancelError = True CDial2.FileName = "" CDial2.Filter = "Imagen Jpeg|\*.jpg|Mapa de Bits|\*.bmp"

CDial2.ShowSave 'Guarda la imagen SavePicture Recorte.Image, CDial2.FileName visor.Visible = True Recorte.Cls GuardaCo.Enabled = True cancelar: cancela Exit Sub End Sub Private Sub Mediana\_Click() 'Linea mediana para los dibujos visor.DrawWidth = 4 End Sub Private Sub Medir\_Click() If visor. Visible  $=$  False Then MsgBox "Guarda el recorte primero" Exit Sub End If 'Tipo de puntero en el raton visor.MousePointer = vbCrosshair visor.DrawMode = 13 'Activa controles lblComentario.Visible = False Lista.Visible = True CmdBorra.Visible = True CmdExporta.Visible = True Label3.Visible  $=$  True Cmdpromedio.Visible = True CmdBorraTodos.Visible = True CmdBorraDib.Visible = True CMDSumaAreas.Visible = True  $\text{opcion} = 2$  $p$ unto = 0 Label4 = "Clic sobre los extremos de la distancia deseada" End Sub Private Sub Milimetro\_Click() If visor. Visible  $=$  False Then

MsgBox "Guarda el recorte primero" Exit Sub End If lblComentario.Visible = False CmdBorraDib.Visible = True Label4 = "Indica la esquina superior izquierda del cuadrado" visor.MousePointer = vbCrosshair  $\text{opcion} = 5$ visor.DrawMode = 13 End Sub Private Sub MnuInvertircolo\_Click() 'Invierte los colores de la imagen If visor.Visible = False Then MsgBox "Guarda el recorte primero" Else visor.DrawMode =  $6$ visor.Line (0, 0)-(visor.Width, visor.Height), , BF CmdBorraDib.Visible = True End If End Sub Private Sub MnuRecorte\_Click() 'Recorta la parte deseada en la imagen If visor.Visible = False Then MsgBox "Guarda el recorte primero" Exit Sub End If visor.MousePointer = vbCrosshair  $\text{opcion} = 7$ GuardaCo.Enabled = False GuardaRec.Enabled = True End Sub Private Sub Puntos\_Click() If visor.Visible = False Then

MsgBox "Guarda el recorte primero" Exit Sub End If

'Inicia la aplicacion de contar elementos visor.MousePointer = vbCrosshair lblComentario.Visible = False CmdBorraDib.Visible = True Label4 = "Clic sobre los elementos para numerarlos"  $\text{opcion} = 3$ visor.DrawMode = 13  $i = 0$ End Sub

Private Sub Salida\_Click() 'Finaliza la ventana de visor de imagenes Unload Me End Sub

Private Sub Visor\_MouseMove(Button As Integer, Shift As Integer, x As Single, y As Single) 'Si se esta seleccionando una parte de la imagen If opcion  $= 7$  Then If Seleccionar And Button = 1 Then If Sel\_x2 Then visor.Line (Sel\_x1, Sel\_y1)-(Sel\_x2, Sel\_y2), , B  $Sel_x^x2 = x$ Sel  $y2 = y$ visor.Line (Sel\_x1, Sel\_y1)-(Sel\_x2, Sel  $y2$ ),  $, B$ End If 'crear poligono ElseIf opcion  $= 8$  Then Dim x0 As Single, y0 As Single Dim item As ListItem Dim ultimo punto, x ultimo, y\_ultimo As Integer If Lista2.ListItems.Count < 3 Then Exit Sub x0 = Lista2.ListItems(1).SubItems(1)

y0 = Lista2.ListItems(1).SubItems(2) If  $((x - x0)^ 2 + (y - y0)^ 2) < 25$ Then visor.MousePointer = vbArrow  $x0 = Lista2.ListItems(1).SubItems(1)$ y0 = Lista2.ListItems(1).SubItems(2) ultimo punto  $=$ Lista2.ListItems.Count  $x$  ultimo = Lista2.ListItems(ultimo\_punto).SubIt  $ems(1)$  $y$  ultimo = Lista2.ListItems(ultimo\_punto).SubIt ems(2) visor.Line (x\_ultimo, y\_ultimo)-(x0, y0), linea  $i = Lista2.ListItems.Count + 1$ Set item = Lista2. ListItems.  $Add(, i)$ item.SubItems $(1) = x0$ item.SubItems $(2) = y0$ For  $i = 1$  To Lista2. ListItems. Count -1  $\text{deter1} = \text{deter1} +$ Lista2.ListItems(i).SubItems(1) \* Lista2.ListItems $(i + 1)$ .SubItems $(2)$ Next  $i = 0$ For  $i = 1$  To Lista2. ListItems. Count -1  $\text{deter2} = \text{deter2} +$ Lista2.ListItems(i).SubItems(2) \*  $List1.2.ListItems(i + 1).SubItems(1)$ Next Area =  $(((\text{deter1}) - (\text{deter2})) / 2) /$ Factor  $\wedge$  2.  $i =$  Lista. ListItems. Count + 1 Set item = Lista.ListItems. $Add(, i)$  $item.SubItems(2) =$ Round(Abs(Area), 4) Lista2.ListItems.Clear coor $x1 = 0$ coor  $y1 = 0$ 

```
visor.MousePointer = vbArrow
End If
End If
End Sub
Private Sub Visor_MouseUp(Button 
As Integer, Shift As Integer, x As 
Single, y As Single)
'Variables para la seleccion
Dim Ancho1 As Long, alto As Long
'Opcion de recorte
If opcion = 7 Then
    If Seleccionar And Button = 1 
Then
   Seleccionar = False
visor.Line (Sel_x1, Sel_y1)-(Sel_x2,
Sel y2), , BAncho1 = Abs(Sel x1 - x) + 60 '4 *Screen.TwipsPerPixelX
alto = Abs(Sel_y1 - y) + 60 '4 *
Screen.TwipsPerPixelX
  visor.Visible = False
With Recorte
  . Width = Ancho1Height = alto.AutoRedraw = True
.PaintPicture visor.Picture, 0, 0, , , 
I\text{If}(Sel_x1 \leq x, Sel_x1, x),IIf(Sel y1 \le y, Sel y1, y), Ancho1,
alto
     .AutoRedraw = False
     .Visible = True
End With
    Sel x2 = 0End If
End If
End Sub
Private Sub 
Visor_MouseDown(Button As
```

```
Integer, Shift As Integer, x As Single, 
y As Single)
```
Maestría en Ciencias y Tecnología de la Madera **Página 77** estas políticas en el paso de la Madera Página 77 coor $x2$ ) / 2 coor $y2$  / 2 visor.Print i

'Opcion para recortar la imagen If opcion  $= 7$  Then If Not Seleccionar Then Sel  $x1 = x$ Sel  $y1 = y$ Seleccionar = True visor.DrawMode = vbNotXorPen End If End If If Factor  $= 0$  Then MsgBox "Selecciona el aumento correspondiente" Exit Sub End If 'Opcion para medir If opcion  $= 2$  Then visor.ForeColor = linea visor.FontName = Letra visor.FontSize = Tamaño visor.FontItalic = Cursiva visor.FontBold = Negrita If punto  $= 0$  Then coor $x1 = x$ coor  $y1 = y$  $p$ unto  $= 1$ Else coor $x2 = x$ coor  $y2 = y$  $p$ unto = 0 visor.Line (coor\_x1, coor\_y1)- (coor\_x2, coor\_y2), linea medida1 =  $Round((($ coor  $x2$ coor  $x1$ ) ^ 2) + ((coor y2 - coor y1)  $( \land 2)$ )  $( \land 0.5)$  / Factor, 4)  $i = Lista.ListItems.Count + 1$ Set item = Lista. ListItems. Add $(, i)$  $item.SubItems(1) = medical1$ visor.CurrentX = (coor\_x1 + visor.CurrentY = (coor  $y1 +$ 

coor $x1 = 0$ coor  $y1 = 0$ End If 'Opcion para una nueva calibracion ElseIf opcion = 1 Then If punto  $= 0$  Then coor $x1 = x$ coor $y1 = y$  $p$ unto  $= 1$ Else  $coor_x^2 = x$  $coor_y2 = y$  $p$ unto = 0 visor.Line (coor\_x1, coor\_y1)- (coor\_x2, coor\_y2), linea medida =  $Round(((\text{(\text{coor } x2$ coor  $x1)$  ^ 2) + ((coor y2 - coor y1)  $( \wedge 2)$ )  $( \wedge 0.5)$ , 2) Escala1 = Val(InputBox("Ingrese la equivalencia en " & CmbUnidades.Text & " de la distancia medida", "Nueva Calibracion")) If Escala $1 = 0$  Then MsgBox "No se pudo realizar la calibracion, intenta de nuevo" Exit Sub Else Nvo\_Factor = Round(medida / Escala1, 2) CmbFactor.AddItem (Nvo\_Factor) Exit Sub End If coor $x1 = 0$ coor  $y1 = 0$ End If 'Opcion para contar elementos ElseIf opcion  $=$  3 Then  $i = i + 1$ visor.ForeColor = linea visor.FontName = Letra visor.FontSize = Tamaño

visor.FontItalic = Cursiva visor.FontBold = Negrita visor.Current $X = x$ visor.Current $Y = y$ visor.Print i coor $x1 = 0$ coor $y1 = 0$ 'Opcion para crear elipses ElseIf opcion  $= 6$  Then visor.ForeColor = linea visor.FontName = Letra visor.FontSize = Tamaño visor.FontItalic = Cursiva visor.FontBold = Negrita If punto  $= 0$  Then coor $x1 = x$ coor  $y1 = y$  $p$ unto  $= 1$ ElseIf punto  $= 1$  Then coor $x2 = x$ coor $y2 = y$  $p$ unto = 2 ElseIf punto  $= 2$  Then coor $x3 = x$ coor  $y3 = y$  $p$ unto = 3 ElseIf punto  $= 3$  Then coor $x4 = x$  $coor_y4 = y$  $p$ unto = 0  $x =$  coor  $x1$  $y =$ coor  $y1$  $p$ unto  $= 1$  $x1 =$ coor $x2$  $y1 =$ coor $y2$  $p$ unto = 2  $x2 =$ coor $x3$  $y2 =$ coor $y3$  $p$ unto = 3  $x3 =$ coor $x4$  $y3 =$ coor $y4$  $p$ unto = 0

diametro1 = Round((((((x1 - x)  $\land$  2) +  $((y1 - y) \land 2)) \land 0.5$ , 4)  $Radio1 = diametero1 / 2$ coor centrox =  $(x1 + x) / 2$ coor centroy =  $(y1 + y) / 2$ diametro2 = Round((((((x3 - x2) ^ 2) +  $((y3 - y2)$  ^ 2)) ^ 0.5), 4) radio2 = diametro2 / 2 coor\_centrox1 =  $(x3 + x2) / 2$ coor\_centroy1 =  $(y3 + y2) / 2$ parametro = (Radio1 / radio2) visor.Circle (coor\_centrox, coor\_centroy), Radio1, linea, , , parametro Area = Round( $(3.14159265359$  \* (Radio1 / Factor) \* (radio2 / Factor)), 4)  $i =$  Lista. ListItems. Count + 1 Set item  $=$  Lista. ListItems. Add $(, i)$  $item.SubItems(1) = Round(diameter1)$ / Factor, 4) item.SubItems(2) = Area item.SubItems(3) = Round(diametro2 / Factor, 4) visor.Current $X =$ coor\_centrox visor.Current $Y =$ coor\_centroy visor.Print i coor $x1 = 0$ coor  $y1 = 0$ End If 'Opcion para crear el milimetro cuadrado ElseIf opcion  $= 5$  Then visor.ForeColor = linea visor.FontName = Letra visor.FontSize = Tamaño visor.FontItalic = Cursiva visor.FontBold = Negrita visor.ForeColor = linea If punto  $= 0$  Then coor  $x1 = x$ coor  $y1 = y$ 

 $p$ unto = 0 Else punto = 0 End If  $x1 =$  coor  $x1 +$  (Factor \* 1000)  $y1 =$ coor  $y1 +$  (Factor \* 1000) visor.Line (coor x1, coor y1)-(x1, y1), linea, B coor  $x1 = 0$ coor  $y1 = 0$ 'Opcion para crear circulos ElseIf opcion  $=$  4 Then visor.ForeColor = linea visor.FontName = Letra visor.FontSize = Tamaño visor.FontItalic = Cursiva visor.FontBold = Negrita If punto  $= 0$  Then coor  $x1 = x$ coor  $y1 = y$  $p$ unto  $= 1$ ElseIf punto  $= 1$  Then coor $x2 = x$ coor $y2 = y$  $p$ unto = 0 diametro =  $Round(((coor_x2$ coor  $x1$ ) ^ 2) + ((coor y2 - coor y1)  $( \wedge 2)$ )  $( \wedge 0.5)$ , 4) Radio = diametro / 2  $\text{coor\_centrox} = (\text{coor\_x2} + \text{coor\_x1})$ 2 coor centroy = (coor  $y2 +$  coor y1) /  $\mathfrak{D}$ visor.Circle (coor\_centrox, coor\_centroy), Radio, linea Area = Round $(3.14159265359$  \* (Radio / Factor)  $\land$  2, 4)  $i =$  Lista. ListItems. Count + 1 Set item = Lista.ListItems. $Add(, i)$ item.SubItems(1) = Round(diametro / Factor, 4) item.SubItems(2) = Area

Maestría en Ciencias y Tecnología de la Madera **Página 78** estadounidade en el proporto de la Madera Página 78

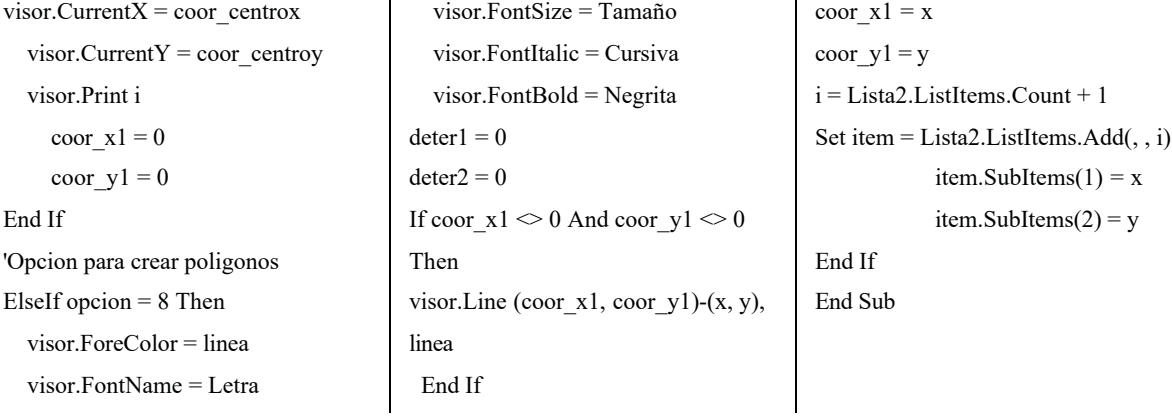

# 8.6.5.- Módulo AVICap.bas

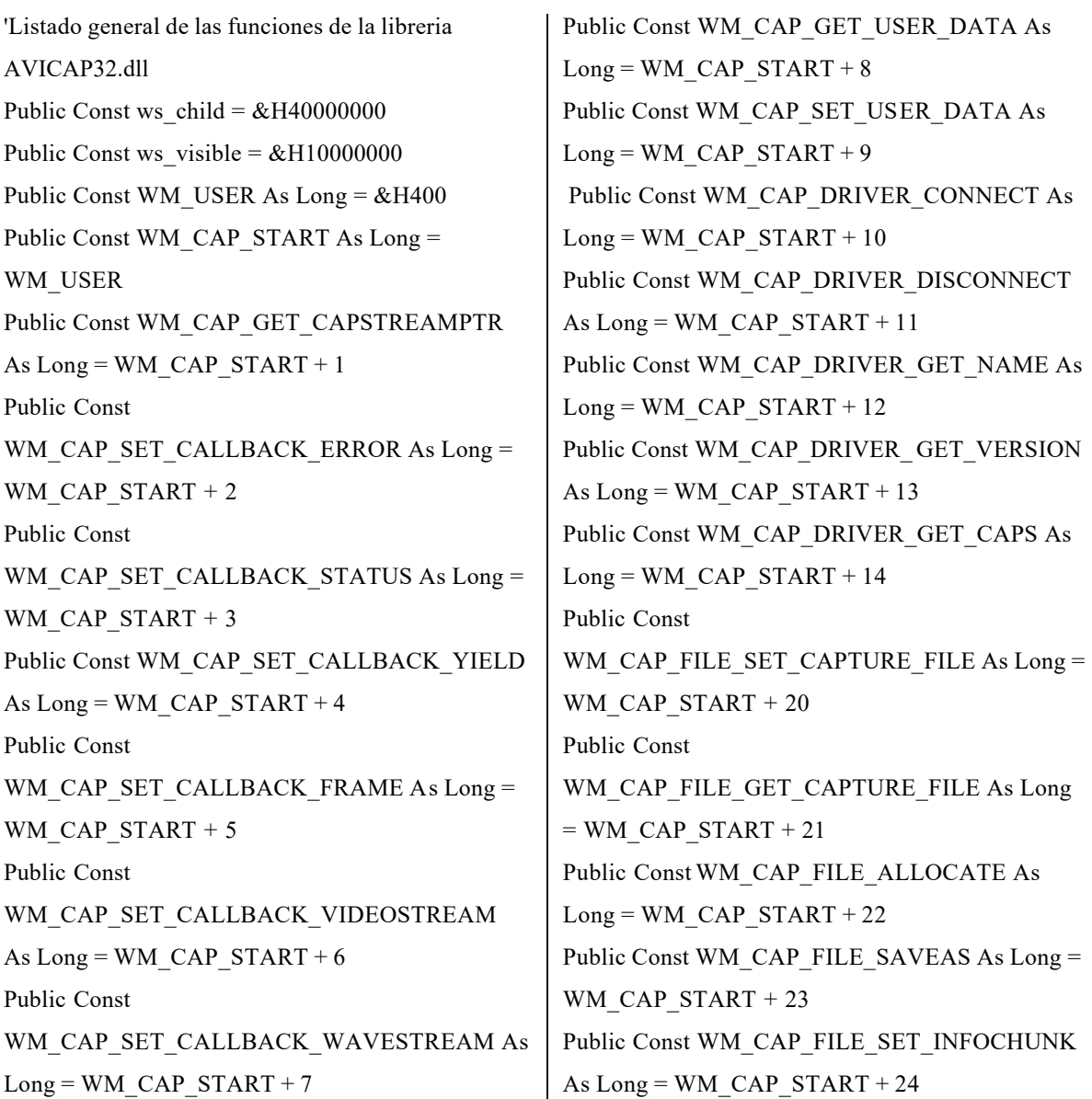

 $\mathbf{I}$ 

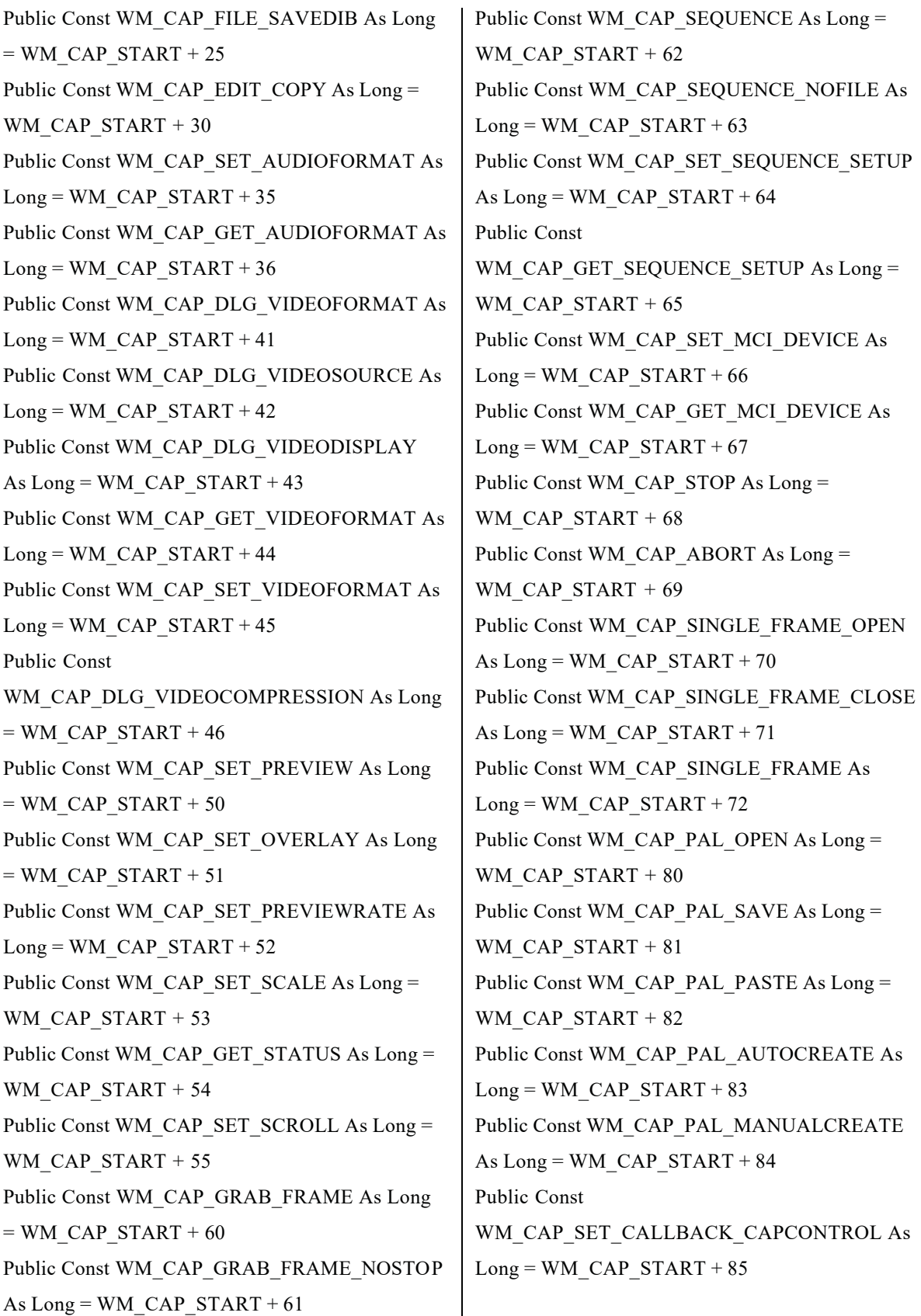

'Funcion Api para crear la ventana de captura

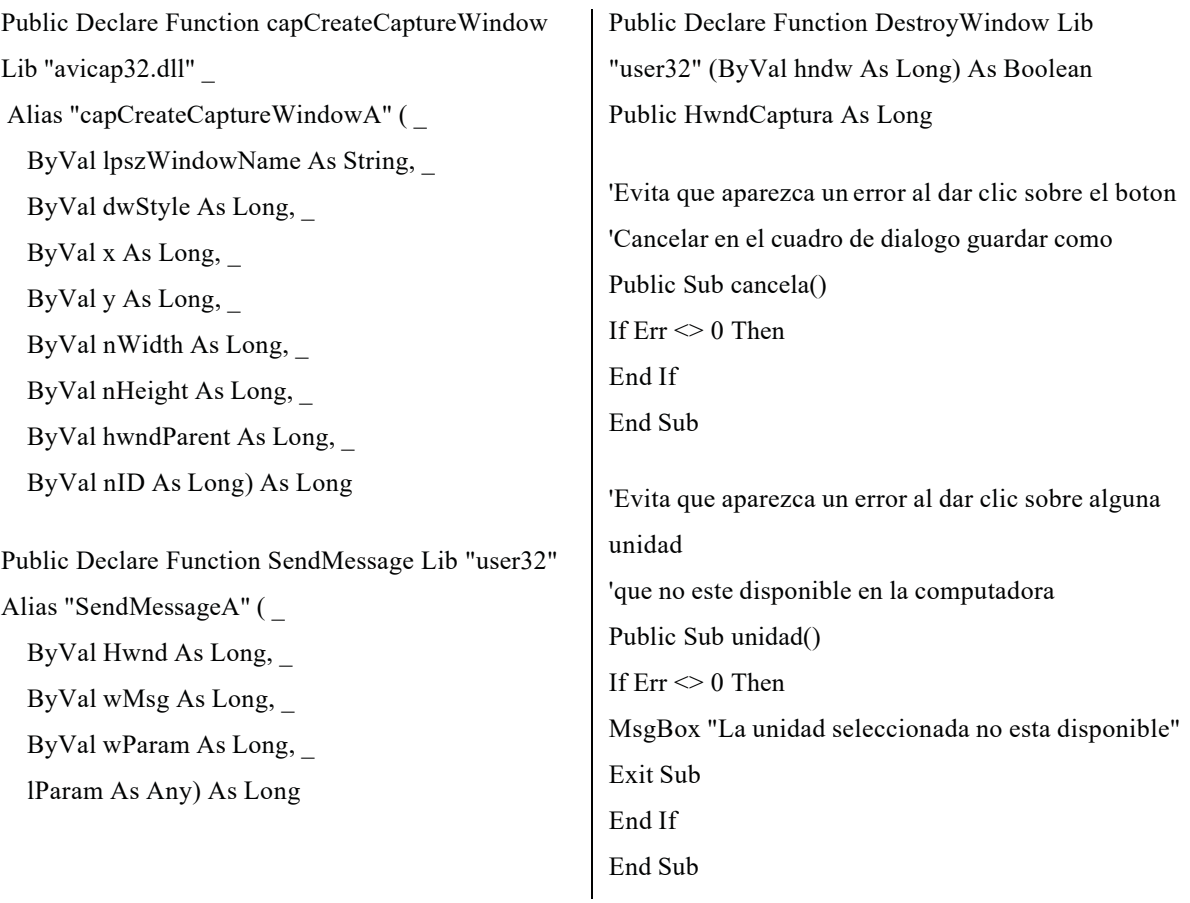

## **9 DISCUSIÓN**

El SIVIAL fue desarrollado considerando que contara con las funciones que realiza el analizador de imágenes existente en la FITECMA, de ahí que la mayoría de las herramientas que contiene el software del analizador de imágenes son incluidas en el SIVIAL.

La diferencia más importante entre ambos sistemas es que el SIVIAL puede ser utilizado en cualquier equipo de cómputo y con cualquier dispositivo de captura de imagenes, mientras que el analizador tiene que ser utilizado exclusivamente en el equipo de cómputo original. El SIVIAL también tiene la posibilidad de almacenar video digital, asi como realizar mediciones sobre ese video e imágenes fijas que provengan de fuentes diferentes al SIVIAL (artículos, internet, etc.).

En la aproximación de las mediciones el procedimiento para calibración tanto en el SIVIAL como en el analizador de imagenes es utilizando la reglilla micrometrica, de ahí que no exista diferencia significativa en los resultados obtenidos en las mediciones con los dos sistemas.

## **10 CONCLUSIONES**

- 1 Con el SIVIAL se agilizan los procesos de medición de elementos anatómicos para la descripción anatomica de especies de madera.
- 2 El manejo de las opciones y herramientas que conforman el SIVIAL es bastante accesible y amigable incluso para usuarios con poca experiencia en el uso de una computadora.
- 3 Los resultados gráficos en forma de video e imágenes asi como los tabulares como mediciones realizadas utilizan formatos conocidos y compatibles con la mayoría de los programas en ambiente Windows.
- 4 El SIVIAL puede ser utilizado en las muchas otras disciplinas donde el uso del microscopio es primordial, también puede ser calibrado para utilizarse a niveles mayores o menores al micro, ya sea con fines didácticos o de investigación.
- 5 No existe diferencia significativa entre los resultados obtenidos en las mediciones con el SIVIAL comparados con los obtenidos con otros métodos como son el analizador de imágenes o la reglilla ocular.
- 6 Se tiene la opción de utilizar filtros de colores para mejorar el contraste de las imágenes obtenidas, para una mejor visualizacion de los elementos de interés.
- 7 Se cuenta con un analizador de imágenes portátil y económico que puede ser utilizado en donde exista la necesidad de obtener imágenes desde un microscopio.

## **11 RECOMENDACIONES**

- 1 Se recomienda extender la compatibilidad del SIVIAL a sistemas operativos diferentes a Windows® como el LINUX.
- 2 Explorar la función GetPixel de Visual Basic® para el reconocimeinto automatico de formas y figuras en las imágenes digitales.
- 3 Simular la herencia en los objetos gráficos creados para la manipulación independiente de cada una de las formas geométricas realizadas.
- 4 Probar el uso del SIVIAL en otras aplicaciones importantes de Tecnologia de la Madera como la Dendrometría.

## **12 LITERATURA Y PÁGINAS WEB CITADAS**

- 1 **A. Farris, Richard y J. O'Leary, Daniel. 1985.** Wiley InterScience:: JOURNALS :: Internationale Revue der gesamten Hydrobiologie und Hidrograp. [En línea] 07 de 03 de 1985. [Consultado el: 07 de 08 de 2007.] http://www3.interscience.wiley.com/journal/114049765/abstract?CRETRY=1&SRETRY= 0.
- 2 *Actas del II Simposio Nacional de Microscopia Optica y Electronica.* **Guzmán, Oel y Del Angel, Paz. 1988.** Mexico, D.F. : Instituto Mexicano del Petroleo, 1988.
- 3 **Alfaro Ferreres, Luis, García Rojo, Marcial y Puras Gil, Ana Ma. 2001.** *Manual de Telepatologia.* Pamplona : Sociedad Española de Anatomía Patológica, 2001. ISBN 8469952862.
- 4 **Arenal Durán, Antonio y Grandal Alonso, Ma. Carmen. 2008.** Untitled Document. [En línea] 2008. [Consultado el: 11 de 09 de 2007.] http://www.madrimasd.org/Madridporlaciencia/Feria\_I/frset\_bio3.htm.
- 5 **C. Gonzalez, Rafael y E. Woods, Richard. 2002.** *Digital Image Processing.* U.S.A. : Prentice Hall, 2002. ISBN 0201180758.
- 6 **Casartelli, J.D. 1968.** *Microscopía Teórico Práctica.* Bilbao : Ediciones Urmo, 1968.
- 7 **Celestron. 2008.** Microscope Imager. [En línea] 2008. [Consultado el: 10 de 08 de 2008.] http://www.celestron.com/c3/product.php?CatID=31&ProdID=452.
- 8 **Collins, Jane. 2002.** *Programación en Visual Basic.* México, D.F. : Academia de Estudios Avanzados, Lenguas Extranjeras y Computación, S.A. de C.V., 2002.
- 9 **Dewit, Olivier. 2004.** *Fotografia Digital: Dispara, retoca y difunde.* España : Ediciones ENI, 2004. ISBN 2746022729.
- 10 **Diéguez-Uribeondo, Javier, y otros. 2005.** [Anales\_62(1)\_101- 107\_Dieguez\_video[1].pdf. [En línea] 17 de 1 de 2005. [Consultado el: 07 de 08 de 2007.] http://www.rjb.csic.es/pdfs/Anales 62(1) 101-107 Dieguez video.pdf.
- 11 **E. Hall, Cecil. 1970.** *Microscopía Electronica.* Bilbao : Ediciones Urmo, 1970.
- 12 **Esqueda Elizondo, José Jaime y Palafox Maestre, Luis Enrique. 2004.** *Fundamentos de procesamiento de imágenes.* Mexicali : Universidad Autonoma de Baja California, 2004. ISBN 9707350164.
- 13 **Gordo Lázaro, José I. y Jiménez García, Julian. 2001.** OBTENCIÓN DE IMÁGENES CON EL CAMASCOPIO A TRAVÉS DE MICROSCOPIOS ESCOLARES. [En línea] 26 de 01 de 2001. [Consultado el: 8 de 08 de 2007.] http://www.quadernsdigitals.net/datos\_web/hemeroteca/r\_4/nr\_60/a\_770/770.htm.
- 14 **Jamrich Parsons, June y Oja, Dan. 2008.** *Conceptos de Computacion nuevas perspectivas.* Mexico, D.F. : Cengage Learning Editores, 2008. ISBN 9706868348.
- 15 **Laseroptics. 2008.** Videomicroscopía. [En línea] 2008. [Consultado el: 8 de 12 de 2006.] http://www.laseroptics.com.ar/EVideomicroscopia.htm.
- 16 **M. Perry, Greg. 1999.** *Aprendiendo Visual Basic 6.* Mexico : Pearson, 1999. ISBN 970170245X.
- 17 **Masseroli, Marco, y otros. 1996.** Comunicación N° 022. TITULO. [En línea] 1996. [Consultado el: 07 de 08 de 2007.] http://www.conganat.org/iicongreso/comunic/022/index.htm.
- 18 **Medina Dominguez, Francisco Javier, Rodríguez Losas, Julio y Escotet Suárez, María Consuelo. 1997.** *Tecnologia audiovisual en la clase de Ciencias.* España : narcea s.a., 1997. ISBN 8427712073.
- 19 **Microsoft (1). 2008.** About Video Capture. [En línea] 2008. [Consultado el: 12 de 05 de 2008.] http://msdn.microsoft.com/en-us/library/ms704997(VS.85).aspx.
- 20 **Microsoft (2). 2008.** capCreateCaptureWindow. [En línea] 2008. [Consultado el: 12 de 05 de 2008.] http://msdn.microsoft.com/en-us/library/ms707166(VS.85).aspx.
- 21 **Microsoft (3). 2008.** GetSystemMetrics Function. [En línea] 2008. [Consultado el: 28 de 02 de 2008.] http://msdn.microsoft.com/en-us/library/ms724385.aspx.
- 22 **Microsoft (4). 2008.** BitBlt. [En línea] 2008. [Consultado el: 16 de 02 de 2008.] http://msdn.microsoft.com/en-us/library/ms532278(VS.85).aspx.
- 23 **Pertusa Grau, Jose F. 2003.** *Técnicas de análisis de imagen.* Valencia : Universitat de Valencia, 2003. ISBN 8437056675.
- 24 **Pertusa Grau, José F. 2003.** *Técnicas de análisis de imagen: Aplicaciones en Biología.*  Valencia : Universitat de Valencia, 2003. ISBN 8437056675.
- 25 **R.D., Allen y N. Strömgren, Allen. 2005.** SpringerLink Articulo periodistico. [En línea] 31 de 03 de 2005. [Consultado el: 07 de 08 de 2007.] http://www.springerlink.com/content/g85n486h11002042.
- 26 **Recursos VisualBasic. 2008.** Metodos Graficos 2. [En línea] 2008. [Consultado el: 11 de 03 de 2008.] http://www.recursosvisualbasic.com.ar/htm/tutoriales/metodos-graficos-2.htm#paintpicture.
- 27 **Richardson, Gary. 1985.** AJET 1(2): Richardson (1985) videomicroscopy in the classroom. [En línea] 1985. [Consultado el: 21 de 08 de 2007.] http://www.ascilite.org.au/ajet/ajet1/richardson.html.
- 28 **Ruiz Basto, Joaquín. 2004.** *Geometría Analítica.* México : Publicaciones Cultural, 2004.
- 29 **Siler, Brian y Spotts, Jeff. 1998.** *Using Visual Basic 6.* U.S.A. : Que, 1998. 0-7897-1542- 2.
- 30 **Sluder, Greenfield y E. Wolf, David. 1998.** *Video Microscopy.* Estados Unindos : Academic Press, 1998. ISBN 0125641583.
- 31 **STATGRAPHICS. 2008.** Statgraphics. [En línea] 2008. [Consultado el: 22 de 11 de 2008.] http://statgraphics.softonic.com/.
- 32 **Tecnologia Educativa. 2007.** \_TECNOLOGIA EDUCATIVA SA Videomicroscopia Microscopio Binocular Digital. [En línea] 2007. [Consultado el: 07 de 08 de 2007.] http://www.tecnoedu.com/Microscopios/BinoDigital.php.
- 33 **Van Westen, Marien. 2007.** Marien's HomeSite. [En línea] 24 de 09 de 2007. [Consultado el: 18 de 08 de 2008.] http://members.home.nl/mvanwesten/en\_microscope.html.

# **ÍNDICE DEL MANUAL DE USUARIO**

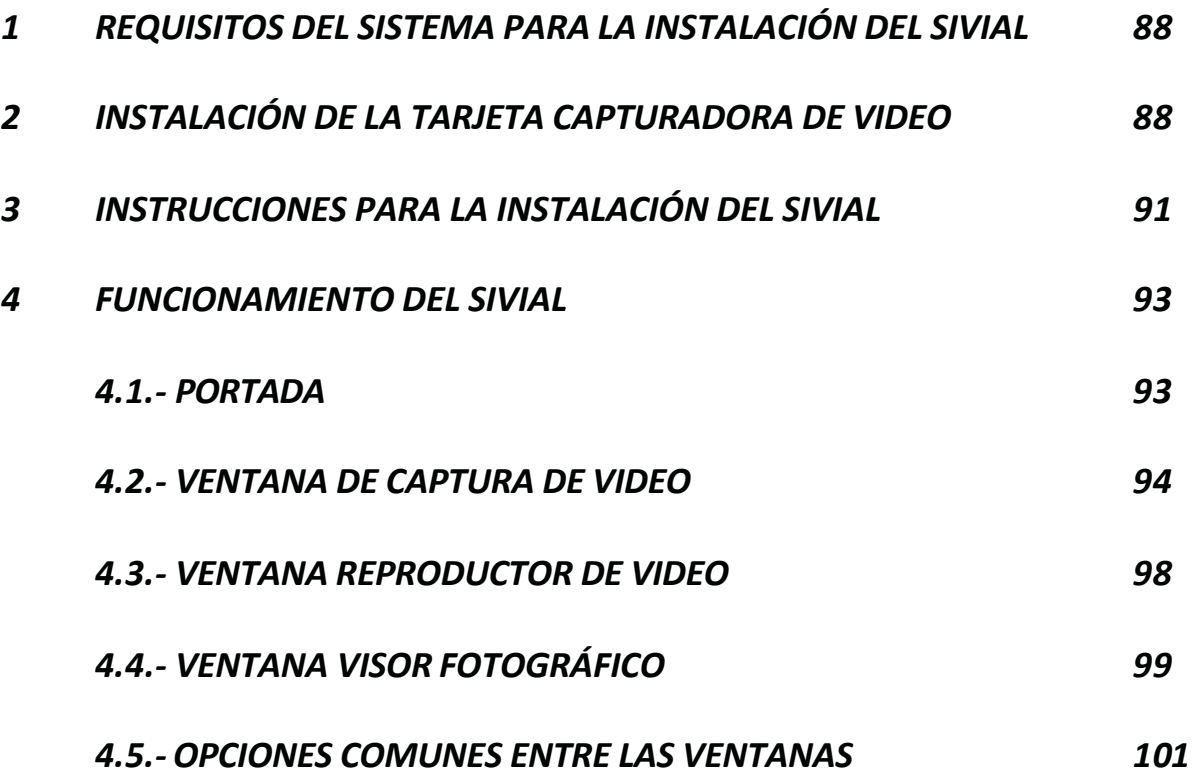

## **13 MANUAL DE USUARIO**

### REQUISITOS DEL SISTEMA PARA LA INSTALACIÓN DEL SIVIAL.

- Sistema Operativo Windows XP con Service Pack 3 instalado.
	- o La funcionalidad del SIVIAL está comprobada en Windows Vista Home Edition, no se incluye el driver para la tarjeta capturadora de video utilizada.
- Memoria en RAM con mínimo 512 MB.
- Espacio Disponible en disco duro para la instalación 50 MB.
- Se recomienda contar con un espacio disponible de al menos 100 GB para almacenar los videos que se capturen.
- Puerto USB 2.0 disponible
- Resolución de pantalla recomendada 1280 X 800.
	- o Esta resolución debe ajustarse de acuerdo a el monitor en que se esté trabajando, únicamente se recomienda verificar que todos los elementos de las ventanas en el SIVIAL sean visibles.
- Tener Microsoft Excel® y Acrobat Reader® instalados en la computadora.

## INSTALACIÓN DE LA TARJETA CAPTURADORA DE VIDEO

**PASO 1**: Conecte el cable de la tarjeta capturadora a un puerto USB 2.0 de la computadora. **PASO 2**: La computadora indicará que un nuevo dispositivo se ha conectado como se muestra en la Imagen 1:

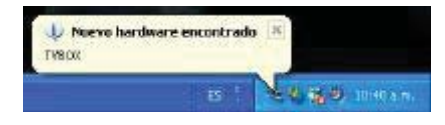

**Imagen 1.- Detección de nuevo Hardware**

**PASO 3**: En el cuadro de dialogo que aparece a continuación, seleccionar la opción "Instalar desde una ubicación especifica (avanzado) como se muestra en la Imagen 2.

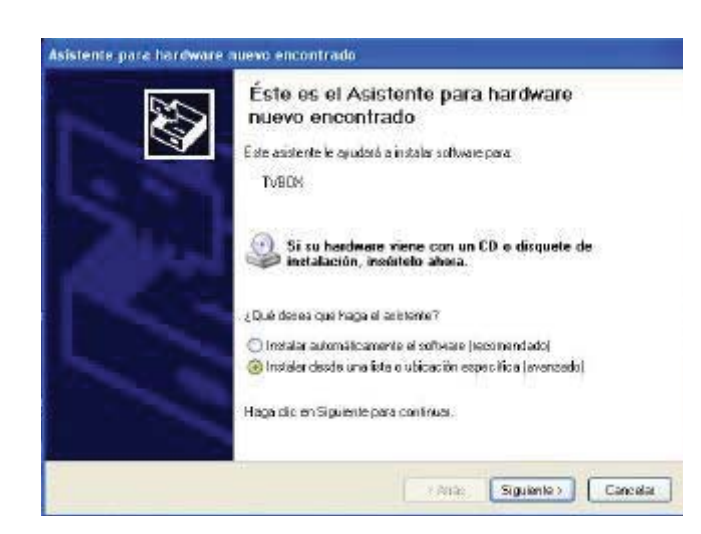

**Imagen 2.- Inicio de la instalación del controlador de captura**

**PASO 4**: En el siguiente cuadro de dialogo (Imagen 3), seleccionar la opción "Incluir esta ubicación en la búsqueda", y posteriormente elegir la opción examinar.

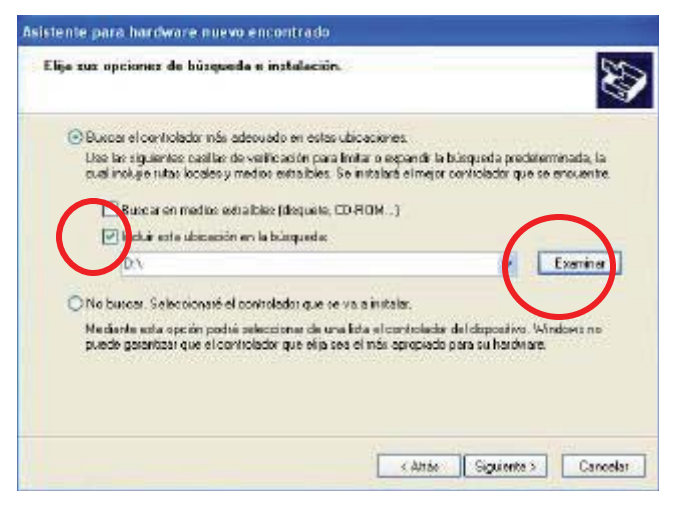

**Imagen 3.- Ruta de búsqueda de los controladores**

**PASO 5**: Elegir en el cuadro (Imagen 4) la ubicación de los controladores en el disco de instalación del SIVIAL, en la carpeta Driver XP.

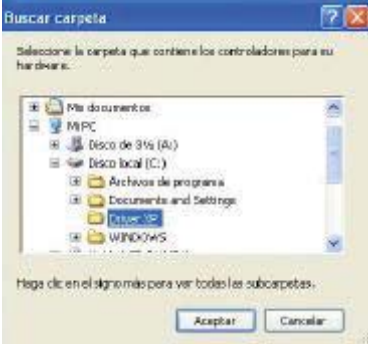

**Imagen 4.- Especificación de la ubicación del controlador**

**PASO 6: S**e muestra nuevamente la Imagen 3, con la ruta especificada por el usuario.

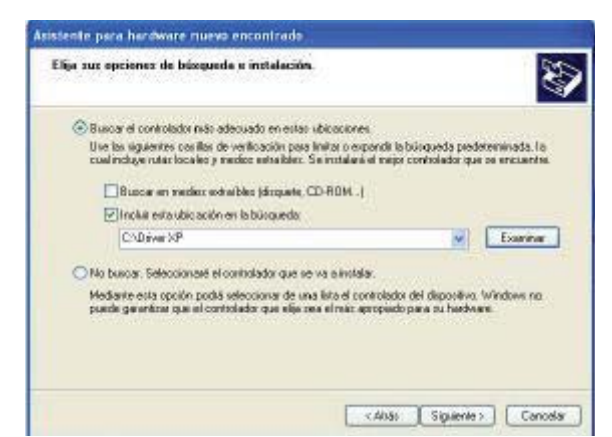

**PASO 7**: Se inicia con la recopilación de información del controlador (Imagen 5)

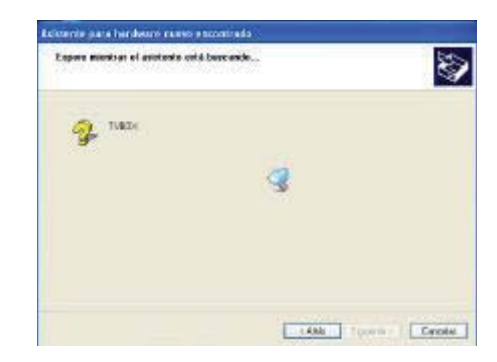

**Imagen 5.- Instalación final del controlador de captura**

**PASO 8.-** Si se muestra la advertencia de seguridad de compatibilidad de sistema (Imagen 6), continuar con la instalación.

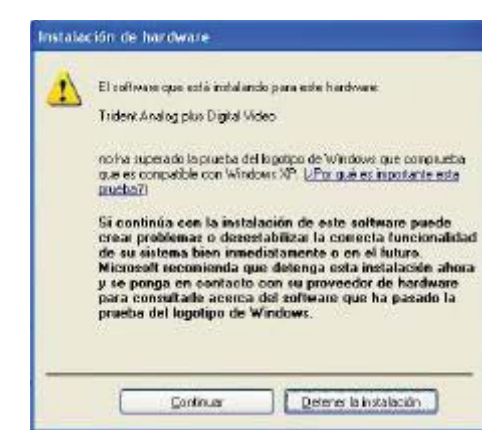

**Imagen 6.- Advertencia de Incompatibilidad del controlador**

**PASO 9**.- Se inicia la instalación del controlador, y por ultimo envía la confirmación de la instalación del software (Imagen 7).

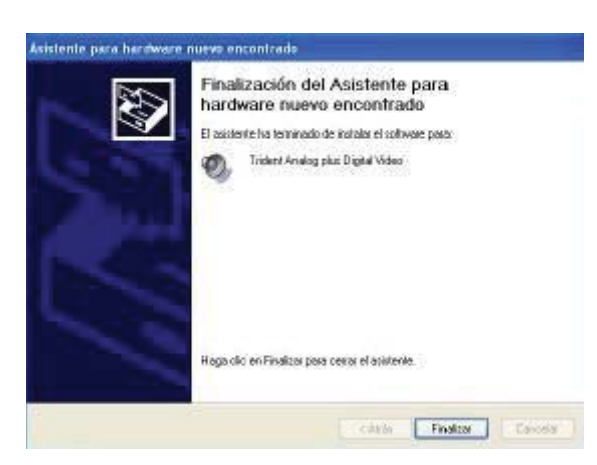

**Imagen 7.- Finalización de la instalación del controlador**

## INSTRUCCIONES PARA LA INSTALACIÓN DEL SIVIAL

Para instalar el SIVIAL, se debe insertar el disco de instalación proporcionado en la bandeja de reproducción de CD o DVD en la computadora. En caso de no iniciar automáticamente la instalación, hacer clic en el botón Inicio y en la opción Ejecutar escribir: **E:\Paquete\setup.exe,** donde E:\ corresponderá a la letra asignada en la computadora a la unidad de CD o DVD.

Otra opción es explorar el contenido de la computadora mediante el icono Mi PC, en la unidad de CD dar doble clic y ejecutar el archivo llamado Setup.exe.

La primer parte de la instalación será el copiado de archivos al sistema operativo, este proceso se realiza de forma automática según lo mostrado en la Imagen 8.

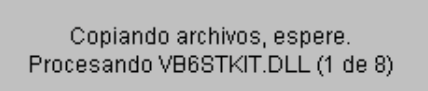

**Imagen 8.- Copiado de los archivos necesarios para el SIVIAL**

Terminados de copiar los archivos, el siguiente paso es aceptar que se inicie el proceso de instalación del programa según se muestra en la imagen 9.

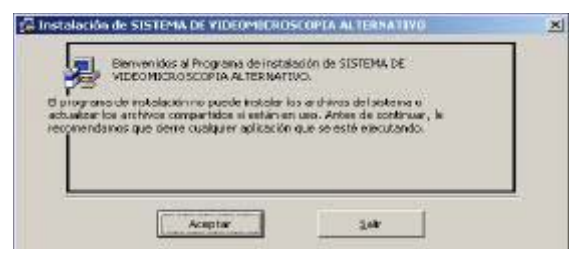

**Imagen 9.- Verificación de la instalación del SIVIAL**

Si no se desea instalar el programa elegir la opción salir, el programa verificara mediante un cuadro de dialogo si se desea realmente abandonar la instalación del programa. Si se confirma esto automáticamente se realizara un proceso mediante el cual se quitaran de la computadora todos los archivos que se hayan copiado previamente para la instalación.

El siguiente paso es especificar el directorio de instalación del programa que por defecto es en "C:\Archivos de Programa\Captura de Video" como se muestra en la Imagen 10.

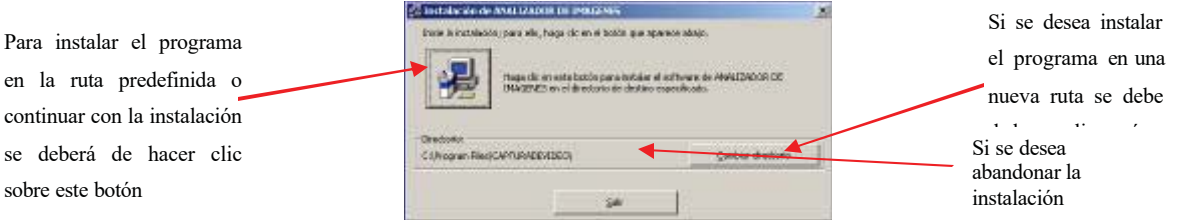

**Imagen 10.- Elección de la carpeta de instalación**

Al dar clic en el botón indicado se confirmará la creación del grupo de programas que permitirá el acceso al SIVIAL desde el menú Inicio según se muestra en la Imagen 11.

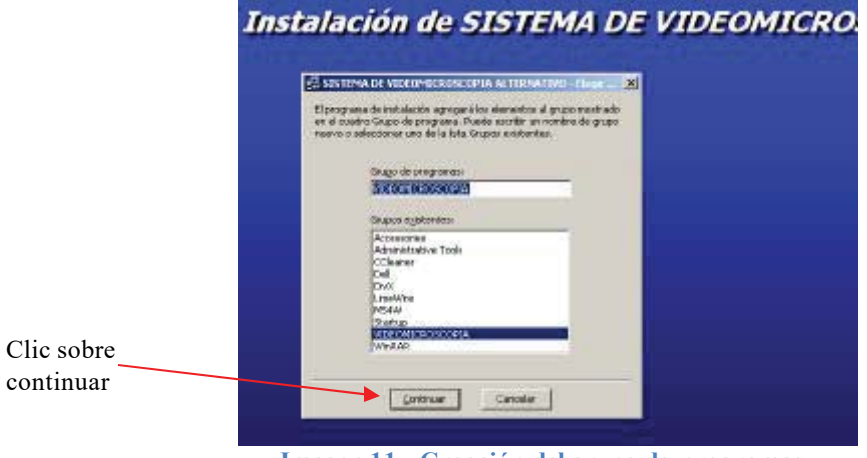

**Imagen 11.- Creación del grupo de programas**

Terminada la creación del grupo de programas, el sistema copiará todos los archivos necesarios como se muestra en la Imagen 12.

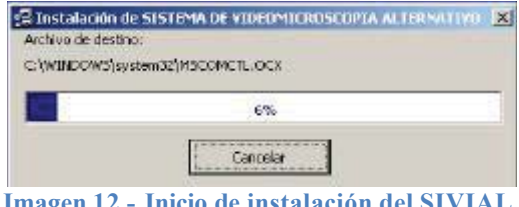

**Imagen 12.- Inicio de instalación del SIVIAL**

Una vez finalizado la copia de archivos se enviará la confirmación de la correcta instalación del SIVIAL (Imagen 13).

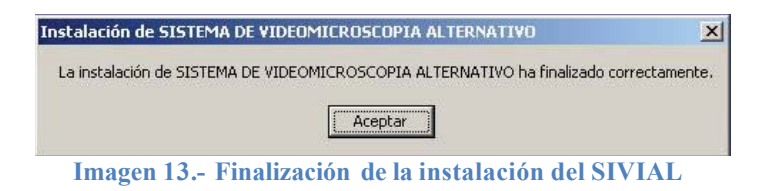

En ese momento aparecerá en nuestro grupo de programas del botón Inicio, una nueva opción llamada VIDEO MICROSCOPÍA con la opción SIVIAL.

### FUNCIONAMIENTO DEL SIVIAL

El SIVIAL está conformado en 4 partes generales:

- Portada
- Captura de Video
- Reproductor de Video
- Visor de Imágenes

#### *PORTADA*

Es la ventana principal del SIVIAL (Imagen 14), en los elementos que la conforman podemos encontrar los créditos, nombre del sistema, así como cuatro botones de opción: **Capturar Video, Reproducir Video, Visor Fotográfico y Salir**.

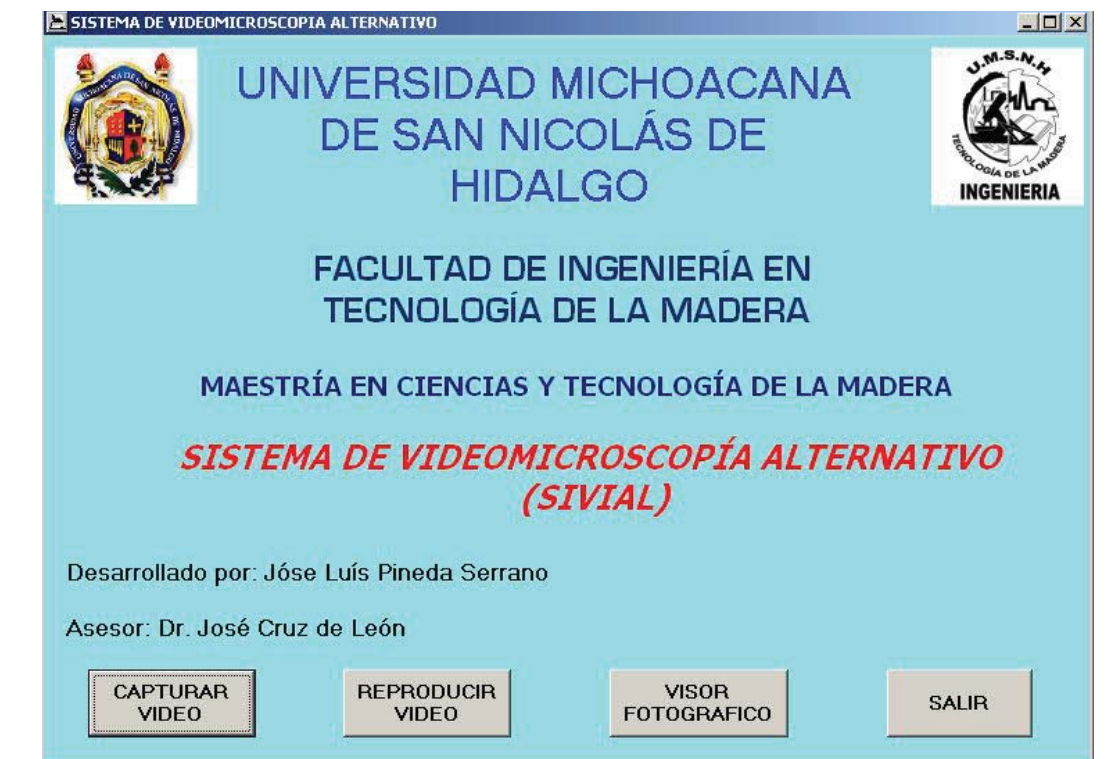

**Imagen 14.- Ventana principal del SIVIAL**

- **Capturar video:** Muestra una ventana llamada Captura de Video, la cual nos permitirá visualizar las imágenes microscópicas directamente del microscopio.
- **Reproducir Video:** Accede a la ventana del Reproductor de Videos AVI previamente guardados en la computadora desde la ventana de Captura de Video.
- **Visor Fotográfico:** Permite acceder a la ventana de visualización de imágenes fijas almacenadas en la computadora o en algún dispositivo de almacenamiento portátil.
- **Salir:** Sale del sistema y cierra las ventanas del SIVIAL que se estén utilizando.

#### *VENTANA DE CAPTURA DE VIDEO*

Al acceder a esta ventana se visualizan los elementos siguientes:

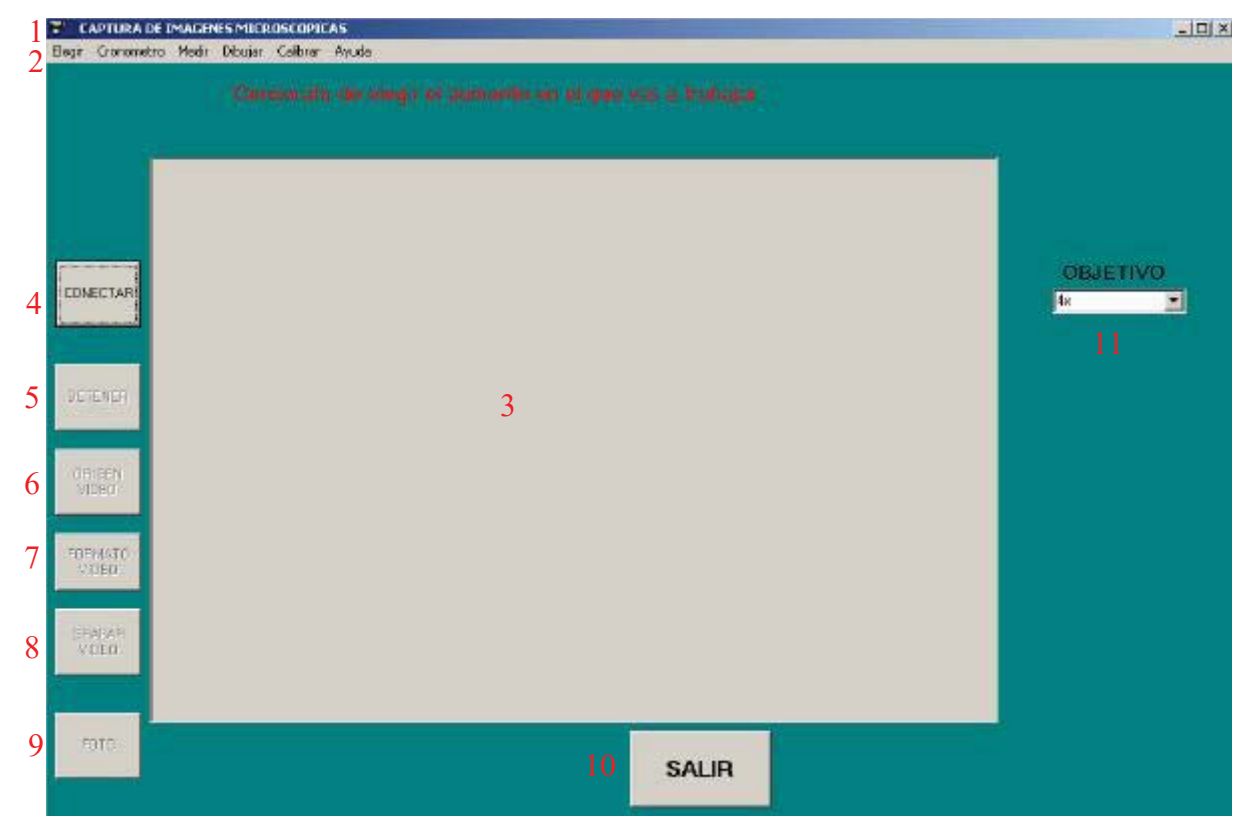

**Imagen 15.- Ventana de Captura de Video**

- 1. **Titulo de la ventana**: Nombre de la ventana en la cual estamos ubicados.
- 2. **Barra de Menús:** Contiene opciones para analizar la imagen microscópica.
- 3. **Área de Captura:** Área de visualización de las imágenes microscópicas obtenidas mediante un dispositivo de captura previamente instalado en la computadora.
- 4. **Conectar:** Permite la conexión con el controlador instalado en la computadora del dispositivo de captura (Tarjeta Capturadora de Video, Webcam, etc.). Si existe un

dispositivo instalado y conectado se visualizara en el área de captura la imagen directamente del microscopio.

En caso de que el dispositivo de captura no esté conectado a la computadora el SIVIAL enviara el mensaje de error siguiente: "No se encontró el Dispositivo de Captura".

- 5. **Botón Detener:** Termina la conexión con el controlador del dispositivo de captura, la ventana de captura permanecerá en color gris hasta que se reinicie la conexión.
- 6. **Botón Origen Video:** Permite seleccionar el origen del video que estamos capturando (RCA, A/V, SuperVideo) e incluso mediante una sintonizadora de Televisión. En este caso elegir la opción video compuesto.
- 7. **Formato de Video:** Permite acceder a propiedades particulares en los dispositivos de captura tales como: tamaño de video (360 X 480 o el más recomendado 640 X 480), controlar el color, brillo, contraste, etc. para una mejor visualización de los elementos microscópicos.
- 8. **Grabar Video:** Permite almacenar las imágenes que se están visualizando en el área de captura como un clip de video en formato AVI. Este video se almacenara en la ubicación y con el nombre que el usuario indique. Para terminar en cualquier momento la captura del video hacer clic nuevamente sobre el mismo botón.
- 9. **Foto:** Almacena la imagen que se está visualizando en formatos BMP o JPEG mediante el cuadro de dialogo "Guardar Como". Se deberá especificar la ubicación donde se desea guardar la imagen y el nombre que se le quiera asignar.
- 10. **Salir:** Desconecta el dispositivo de captura, abandona la aplicación activa y regresa a la ventana principal.
- 11. **Aumentos:** Permite elegir los aumentos disponibles para efectuar las mediciones.
- 12. **Reanudar Captura:** Esta opción se hace visible al elegir cualquiera de las opciones en el menú Dibujar, debido a que la imagen vista en la ventana de captura se "congela" para poder dibujar sobre ella. Permite volver a visualizar la imagen directamente del dispositivo de captura.

Si se desea guardar la imagen con las formas dibujadas sobre ella se deberá de guardar la imagen ANTES de dar clic en el botón reanudar captura. Una vez reanudada la captura todos los gráficos dibujados sobre la imagen se perderán.

#### **Barra de Menús**

13. **Elegir:** Contiene las siguientes opciones:

- a. *Filtros:* Permite aplicar color sobre la imagen para obtener un mejor contraste, se recomienda reanudar la captura antes de aplicar un nuevo color.
- b. *Fuente***:** Opción para seleccionar el tamaño y tipo de letra a utilizar
- c. *Color para dibujar:* Muestra una paleta de colores en la cual será posible elegir el color con el que se desea dibujar sobre las imágenes.
- d. *Ancho de Línea:* Muestra tres anchos de línea para dibujar gráficos.
- e. *Unidades a Medir:* Permite elegir las unidades en que se van a realizar las mediciones, así como la opción de especificar una nueva unidad. La unidad elegida será incluida en la escala que se imprime en las imágenes fijas.
- 14. **Cronometro:** Contiene dos opciones para mostrar u ocultar un cronometro básico. Habilita dos controles: un botón de comando y una etiqueta con un cronometro.

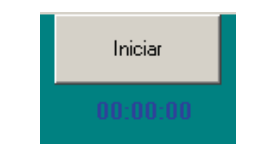

**Imagen 16.- Cronometro básico**

- 15. **Medir:** Permite medir directamente sobre la imagen con factores establecidos en cada uno de los 4 aumentos disponibles. Para realizar una medición se debe de dar clic en el punto inicial y posteriormente clic en el punto final de la medida. Cada medida realizada se almacena en la lista ubicada en el lado derecha de la ventana.
- 16. **Dibujar:** Las opciones que podemos encontrar en este menú son:
	- 9 *Milímetro Cuadrado:* Permite dibujar un cuadrado sobre la imagen de captura de 1 mm de ancho por 1 mm de alto.
	- $\checkmark$  *Contar Elementos:* Con esta opción es posible numerar elementos, al dar clic sobre la imagen se crea un número ascendente lo cual permitirá contar por ejemplo el número de poros en un milímetro cuadrado.
	- 9 *Circulo:* Crea un circulo especificando el diámetro. Se deberá dar clic en la posición inicial y posteriormente en la posición final del diámetro. Automáticamente se calcula el área del círculo, un número de círculo, y se almacenan en el listado el diámetro y el área.
	- 9 *Elipse:* Se deberá de dar clic primeramente en los extremos del diámetro mayor y posteriormente en los extremos del diámetro menor. Se calcula el área

de la elipse, la longitud de los diámetros y el número de elipse, estos datos se almacenan en el listado.

- *◆ Polígono:* Realiza un polígono irregular, es necesario dar clic en cada vértice del polígono, al llegar al punto inicial automáticamente se cierra el polígono y se calcula el área.
- 9 *Comentario:* Imprime un comentario sobre la esquina superior izquierda de la imagen.
- 17. **Calibración:**
	- a. Calibración Manual: es posible calcular un nuevo factor de medición. Se deberá especificar primeramente un identificador para la nueva calibración, posteriormente indicar la distancia conocida con clics del ratón y por último a cuanto equivale la distancia medida. Este nuevo aumento se agrega a la lista de aumentos disponibles.

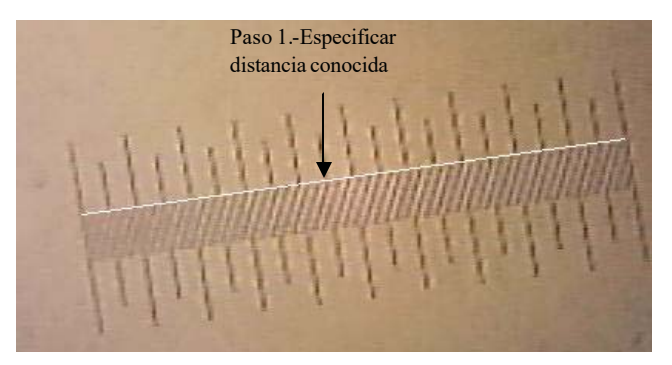

**Imagen 17.- Calibración Manual**

- b. Calibración por aumento: Si se conoce el aumento total del microscopio (Ocular X Objetivo) se debe ingresar en número entero el aumento y automáticamente se calcula el nuevo factor.
- c. Borrar Calibración: Borra un aumento de la lista, los aumentos originales no se pueden borrar, únicamente los que se crearon.
- 18. **Fotos:** Permite crear una secuencia de fotos, en el cuadro que aparece se especifica cada cuantos segundos se desea capturar una imagen. Para detener la secuencia dar clic en el botón detener secuencia.
- 19. **Ayuda:** Abre el archivo que contiene la ayuda mediante el Acrobat Reader. También contiene la información de desarrollo del SIVIAL en la opción Créditos.

**1**

**9**

#### *VENTANA REPRODUCTOR DE VIDEO*

Al acceder a esta ventana identificaremos los elementos principales siguientes:

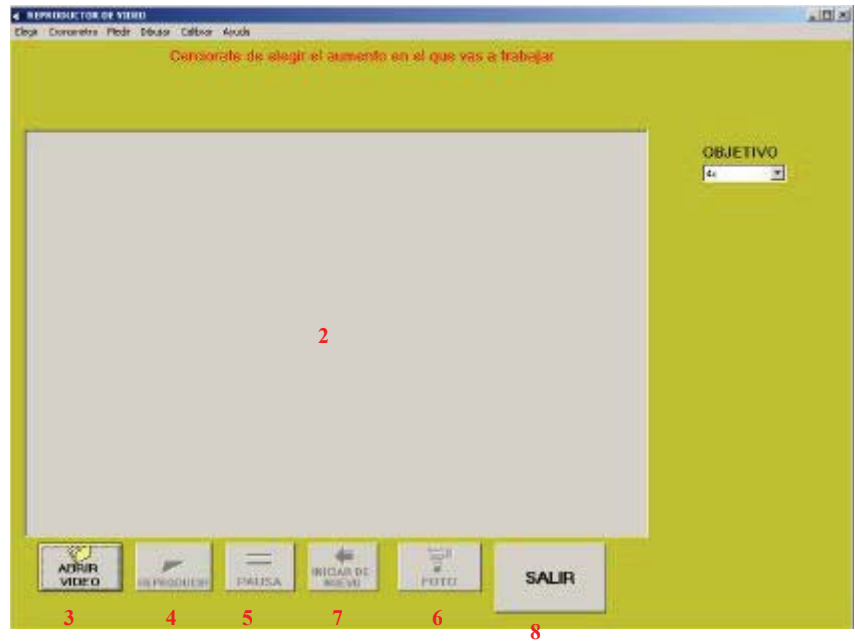

**Imagen 18.- Ventana de Reproducción de Videos**

- 1. **Titulo de la aplicación:** Nombre de la ventana que se está ejecutando
- 2. **Área de Reproducción de video:** En esta área se puede visualizar un video en formato AVI el cual haya sido previamente almacenado en la computadora.
- 3. **Abrir Video:** Muestra el cuadro de dialogo abrir, el cual permite buscar en la computadora archivos de video en formato AVI y abrirlos para su reproducción.
- 4. **Reproducir:** Esta opción se habilita en el momento que se abre un archivo de video y permite iniciar la reproducción del video.
- 5. **Pausa:** Pone en modo pausa el video que se está reproduciendo.
- 6. **Foto:** Permite capturar la imagen que se está visualizando en formato BMP o JPEG, en la ubicación especificada por el usuario.
- 7. **Iniciar de Nuevo:** Regresa al inicio la reproducción del video activo
- 8. **Salir:** Cierra el video abierto, abandona la ventana y muestra la portada del SIVIAL.
- **9. Barra de Menús**
	- a. **Elegir:** Cuenta con las mismas opciones descritas en el menú Elegir de la ventana de captura.
	- b. **Cronometro:** Opciones ya descritas en la ventana de captura.
- c. **Medir:** A diferencia de la ventana de captura aquí es posible medir directamente sobre el video reproducido al ponerlo en modo pausa.
- d. **Dibujar:** Permite crear los mismos elementos explicados en la captura de video. Si se desactiva el modo pausa del video, las formas dibujadas sobre la imagen desaparecen, para guardar la imagen visible con las formas dibujadas se debe hacerlo antes de quitar el modo pausa.
- e. **Calibrar:** Mismo funcionamiento descrito. Sera necesario contar con un fragmento de video en el cual sea posible visualizar una medida conocida para obtener el nuevo factor de medición, o bien calibrar por aumento.
- f. **Ayuda:** Ayuda en línea del programa y sus funciones, así como los créditos de desarrollo del programa.

#### *VENTANA VISOR FOTOGRÁFICO*

Activando esta ventana es posible visualizar los siguientes elementos:

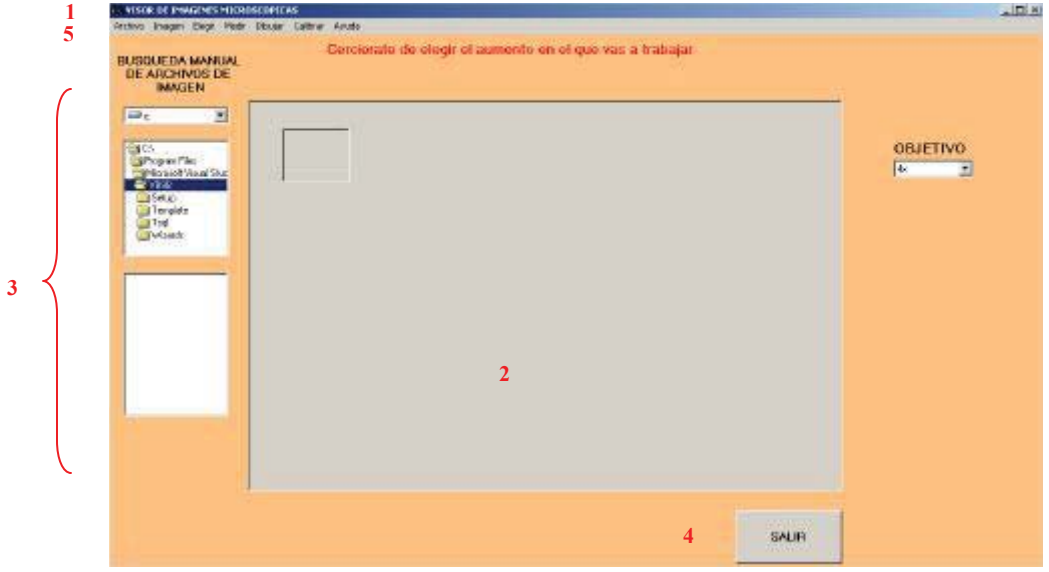

**Imagen 19.- Ventana de Visor Fotográfico**

- 1. **Titulo de la aplicación:** Nombre de la ventana que se está ejecutando
- 2. **Área de Visualización:** En esta área es posible visualizar una imagen en formato JPEG o BMP previamente guardada en cualquier dispositivo de almacenamiento.
- 3. **Búsqueda Manual:** Área destinada a la localización de archivos de imagen en los formatos mencionados. Cuenta con tres niveles donde podemos especificar primeramente la unidad, posteriormente la carpeta donde estén almacenados los archivos y por ultimo una lista de los archivos encontrados en esa carpeta.
- 4. **Salir:** Abandona la ventana y muestra la pantalla principal del SIVIAL.
- **5. Barra de Menús:**
	- a. **Archivo:** Contiene las opciones siguientes:
		- i. *Abrir:* Permite la búsqueda de archivos de imagen
		- ii. *Guardar Como:* Guarda la imagen que se está visualizando con el nombre y la ubicación que el usuario especifique.
		- iii. *Guardar Recorte:* Si se ha seleccionado una parte de la imagen visible, guarda esa selección como una imagen independiente.
		- iv. *Salir:* Abandona la ventana del visor de imágenes y se muestra la pantalla principal del SIVIAL.
	- b. **Imagen:** Las opciones contenidas en este menú son:
		- i. *Filtro*: Mismo funcionamiento descrito en las anteriores ventanas. Además se incluye la opción invertir colores que permite visualizar la imagen activa con una gama de colores opuestos a los originales, aplicando este filtro la imagen puede guardarse con la modificación realizada. Si se desea volver a la imagen original será necesario elegir el archivo nuevamente desde la búsqueda manual o en el menú archivo en la opción abrir, o utilizar la opción borrar gráficos.
		- ii. *Recortar:* Realiza la selección de una parte de la imagen activa sin afectar el archivo de imagen original. Para seleccionar será necesario especificar un recuadro sobre la zona de interés. Si se desea guardar esta selección elegir la opción Guardar Recorte en el menú Archivo. Para visualizar la imagen original se deberá de volver a cargar la imagen en la forma tradicional de abrir archivos.
	- c. **Elegir:** Contiene las mismas opciones descritas en la ventana de captura.
	- d. **Medir:** Mismo funcionamiento descrito en las ventanas anteriores.
	- e. **Dibujar:** Crea elementos gráficos sobre la imagen de la forma ya descrita.
	- f. **Calibrar:** Permite obtener un nuevo factor de medición en la forma explicada en la ventana de captura.
	- g. **Ayuda:** Ayuda en línea y créditos de desarrollo del SIVIAL.

#### *OPCIONES COMUNES ENTRE LAS VENTANAS*

**Exportar Tabla:** Este botón permite enviar las mediciones que se tengan almacenados en el listado directamente a Microsoft Excel®. Si se desean conservar los datos es necesario guardar el archivo en una ubicación diferente ya que cada vez que se exporte la lista los datos que se encuentren se sobrescribirán.

**Borrar Registro:** Para borrar un registro del listado, se debe seleccionar el registro y dar clic en el botón borrar registro. Una vez borrado el registro no es posible recuperarlo.

**Borrar Todos:** Borra todos los registros que se tengan en el listado. Una vez hecho esto no es posible recuperar los datos.

**Promedio Diámetros:** Calcula el promedio de los diámetros tangenciales o distancias medidos que estén almacenados en el listado (columna 2). Este promedio es informado al usuario en la parte superior de la ventana activa.

**Suma Áreas:** Calcula la suma de las áreas circulares y elípticas que estén almacenadas en el listado. Esta suma es posible visualizarla en la parte superior de la ventana de visualización.

**Borrar Dibujos:** Permite limpiar la ventana de visualización de los objetos gráficos dibujados por el usuario, una vez ejecutado este comando no es posible recuperar las formas borradas.

**Aumento:** Permite medir distancias lineales y calcular áreas circulares y elípticas o poligonales con los factores establecidos para los aumentos  $32x$ ,  $100x$ ,  $400x$  y  $1000x$ , sin utilizar el zoom de la cámara.